# Mono lézernyomtató Felhasználói kézikönyv

# képzelje el a lehetőségeket

Köszönjük, hogy a Samsung termékét választotta.

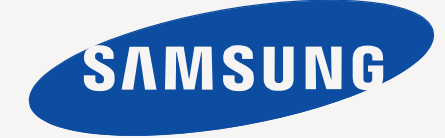

# <span id="page-1-0"></span>Szerzői jog

© 2010 Samsung Electronics Co., Ltd. Minden jog fenntartva.

A felhasználói kézikönyv csak tájékoztató célt szolgál. Az itt szereplő információk előzetes értesítés nélkül változhatnak.

A Samsung Electronics nem felelős semmilyen, a jelen kézikönyv használatából fakadó közvetlen vagy közvetett kárért.

- A Samsung és a Samsung embléma a Samsung Electronics Co., Ltd. védjegyei.
- A PCL és a PCL 6 a Hewlett-Packard Company védjegyei.
- A Microsoft, az Internet Explorer, a Windows, a Windows Vista, a Windows 7 és a Windows 2008 Server R2 a Microsoft Corporation bejegyzett védjegyei vagy védjegyei.
- A PostScript 3 az Adobe Systems, Inc. védjegye.
- Az UFST® és a MicroType™ a Monotype Imaging Inc. bejegyzett védjegyei.
- A TrueType, a Mac és a Mac OS az Apple Inc. USA-ban és/vagy más országokban bejegyzett védjegyei.
- A LaserWriter az Apple Inc. védjegye.
- Az összes többi márka és terméknév tulajdonosaik védjegye.

A nyílt forrású szoftverlicencekkel kapcsolatban lásd a CD-ROM-on található "LICENSE.txt" fájlt.

**REV. 1.04**

# <span id="page-2-0"></span>Tartalom

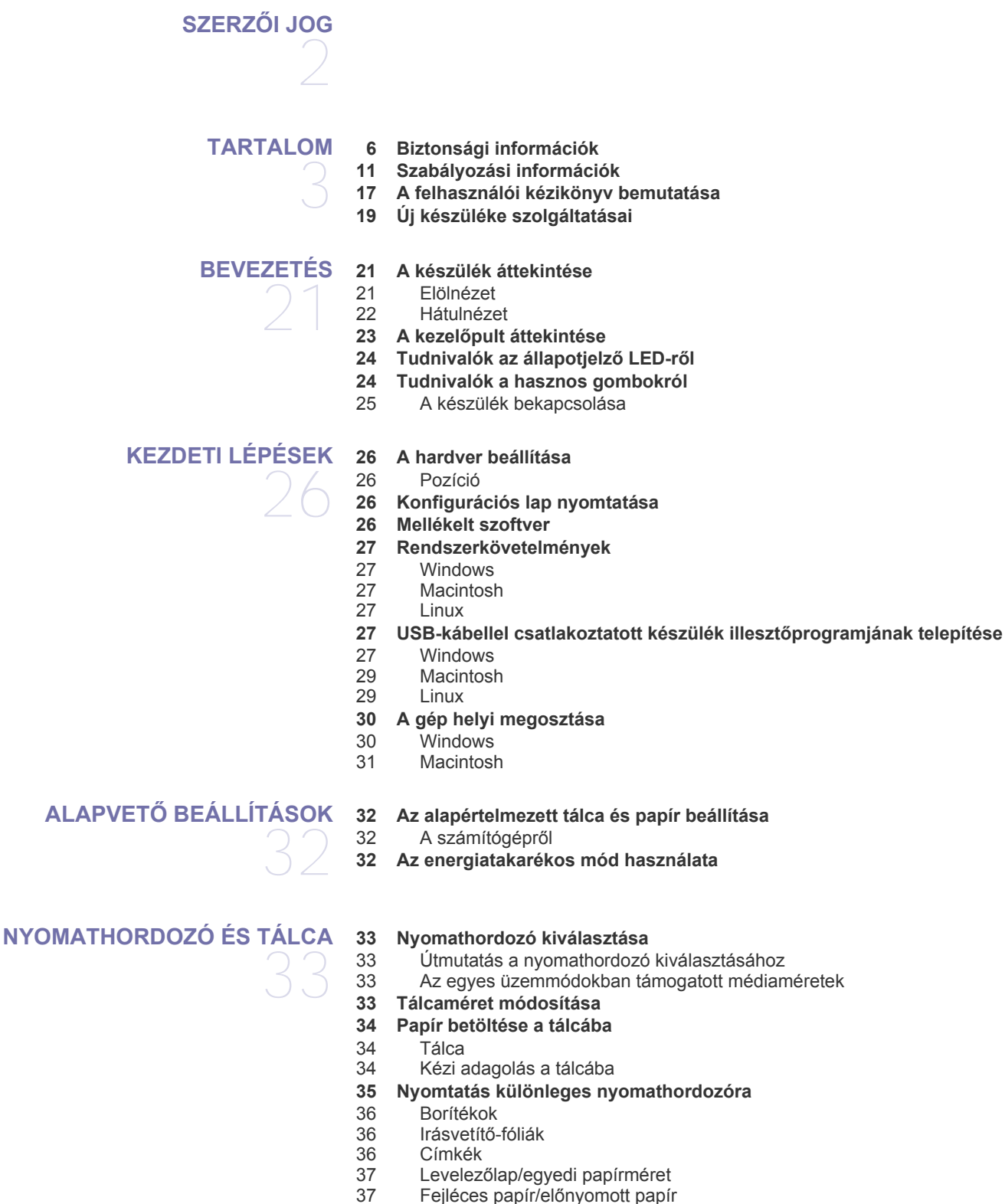

### **[NYOMTATÁS](#page-37-0)**

38

- **38 A nyomtató-illesztő[program szolgáltatásai](#page-37-1)**
- [38 Nyomtató-illeszt](#page-37-2)őprogram
- **38 Alapvető [nyomtatási feladatok](#page-37-3)**
- [39 Nyomtatási feladat törlése](#page-38-0)
- **[39 A nyomtató beállításainak megnyitása](#page-38-1)**
- [39 Kedvenc beállítás használata](#page-38-2)
- **[40 A Súgó használata](#page-39-0)**
- **[40 Különleges nyomtatási lehet](#page-39-1)őségek használata**
- [40 Több oldal nyomtatása egy papírlapra](#page-39-2)
- [40 Poszterek nyomtatása](#page-39-3)
- [40 Füzetnyomtatás \(kézi\)](#page-39-4)<br>41 Nyomtatás a papír min
- [41 Nyomtatás a papír mindkét oldalára \(kézi\)](#page-40-0)
- [41 Dokumentum méretének módosítása](#page-40-1)
- [41 A dokumentum kinyomtatása a kiválasztott papírméretnek megfelel](#page-40-2)ően
- Vízjelek használata
- [42 Sablonok használata](#page-41-0)
- [43 Nyomtatási min](#page-42-0)őség beállításai
- **[43 Az alapértelmezett nyomtatási beállítások módosítása](#page-42-1)**
- **[43 A készülék beállítása alapértelmezettként](#page-42-2)**
- **[43 Nyomtatás fájlba \(PRN\)](#page-42-3)**
- **[44 Macintosh nyomtatás](#page-43-0)**
- [44 Dokumentum nyomtatása](#page-43-1)
- [44 Nyomtatóbeállítások módosítása](#page-43-2)
- [45 Több oldal nyomtatása egy papírlapra](#page-44-0)

#### **[45 Nyomtatás Linux rendszeren](#page-44-1)**

- [45 Nyomtatás alkalmazásból](#page-44-2)
- [46 Fájlok nyomtatása](#page-45-0)
- [46 A nyomtatóbeállítások megadása](#page-45-1)

# **KEZELŐ [ESZKÖZÖK](#page-46-0)**  47

- **47 Hasznos kezelő [eszközök bemutatása](#page-46-1)**
- **[47 A Samsung Easy Printer Manager használata \(csak Windows esetén\)](#page-46-2)**
- [47 A Samsung Easy Printer Manager bemutatása](#page-46-3)
- **[48 A Samsung nyomtató állapota használata \(csak Windows esetén\)](#page-47-0)** [48 A Samsung nyomtató állapota áttekintése](#page-47-1)
- **[49 A Smart Panel program használata \(csak Macintosh és Linux esetén\)](#page-48-0)**
- [49 A Smart Panel m](#page-48-1)űködése<br>49 A Smart Panel program be
	- A Smart Panel program beállításainak módosítása
- **[49 A Unified Linux Driver Configurator alkalmazás használata](#page-48-3)**
- [50 A Unified Driver Configurator megnyitása](#page-49-0)
- [50 Printers configuration ablak](#page-49-1)<br>51 Ports configuration
- Ports configuration

## **[KARBANTARTÁS](#page-51-0)**

- **[52 Készülékjelentés kinyomtatása](#page-51-1) [52 Készülék tisztítása](#page-51-2)**
- - 52 A külső [felület tisztítása](#page-51-3)<br>52 A készülék belsejének ti [52 A készülék belsejének tisztítása](#page-51-4)
	- **[53 A festékkazetta tárolása](#page-52-0)**
		- [53 Kezelési utasítások](#page-52-1)
	- [53 Nem Samsung és utántöltött festékkazetta használata](#page-52-2)
	- [53 A festékkazetta becsült élettartama](#page-52-3)
	- **[53 Tippek a berendezés szállításához és tárolásához](#page-52-4)**

52

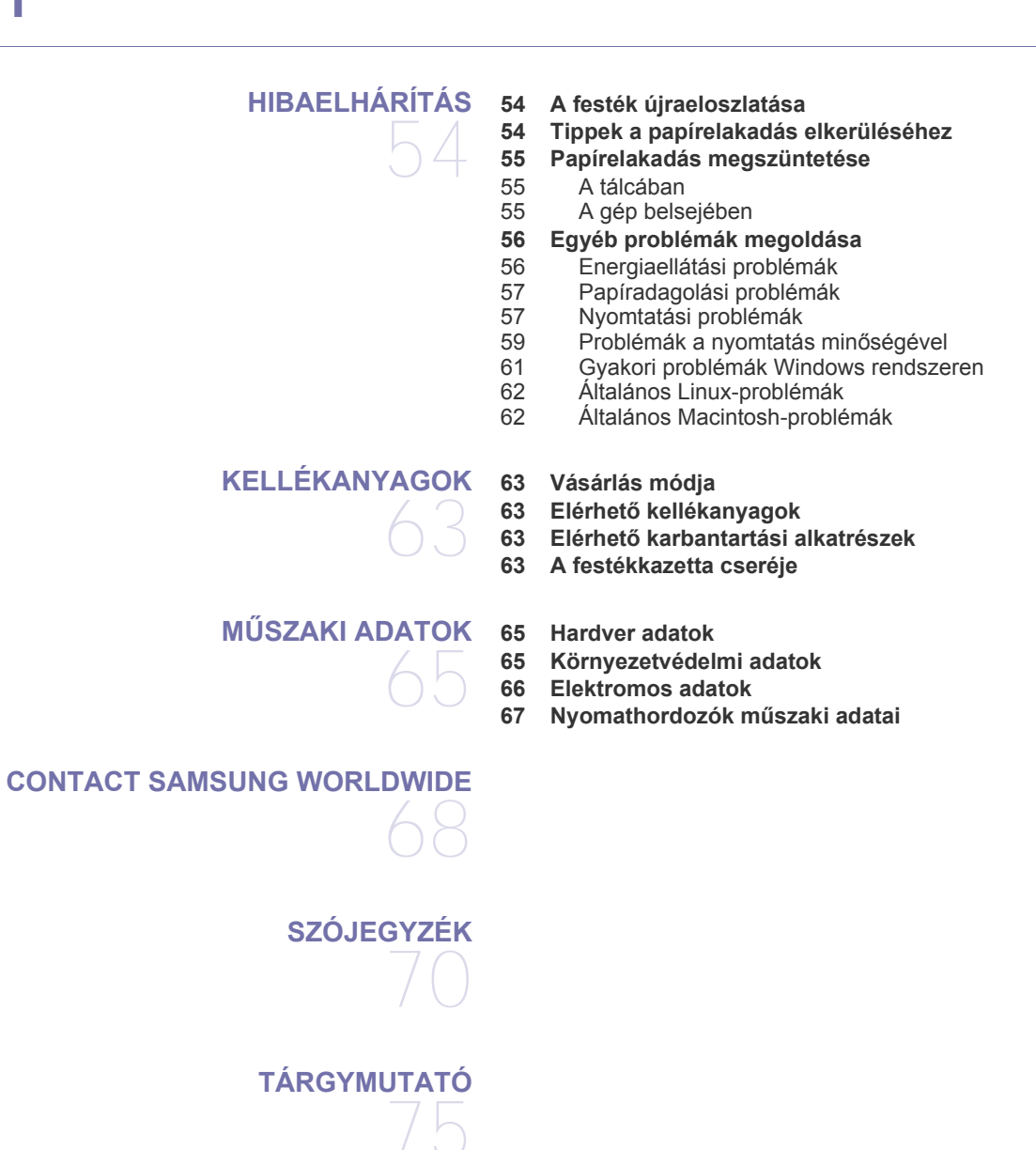

# <span id="page-5-0"></span>Biztonsági információk

A figyelmeztetések és óvintézkedések Ön és mások sérülésének, valamint a készülék esetleges károsodásának megelőzésére kerültek a kézikönyvbe. A készülék használatba vétele előtt feltétlenül olvassa el és értelmezze ezeket az utasításokat.

Járjon el a józan ész szabályai szerint minden villamos berendezés, valamint a készülék használatakor. Emellett kövesse a készüléken és a hozzá tartozó dokumentációban található figyelmeztetéseket és utasításokat. Miután elolvasta ezt a szakaszt, tegye biztonságos helyre, mert később szüksége lehet rá.

## **Fontos biztonsági jelölések**

Ez a fejezet a felhasználói kézikönyvben előforduló ikonok és jelek jelentését ismerteti. A biztonsági jelölések sorrendben, a kockázat foka szerint következnek egymás után.

## **A használati utasításban előforduló ikonok és jelek jelentése:**

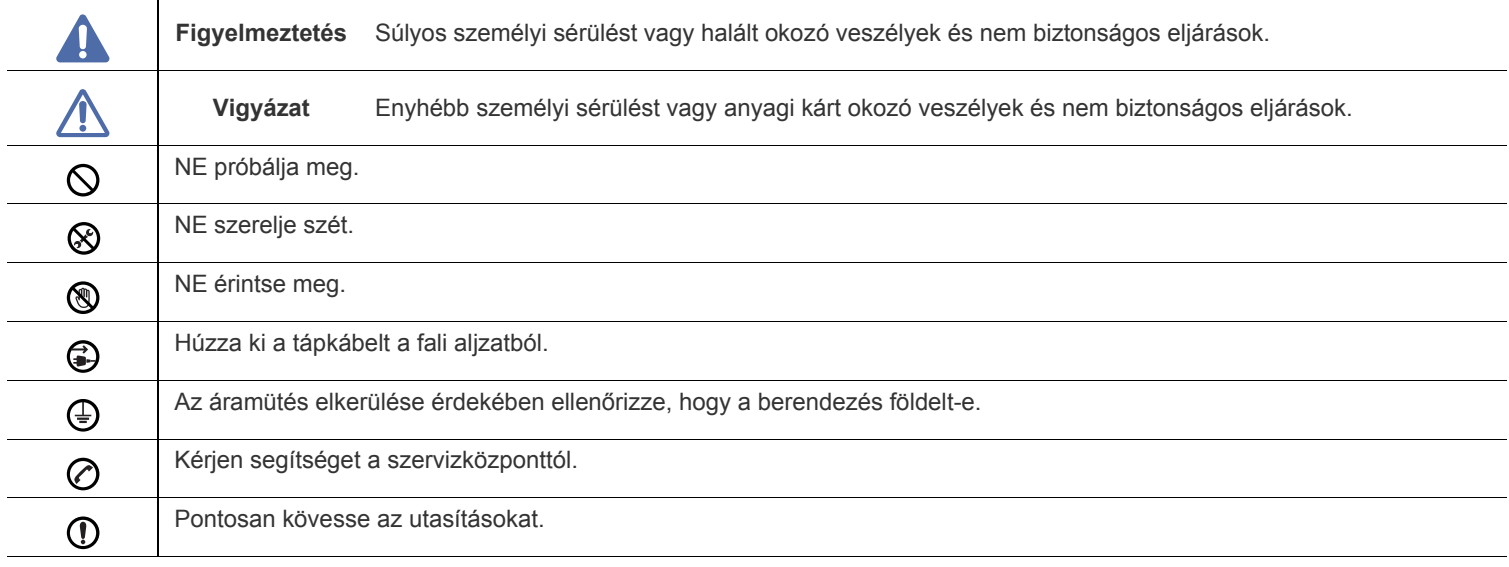

# **Figyelmeztetés**

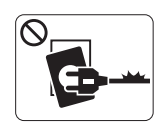

Ne használja, ha a tápkábel sérült, vagy ha a tápcsatlakozó-aljzat földeletlen.

► Ezzel áramütést vagy tűzveszélyt kockáztat.

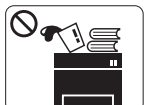

Ne tegyen semmit a készülék tetejére (víz, kis fémtárgyak vagy nehéz tárgyak, gyertyák, égő cigaretta stb.).

► Ezzel áramütést vagy tűzveszélyt kockáztat.

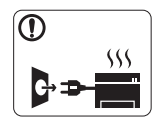

Ha a berendezés túlhevül, füstöl, szokatlan zajt hallat, esetleg kellemetlen szagot áraszt, azonnal kapcsolja ki a tápkapcsolóval, és húzza ki a tápkábelét.

► Ezzel áramütést vagy tűzveszélyt kockáztat.

# **Vigyázat**

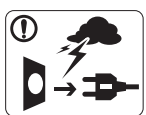

Elektromos vihar vagy hosszabb üzemszünet esetén húzza ki a tápkábelt a fali aljzatból.

► Ezzel áramütést vagy tűzveszélyt kockáztat.

- Legyen óvatos, a papírkiadó rész forró. ®
	- ► Megégetheti magát.
- Ha a gép leesett, vagy a készülékház sérültnek tűnik, húzzon ki  $\mathbf{D}$ belőle minden csatlakozót, és kérje szakember segítségét.
	- ► Egyéb esetben áramütést vagy tűzveszélyt kockáztat.
- Ha a gép teljesítményében hirtelen nagymértékű változás állna  $\Omega$ be, húzzon ki belőle minden csatlakozót, és kérje szakember segítségét.
	- ► Egyéb esetben áramütést vagy tűzveszélyt kockáztat.

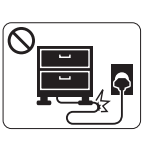

Ne törje meg a tápkábelt, és ne helyezzen rá nehéz tárgyakat.

► Ha rálép a tápkábelre, vagy ha egy nehéz tárgy összeroncsolja, áramütés érheti, vagy tűz keletkezhet.

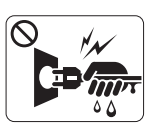

A tápkábelt ne a kábelnél fogva húzza ki, és ne nyúljon a tápcsatlakozó dugóhoz nedves kézzel. ► Ezzel áramütést vagy tűzveszélyt kockáztat.

Ha a tápcsatlakozó dugó nehezen megy be az aljzatba, ne  $\mathcal O$ erőltesse.

► Hívjon villanyszerelőt, hogy cserélje ki az aljzatot, mert ez áramütést okozhat.

- Akadályozza meg, hogy háziállatok megrágják a tápkábelt, a  $\heartsuit$ telefonvezetéket vagy a számítógép csatlakozókábeleit.
	- ► Ezzel áramütést, tűzveszélyt és/vagy háziállata sérülését kockáztatja.
- Ha a gép az utasítások betartása ellenére sem működik  $\mathbf \Omega$ megfelelően, húzzon ki belőle minden csatlakozót, és kérje szakember segítségét.
	- ► Egyéb esetben áramütést vagy tűzveszélyt kockáztat.

# **Vigyázat**

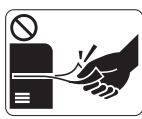

Nyomtatás alatt ne húzza ki erővel a papírt. ► A berendezés ettől megsérülhet.

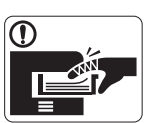

Ügyeljen arra, hogy a keze ne kerüljön a gép és a papírtálca közé. ► Ez sérülést okozhat.

 $\infty$ 

Ne fedje el a szellőzőnyílásokat, és ne tegyen beléjük semmit. ► Ettől a berendezés egyes alkatrészei túlhevülhetnek, ami károsodást vagy tüzet okozhat.

Óvatosan járjon el papírcserénél vagy elakadt papír  $\circledast$ eltávolításánál.

► Az új papírnak éles lehet a széle és fájdalmas vágási sérülést okozhat.

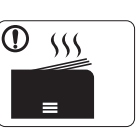

Nagy mennyiségek nyomtatása esetén a papírkiadó rész alja felforrósodhat. Ne engedje, hogy gyermek hozzáérjen.

► Megégetheti magát.

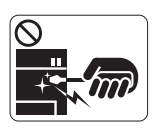

Elakadt papír eltávolításakor ne használjon csipeszt vagy egyéb fémtárgyat.

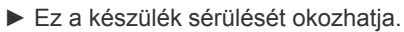

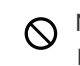

Ne hagyjon túl sok papírt felgyűlni a papírkiadó tálcában.

► Ez a készülék sérülését okozhatja.

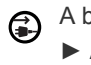

A berendezést a tápkábellel lehet áramtalanítani.

► A teljes áramtalanításhoz húzza ki a tápkábelt a tápcsatlakozó-aljzatból.

## **Telepítés/áthelyezés**

# **Figyelmeztetés**

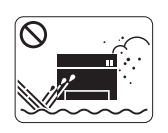

Ne tegye a gépet olyan helyre, ahol por, nedvesség vagy vízszivárgás érheti. ► Ezzel áramütést vagy tűzveszélyt kockáztat.

# **Vigyázat**

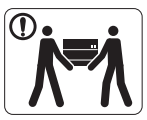

A készülék áthelyezése előtt kapcsolja ki a gépet és húzzon ki minden kábelt.

Ezután emelje fel a készüléket:

•Ha a készülék tömege 20 kg-nál kevesebb, 1 ember emelje meg.

•Ha a készülék tömege 20 kg - 40 kg, 2 ember emelje meg.

•Ha a készülék tömege meghaladja a 40 kg-ot, legalább 4 ember emelje.

► A készülék leeshet, ami sérülést vagy a berendezés károsodását okozhatja.

Ne helyezze a készüléket instabil felületre.  $\Omega$ 

► A készülék leeshet, ami sérülést vagy a berendezés károsodását okozhatja.

A berendezést a rajta található címkén feltüntetett  $\circledcirc$ tápfeszültségre kell csatlakoztatni.

► Ha nem biztos abban, hogy Önnél milyen a rendelkezésre álló tápfeszültség, forduljon az áramszolgáltató társasághoz.

- Csak AWG 26-os (0,4 mm)<sup>a</sup> vagy nagyobb átmérőjű  $\left( \mathbf{I} \right)$ telefonkábelt használjon, ha szükséges.
	- ► Egyébként a berendezés megsérülhet.

a.AWG: amerikai vezetékméret-rendszer

- Ne tegyen burkolatot a gépre, és ne helyezze a gépet zárt  $\infty$ rekeszbe, például szekrénybe.
	- ► Ha nem szellőzik megfelelően, a berendezés tüzet okozhat.

- A tápkábelt feltétlenül földelt villamos csatlakozóaljzatba  $\Omega$ csatlakoztassa.
	- ► Egyéb esetben áramütést vagy tűzveszélyt kockáztat.
- Kerülje a fali villamos csatlakozók és a hosszabbítók  $\infty$ túlterhelését.

► Ez a teljesítmény csökkenésével járhat, emellett áramütést vagy tűzveszélyt kockáztat.

A biztonságos üzemelés érdekében használja a készülékhez  $\left( \mathbf{I} \right)$ kapott tápkábelt. Ha 140 V tápfeszültségű berendezéshez 2 méternél hosszabb tápkábelt használ, az legyen legalább AWG 16 (79") átmérőjű.

► Egyéb esetben a berendezés megsérülhet, emellett áramütést vagy tűzveszélyt kockáztat.

# **Vigyázat**

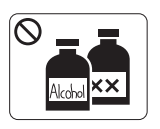

A készülék belsejének tisztítása előtt húzza ki a tápkábelt a fali aljzatból. **Ne** használjon tisztítószerként benzint, festékhígítót vagy alkoholt; ne permetezzen vizet közvetlenül a berendezésbe.

► Ezzel áramütést vagy tűzveszélyt kockáztat.

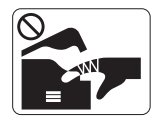

Amikor a készülék belsejében dolgozik, fogyóeszközt cserél vagy tisztítja, ne kapcsolja be. ► Sérülést okozhat.

A tápkábelt és a csatlakozódugó érintkezőfelületét tartsa portól,  $\mathcal{D}$ víztől tisztán.

► Egyéb esetben áramütést vagy tűzveszélyt kockáztat.

Ne távolítsa el a csavarral rögzített fedeleket vagy burkolatokat. ଝେ ► A berendezést kizárólag a Samsung szerelője javíthatja.

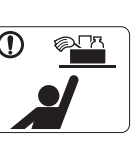

A tisztítószert tartsa gyermekektől távol. ► A gyermekek megsérülhetnek.

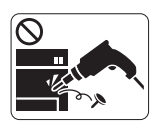

Ne szerelje szét, javítsa vagy építse át a gépet saját kezűleg.

► Ez a készülék sérülését okozhatja. Ha javítani kell a készüléket, hívjon képzett szakembert.

- A berendezés tisztítása és kezelése alatt szigorúan kövesse a  $\mathbf \Omega$ mellékelt használati utasításban leírtakat.
	- ► Egyéb esetben kárt tehet a készülékben.

# **Fogyóanyagok használata**

# **Vigyázat**

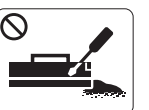

Ne szedje szét a festékkazettát.

► A festékpor belégzés vagy lenyelés esetén veszélyes lehet.

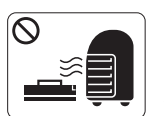

Ne dobja tűzbe a festékkazettát, a beégető egységet és hasonló elemeket.

► Robbanáshoz vagy kiszámíthatatlan tűzesethez vezethet.

- Festékkazetta-csere vagy elakadt papír eltávolítása esetén  $\Omega$ ügyeljen arra, hogy ne kerüljön festékpor a testére vagy ruházatára.
	- ▶ A festékpor belégzés vagy lenyelés esetén veszélyes lehet.

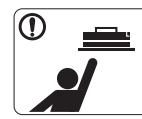

A festékkazettákat és egyéb kellékanyagokat gyermekek elől elzárva tárolja.

► A festékpor belégzés vagy lenyelés esetén veszélyes lehet.

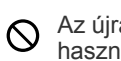

Az újrahasznosított fogyóanyagok, például festékpor használata a berendezés sérülését okozhatja.

► Az újrahasznosított fogyóanyagok használatából eredő meghibásodásokért javítási díjat számolunk fel.

A ruházatra került festéket ne meleg vízzel mossa ki. ⋒ ► A meleg víz a szövetszálakban megköti a festékport. Használjon hideg vizet.

# <span id="page-10-0"></span>Szabályozási információk

A készülék normál munkakörnyezethez lett kialakítva, és tanúsítványa számos szabályozási megfelelőségi nyilatkozatot tartalmaz.

## **Lézerbiztonsági nyilatkozat**

A jelen nyomtató megfelel az Amerikai Egyesült Államok területén érvényben levő DHHS 21 CFR, 1. fejezet, J alfejezet I. osztály (1) alosztályába tartozó lézertermékekre vonatkozó követelményeknek, más országokban a nyomtató az IEC 60825-1 szerinti I. osztályba tartozó lézerterméknek minősül.

Az I. osztályba tartozó lézertermékek nem minősülnek veszélyesnek. A lézert és a nyomtatót úgy tervezték, hogy normál üzemi körülmények, felhasználói karbantartás vagy előírt szervizműveletek során a műveletet végző személyt ne érje az I. osztályúnak megfelelő szintnél magasabb lézersugárzás.

- **Hullámhossz:** 800 nm
- **Sugárdivergencia**
	- **Párhuzamos:** 11 fok
	- **Merőleges:** 35 fok
- **Energiakibocsátásra vonatkozó maximális teljesítmény:** 12 mW

## **FIGYELMEZTETÉS**

Ne használja és ne végezzen javítást a nyomtatón úgy, hogy a védőburkolat le van véve a lézer- vagy letapogatóegységről. A visszavert láthatatlan fénysugár károsíthatja a szemet.

A termék használata során minden esetben be kell tartani az alapvető biztonsági óvintézkedéseket a tűz, baleset és áramütés veszélyének csökkentése érdekében:

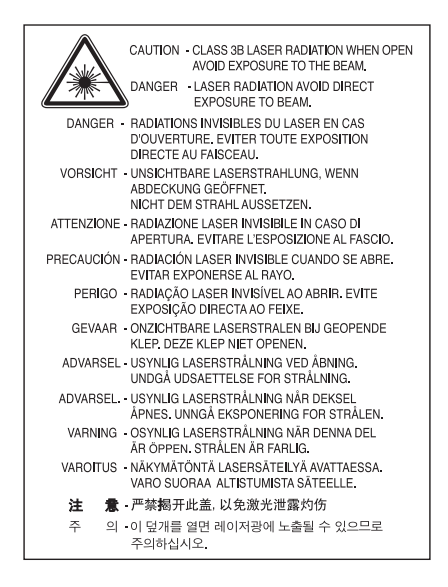

## **Ózonbiztonság**

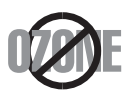

Normál üzemi körülmények mellett a berendezés ózont termel. A képződött ózon nem veszélyezteti a nyomtató használójának egészségét. Ennek ellenére javasolt a nyomtatót jól szellőző helyen elhelyezni.

Ha további információra van szüksége az ózonkibocsátással kapcsolatban, lépjen kapcsolatba a helyi Samsung márkakereskedővel.

# **Energiatakarékosság**

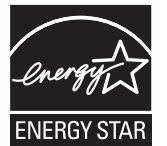

A nyomtató fejlett energiatakarékossági funkcióval rendelkezik, ami csökkenti az áramfelhasználást, amikor a nyomtató nincs aktív használatban.

Amikor a nyomtató hosszabb ideig nem fogad adatot, a fogyasztás automatikusan lecsökken.

Az ENERGY STAR és az ENERGY STAR embléma az Egyesült Államokban bejegyzett védjegyek.

[Az ENERGY STAR programmal kapcsolatos további információkat a http://www.energystar.gov honlapon talál.](http://www.energystar.gov)

## **Újrahasznosítás**

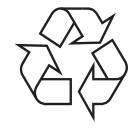

A termék csomagolóanyagát, kérjük, környezetbarát módon hasznosítsa újra, vagy hulladékként szelektíven kezelje.

## **Csak Kína esetén**

## 回收和再循环

为了保护环境, 我公司已经为废弃的产品建立了回收和再循环系统。 我们会为您无偿提供回收同类废旧产品的服务。 当您要废弃您正在使用的产品时,请您及时与工厂取得联系, 我们会及时为您提供服务。

# **A termék megfelelő módon történő ártalmatlanítása (WEEE – Elektromos és elektronikus berendezések hulladékai)**

## **(Az Európai Unió és más, szelektív hulladékgyűjtő rendszerrel rendelkező európai országok esetén)**

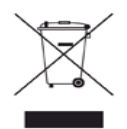

A terméken, tartozékokon vagy kézikönyvön szereplő jelzés arra utal, hogy hasznos élettartama végén a terméket és elektronikus tartozékait (pl. töltő, fejhallgató, USB kábel) nem szabad egyéb háztartási hulladékkal együtt kidobni. Annak érdekében, hogy a környezet ne terhelődjön feleslegesen, és ne legyen veszélyes az ember egészségére, kérjük, az ilyen hulladékot különítse el a többi hulladéktól, és kellő felelősséggel gondoskodjon az erre alkalmas anyagok újrahasznosításáról.

Az otthoni felhasználók vegyék fel a kapcsolatot a kereskedővel vagy a helyi felelős szervekkel, és tudakolják meg, miként hasznosíthatják újra biztonságosan és környezetbarát módon a keletkezett ilyen típusú hulladékokat.

Az üzleti felhasználók lépjenek kapcsolatba beszállítójukkal, és vizsgálják meg az adásvételi szerződés feltételeit. Ezt a terméket hulladékként tilos más kereskedelmi hulladékkal keverni.

## **FCC tudnivalók a felhasználók részére**

Az eszköz megfelel az FCC szabályozás 15. részében foglalt követelményeknek. A használathoz az alábbi két feltételnek kell teljesülnie:

- Az eszköz nem okozhat káros interferenciát.
- Az eszköznek interferenciával szemben ellenállónak kell lennie, beleértve a nem kívánt működést eredményező interferenciát is.

A jelen berendezés a vizsgálati eredmények alapján teljesíti az FCC előírások 15. részében a "B" osztályba sorolt digitális eszközökre vonatkozó határértékeit. Ezen határértékek célja a megfelelő védelem biztosítása a lakossági felhasználásból eredő káros interferencia ellen. A berendezés rádiófrekvenciás energiát állít elő, használ és sugároz, ami, ha a készüléket nem az utasításoknak megfelelően használják, zavarhatja a rádiókommunikációt. Nem garantálható, hogy az interferencia az adott alkalmazás során nem jön létre. Ha a berendezés zavarja a rádió- vagy televízióadások vételét, és ezt a berendezés ki- és bekapcsolásával meg lehet állapítani, a felhasználó az alábbi intézkedésekkel küszöbölheti ki a jelenséget:

- Helyezze át vagy fordítsa más irányba a vevőantennát.
- Növelje a készülék és a vevő közötti távolságot.
- Olyan aljzathoz csatlakoztassa a készüléket, amely nem azon az áramkörön van, amelyre a vevő csatlakozik.
- Kérjen tanácsot a márkakereskedőtől, vagy tapasztalt rádió-/TV-műszerésztől.

Az előírások betartásáért felelős gyártó által kimondottan jóvá nem hagyott változtatások vagy módosítások alkalmazása W érvénytelenítheti a felhasználó jogosultságát a berendezés működtetésére.

### **Kanadai rádiófrekvenciás előírások**

A jelen digitális berendezés nem lépi túl a Kanadai Ipari és Tudományos Testület ICES-003 "Digitális Berendezések" szabványában foglalt B osztály határértékű, az interferenciát okozó berendezésekre vonatkozó rádiózavarjel-kibocsátást.

Cet appareil numérique respecte les limites de bruits radioélectriques applicables aux appareils numériques de Classe B prescrites dans la norme sur le matériel brouilleur: «Appareils Numériques », ICES-003 édictée par l'Industrie et Sciences Canada.

## **Csak oroszországi felhasználás esetén**

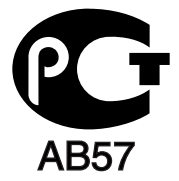

## **Yalnızca Türkiye**

## $\bullet$  RoHS

EEE Yönetmeliğine Uygundur. This EEE is compliant with RoHS.

• Bu ürünün ortalama yaşam süresi 7 yıl, garanti suresi 2 yildir.

## **Csak németországi felhasználás esetén**

Das Gerät ist nicht für die Benutzung am Bildschirmarbeitsplatz gemäß BildscharbV vorgesehen.

### **Fontos**

A készülék tápvezetéke egy szabványos (BS 1363) 13 amperes csatlakozóval, illetve 13 amperes biztosítékkal van ellátva. A biztosíték cseréje vagy ellenőrzése esetén a megfelelő 13 amperes biztosítékot kell visszaszerelni. Ezután vissza kell helyezni a biztosítékfedelet. Ha elvesztette a biztosítékfedelet, ne használja a csatlakozót, amíg be nem szerzett egy új fedelet.

Forduljon ahhoz a forgalmazóhoz, akinél a készüléket vásárolta.

A 13 amperes csatlakozó a legelterjedtebb típus Nagy-Britanniában, a legtöbb esetben megfelelő is. Egyes (főleg régebbi) épületekben ugyanakkor nincsenek 13 amperes aljzatok. Ebben az esetben megfelelő átalakítót kell beszerezni. Ne távolítsa el a vezetékkel egybeszerelt csatlakozót.

Ha levágta az öntött csatlakozót, azonnal dobja ki. A csatlakozó nem köthető be újra és áramütést szenvedhet, ha bedugja egy aljzatba.

## **Fontos figyelmeztetés:**

 $\begin{array}{ll} \boxed{\square} \end{array}$ A készüléket földelni kell.

A tápcsatlakozóban futó vezetékeket az alábbi színkódok jelölik:

- **Zöld és sárga:** Föld
- **Kék:** Nulla
- **Barna:** Fázis

Ha a tápkábelben futó vezetékek nem feleltethetők meg a csatlakozóban látható színkódoknak, tegye a következőt:

A zöld-sárga vezetéket arra az érintkezőre kell kötni, amely "E" betűvel, vagy a földelés biztonsági jelével, illetve zöld-sárga vagy zöld színkóddal van ellátva.

A kék színű vezetéket arra az érintkezőre kell kötni, amely az "N" betűjellel, vagy fekete színkóddal van ellátva.

A barna színű vezetéket arra az érintkezőre kell kötni, amely az "L" betűjellel, vagy vörös színkóddal van ellátva.

A csatlakozóba, az átalakítóba vagy az elosztótáblába egy 13 amperes biztosítékot kell helyezni.

## **Engedélyek és jóváhagyások**

A terméken levő CE jelzi, hogy a Samsung Electronics Co., Ltd. Megfelelőségi Nyilatkozata megfelel az Európai Unió vonatkozó 93/68/EGK irányelvének, az alábbi dátumok szerint:

A Samsung Electronics kijelenti, hogy a jelen termék teljesíti a következő jogszabkályok alapvető előírásait és egyéb vonatkozó rendelkezéseit:

**ML-167x Series:** Alacsony feszültségű irányelv (2006/95/EK) és EMC irányelv (2004/108/EK).

A megfelelőségi nyilatkozat a **[www.samsung.com/printer](http://www.samsung.com/printer)** honlapon található, válalassza a Support > Download center menüpontot, adja meg a nyomtató (MFP) nevét, és tekintse meg az EuDoC dokumentumot.

**1995. január 1.:** Az Európai Tanács 2006/95/EK irányelve az alacsony feszültségű berendezésekkel kapcsolatos tagállami jogszabályok közelítéséről.

**1996. január 1.:** Az Európai Tanács 2004/108/EK (92/31/EGK) irányelve az elektromágneses összeférhetőségre vonatkozó tagállami jogszabályok közelítéséről.

**1999. március 9.:** Az Európai Tanács 1999/5/EK irányelv a a rádióberendezésekről és a távközlő végberendezésekről, valamint a megfelelőségük kölcsönös elismeréséről. A vonatkozó irányelveket és a hivatkozott szabványokat tartalmazó teljes megfelelőségi nyilatkozat a Samsung Electronics Co., Ltd. képviselőjétől szerezhető be.

### **EK tanúsítás**

Megfelelés a rádióberendezésekről és a távközlő végberendezésekről szóló 1999/5/EK irányelvnek (FAX)

A jelen Samsung terméket a Samsung belsőleg ellenőrizte az analóg kapcsolt vonali telefonhálózatra (PSTN) egy végponttal történő csatlakozásra az 1999/5/EK irányelv követelményeinek megfelelően. A termék kialakítása lehetővé teszi a nemzeti PSTN hálózatokon és azokkal kompatibilis PBX eszközökkel való alkalmazást az európai országokban:

Probléma esetén elsőként a Samsung Electronics Co., Ltd. európai QA laboratóriumával vegye fel a kapcsolatot.

A termék TBR21 teszten esett át. A szabványnak megfelelő végberendezések használatát és alkalmazását segíti elő, hogy az Európai Telekommunikációs Szabványügyi Intézet (ETSI) kiadott egy tanácsadói dokumentumot (EG 201 121), amely megjegyzéseket és kiegészítő követelményeket tartalmaz a TBR21 terminálok hálózati kompatibilitásának biztosítása érdekében. A termék kialakítása teljes mértékben megfelel a dokumentumban található vonatkozó követelményeknek, megjegyzéseknek.

# 产品中有毒有害物质或元素的名称及含量

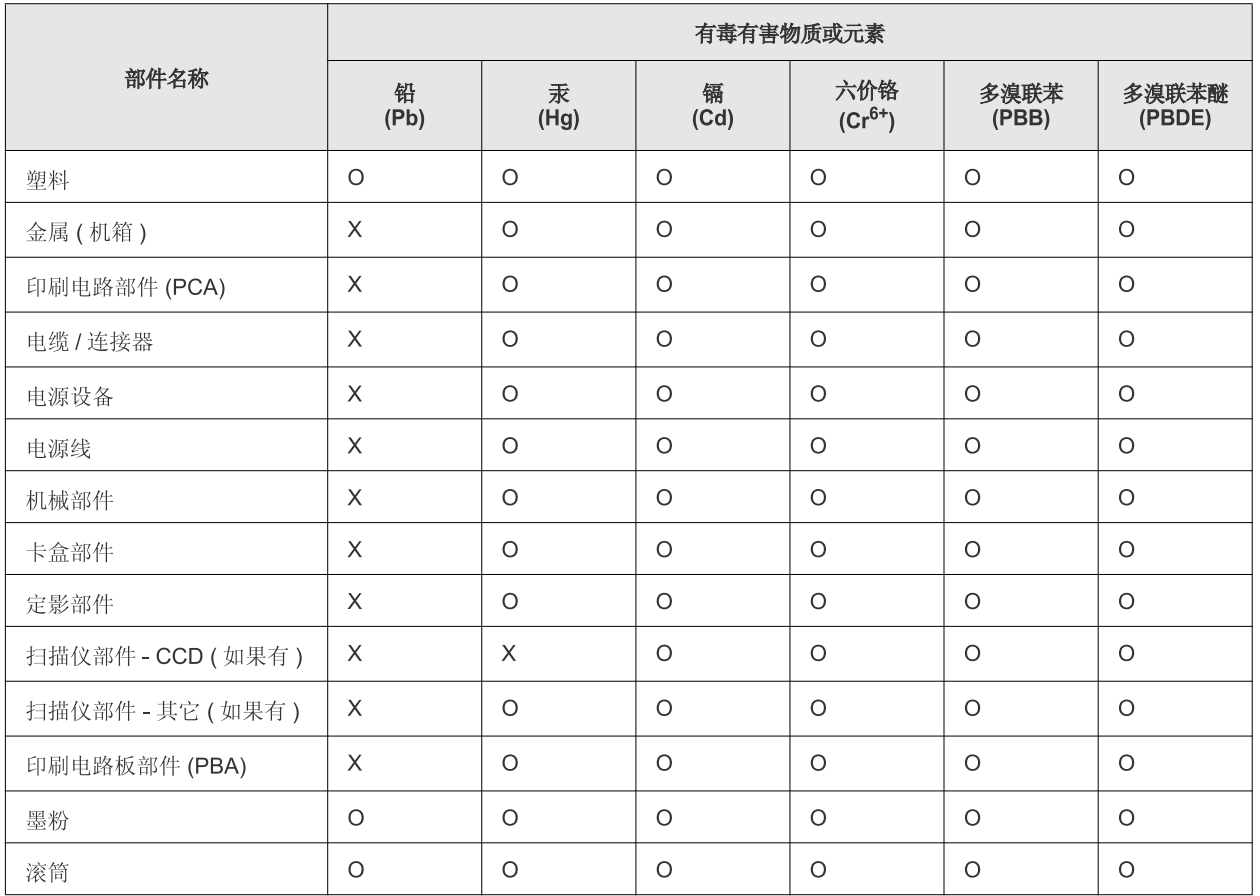

O: 表示该有毒有害物质在该部件所有均质材料中的含量均在 SJ/T 11363-2006 标准规定的限量要求以下。

×: 表示该有毒有害物质至少在该部件的某一均质材料中的含量超出 SJ/T 11363-2006 标准规定的限量要求。

以上表为目前本产品含有有毒有害物质的信息。本信息由本公司的配套厂家提供,经本公司审核后而做成,本产品的部分部件含有有毒有害物 质,这些部件是在现有科学技术水平下暂时无可替代物质,但三星电子将会一直为满足 SJ/T 11363-2006 标准而做不懈的努力。

# <span id="page-16-0"></span>A felhasználói kézikönyv bemutatása

Ez a felhasználói kézikönyv a készülék alapvető működéséről szolgáltat információkat, valamint a használat lépéseinek részletes ismertetését is tartalmazza. Értékes forrásként szolgál mind a kezdő, mind pedig a haladó felhasználók számára a készülék megfelelő telepítéséhez és üzemeltetéséhez.

- A készülék használatba vétele előtt olvassa el a biztonsági információkat.  $\mathbb{Z}$ 
	- Ha a berendezéssel problémája adódna, lapozzon a hibaelhárítással foglalkozó fejezethez. (Lásd: ["Hibaelhárítás", 54.](#page-53-3) oldal.)
	- A kézikönyvben használt szakkifejezések magyarázatát a Szójegyzék fejezet tartalmazza. (Lásd: ["Szójegyzék", 70.](#page-69-1) oldal.)
	- A felhasználói kézikönyvben szereplő illusztrációk a beállításoktól vagy modellektől függően kissé eltérhetnek az Ön által választott készüléktől.
	- A felhasználói kézikönyvben ismertetett eljárások nagyrészt Windows XP rendszeren alapulnak.

## **Jelölések**

Az útmutató néhány kifejezése egymással felcserélhető, ahogy az alábbi példák is mutatják:

- A dokumentum megfelel az eredeti dokumentumnak is.
- A papír megfelel a hordozónak vagy nyomathordozónak is.
- A berendezés megfelel a nyomtatónak vagy MFP-nek.

Az alábbi táblázat további információt nyújt az útmutatóban található jelölésekkel kapcsolatban:

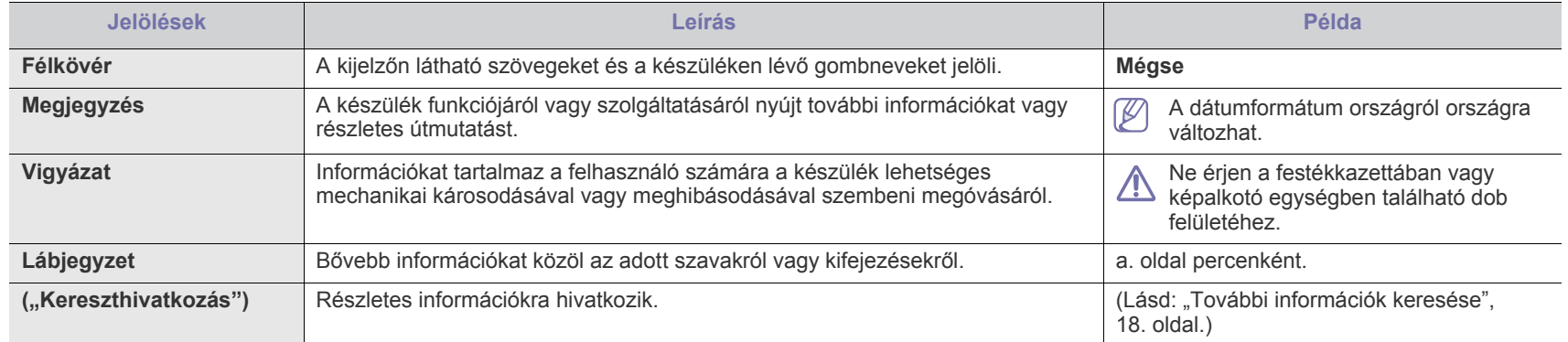

# <span id="page-17-0"></span>**További információk keresése**

A berendezés beállításával és használatával kapcsolatos információkat nyomtatott vagy a kijelzőn olvasható formában az alábbi forrásokból nyerhet.

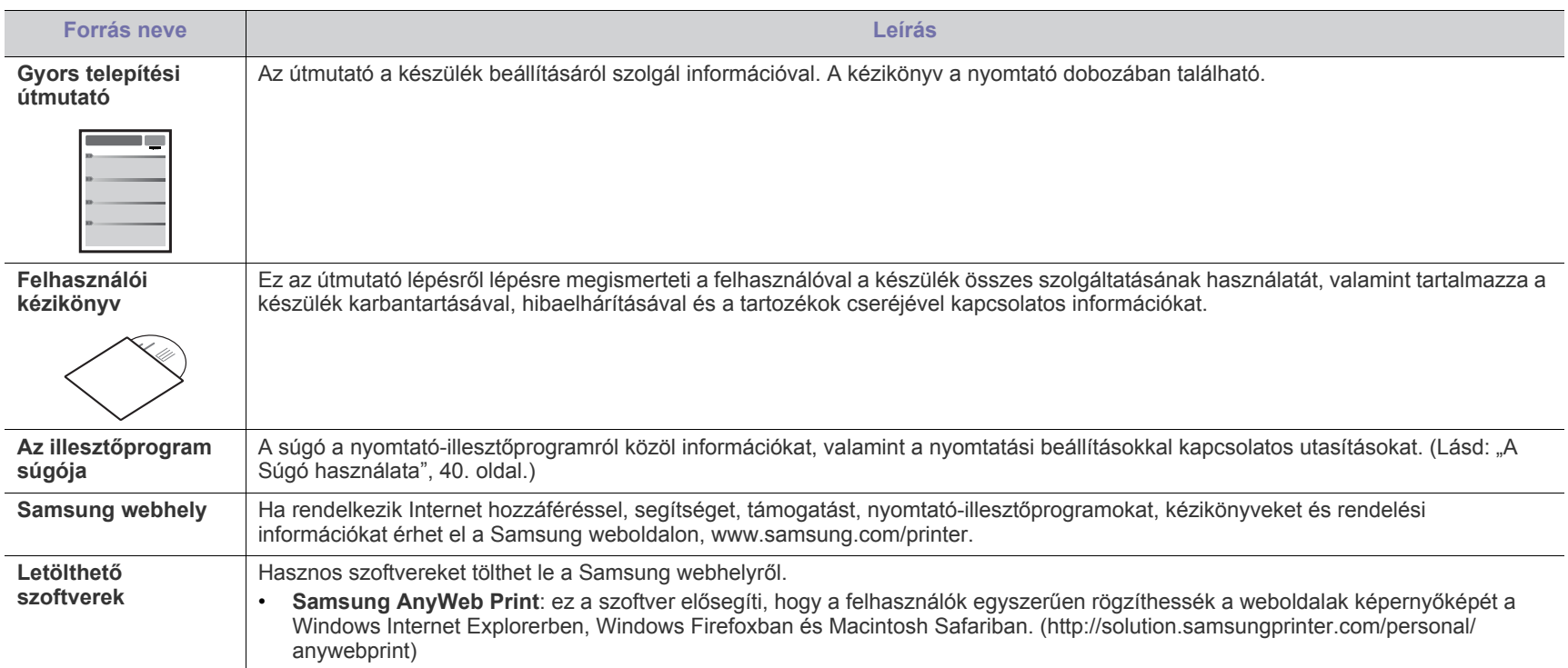

# <span id="page-18-0"></span>Új készüléke szolgáltatásai

Új készüléke számos, a nyomtatandó dokumentumok minőségét javító speciális szolgáltatással rendelkezik.

# **Különleges szolgáltatások**

#### **Kitűnő minőségű és nagy sebességű nyomtatás**

- Akár 1200 x 1200 dpi tényleges felbontással is nyomtathat.
- A készülék nyomtatási sebessége A4 méretű papír esetén 16 oldal/perc, letter méretű esetén pedig akár 17 oldal/perc is lehet.

#### **Nyomtatható anyagok különböző típusainak kezelése**

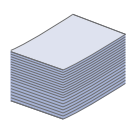

DPI

**HILL** 

• A 150 lapos tálcában elhelyezhetők különféle méretű sima és fejléces papírok, borítékok, címkék, egyedi méretű nyomathordozók, levelezőlapok és nehéz papírok.

#### **Professzionális dokumentumok készítése**

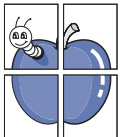

- Vízjelek nyomtatása. Egyedivé teheti dokumentumait vízjelek (például a "Bizalmas" felirat) használatával. (Lásd: ["Vízjelek használata", 41.](#page-40-4) oldal.)
- Poszter nyomtatása. A dokumentum egyes oldalain található szöveg és képek nagyítva, több oldalon elosztva kerülnek kinyomtatásra, amelyek egymáshoz ragasztva poszterré állíthatók össze. (Lásd: ["Poszterek nyomtatása", 40.](#page-39-6) oldal.)
- Használhat előnyomott űrlapokat vagy fejléccel ellátott sima papírt. (Lásd: ["Sablonok használata", 42.](#page-41-1) oldal.)

#### **Takarítson meg időt és pénzt**

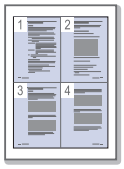

- A papírral való takarékoskodást segíti, ha egyetlen lapra több oldalt nyomtat. (Lásd: "Több oldal nyomtatása egy [papírlapra", 40.](#page-39-7) oldal.)
- A készülék automatikusan energiát takarít meg azzal, hogy lényegesen csökkenti a használaton kívüli energiafogyasztást.
- A papír mindkét oldalára nyomtathat, így takarékoskodhat a papírfelhasználással (kézi adagoló használatával). (Lásd: ["Nyomtatás a papír mindkét oldalára \(kézi\)", 41.](#page-40-5) oldal.)

#### **Nyomtatás különböző szoftverkörnyezetekben**

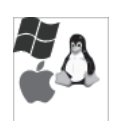

- Nyomtathat Windows, Linux és Macintosh operációs rendszerek alatt.
- A készülék USB-csatlakozóval rendelkezik.

## **Az egyes modellek szolgáltatásai**

A készülék a dokumentumokkal kapcsolatos minden igényt kielégít – a nyomtatástól kezdve az üzleti igényeket kielégítő speciális hálózati megoldásokig. Modellekre jellemző tulajdonságok közé tartozik:

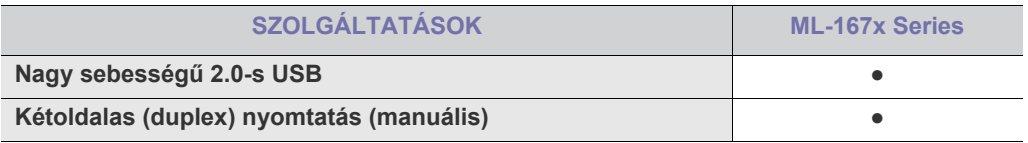

(●: tartalmazza)

# <span id="page-20-0"></span>**Bevezetés**

Ebben a fejezetben átfogó képet kap a készülékről.

## **A fejezet tartalma:**

- [A készülék áttekintése](#page-20-1)
- A kezelőpult áttekintése

## <span id="page-20-1"></span>**A készülék áttekintése**

## <span id="page-20-2"></span>**Elölnézet**

- [Tudnivalók az állapotjelz](#page-23-0)ő LED-ről
- [Tudnivalók a hasznos gombokról](#page-23-1)

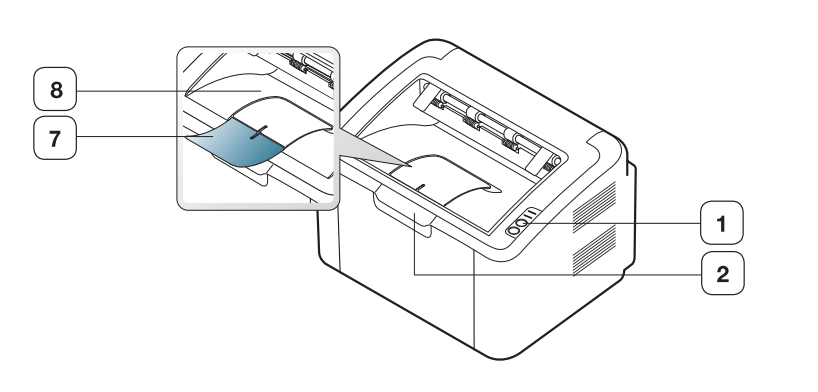

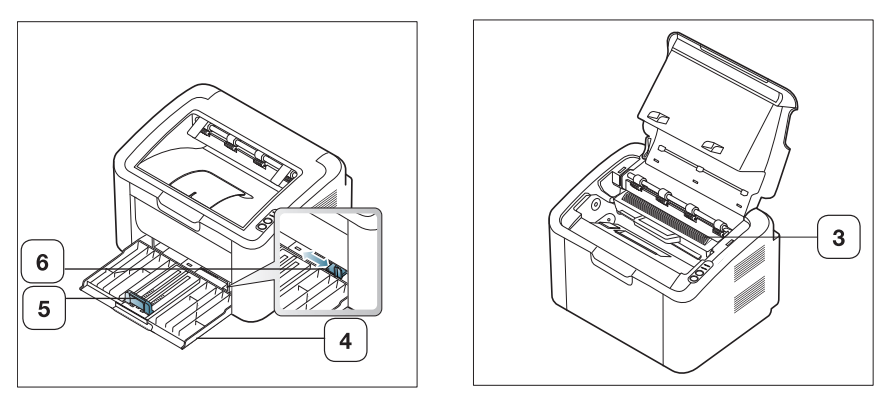

A felhasználói útmutató illusztrációi a modell függvényében nem feltétlenül illenek az Ön készülékére.

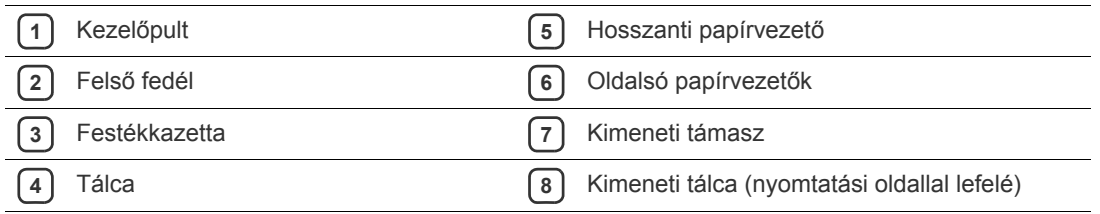

<span id="page-21-0"></span>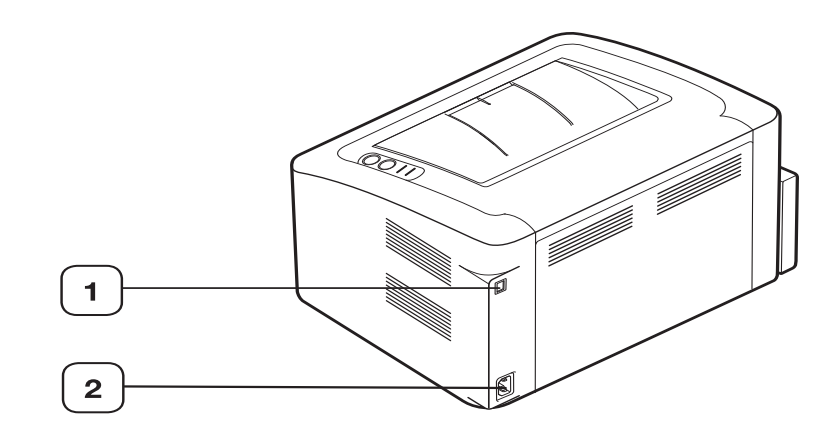

A felhasználói útmutató illusztrációi a modell függvényében nem feltétlenül illenek az Ön készülékére.

**1** USB-port

**2** Tápcsatlakozó aljzata

# <span id="page-22-0"></span>**A kezelőpult áttekintése**

A kezelőpult kialakítása a modell függvényében eltérhet az Ön készülékétől.

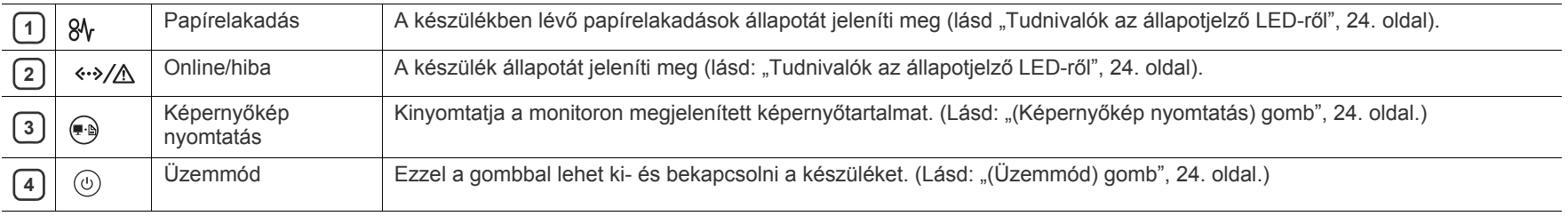

# <span id="page-23-0"></span>**Tudnivalók az állapotjelző LED-ről**

A LED-ek színe a készülék aktuális állapotát jelzi.

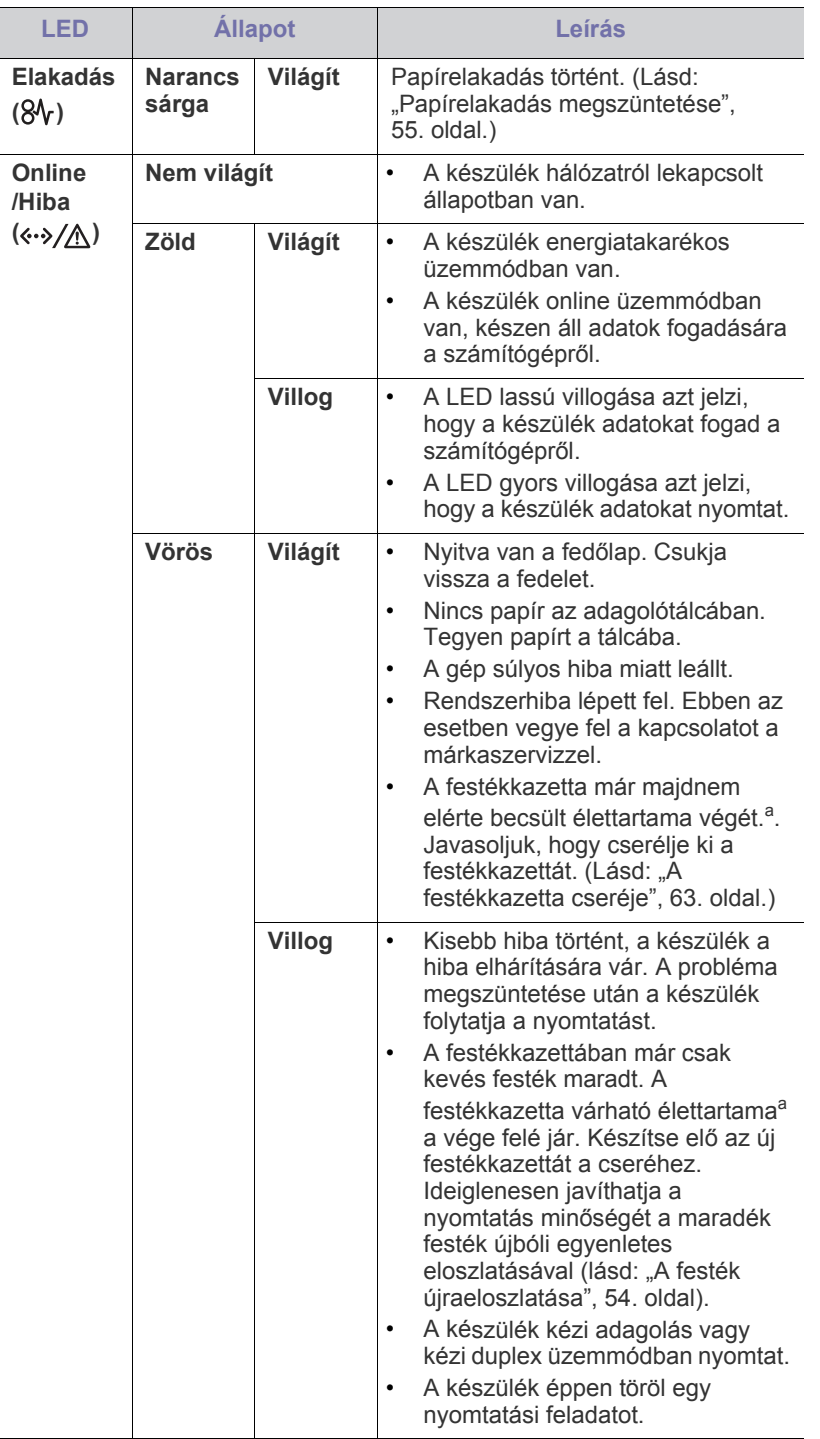

- a.A festékkazetta várható élettartama a festékkazetta becsült élettartamát jelenti, amely az átlagos nyomtatási kapacitást jelzi ISO/ IEC 19752 szabványú lap nyomtatása esetén. A kinyomtatható oldalak számát befolyásolhatja a működési környezet, a nyomtatási időköz, a nyomathordozó típusa, valamint annak mérete. Amikor kigyullad a piros LED, és a nyomtatás leáll, valamennyi festék még lehet a festékkazettában.
	-

A Samsung nem javasolja nem Samsung márkájú, például utántöltött Æ vagy újrahasznosított festékkazetták használatát. A Samsung nem tudja garantálni a nem eredeti Samsung festékkazetták minőségét. A nem eredeti Samsung festékkazetták használatából eredő szervizekre és javításokra nem terjed ki a készülék szavatossága.

Minden nyomtatási hiba a Nyomtató állapota (Windows) vagy a Smart  $\mathscr{L}$ Panel (Linux, Mac OS X) programablakban jelenik meg. Ha a probléma nem szűnik meg, vegye fel a kapcsolatot a márkaszervizzel.

# <span id="page-23-1"></span>**Tudnivalók a hasznos gombokról**

# <span id="page-23-2"></span>**(Képernyőkép nyomtatás) gomb**

A gomb lenyomásával a következőkre nyílik lehetősége:

<span id="page-23-4"></span>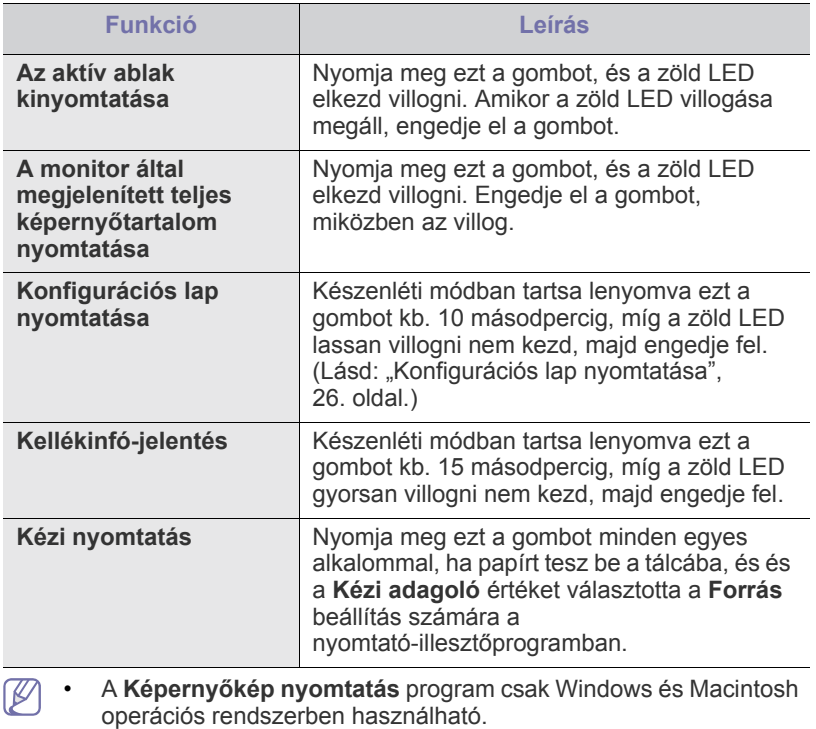

- Ha az aktív ablakot/teljes képernyőt a Print screen gomb használatával nyomtatja ki, a készülék a kinyomtatott képernyőtartalomtól függően több festéket használhat fel.
- Ezt a funkciót csak akkor tudja használni, ha telepítette a készülék Samsung Easy Printer Manager vagy Smart Panel programját.

## <span id="page-23-3"></span>**(Üzemmód) gomb**

A ((1) gomb lenyomásával a következőre nyílik lehetősége:

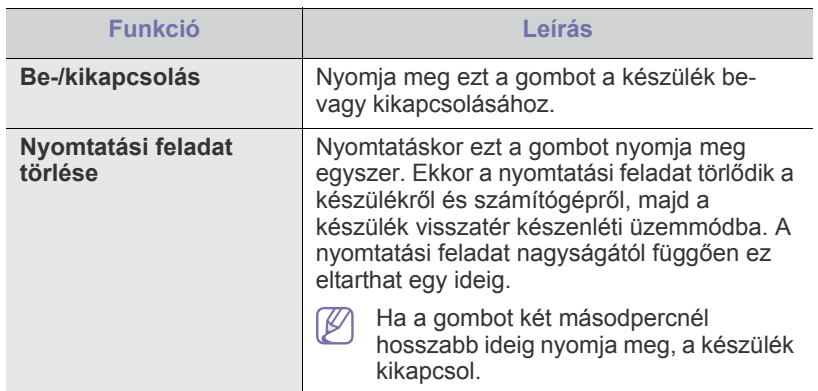

## <span id="page-24-1"></span><span id="page-24-0"></span>**A készülék bekapcsolása**

- **1.** Dugja be a tápkábelt.
- **2.** Nyomja meg a  $\circledcirc$  gombot a kezelőpanelen.

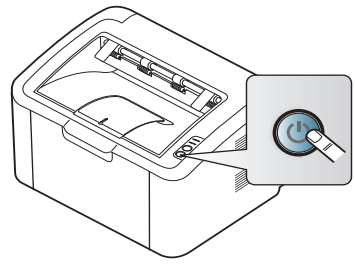

 $\mathscr{D}$ A készülék kikapcsolásához nyomja le és tartsa lenyomva körülbelül 2 másodpercig ezt a gombot.

# <span id="page-25-0"></span>Kezdeti lépések

Ez a fejezet az USB-kábellel csatlakoztatott készülék, illetve a szoftver beállításának lépéseit ismerteti.

## **A fejezet tartalma:**

- [A hardver beállítása](#page-25-1)
- [Konfigurációs lap nyomtatása](#page-25-3)
- Mellékelt szoftver

# <span id="page-25-1"></span>**A hardver beállítása**

Ez a szakasz bemutatja a hardver Gyors telepítési útmutatóban ismertetett beállításának lépéseit. Először is olvassa el a Gyors telepítési útmutatót, majd kövesse az alábbi lépéseket:

## <span id="page-25-2"></span>**Pozíció**

**1.** Válasszon egy stabil helyet.

Válasszon sima, stabil felületet elegendő hellyel a készülék szellőzéséhez. Legyen elegendő hely a fedél (fedelek) felnyitására és a tálca (tálcák) számára is.

A hely legyen megfelelően szellőző, ne legyen kitéve közvetlen napfénynek, sugárzó hőnek, hidegnek és nedvességnek. Ne tegye a készüléket túl közel az asztal széléhez.

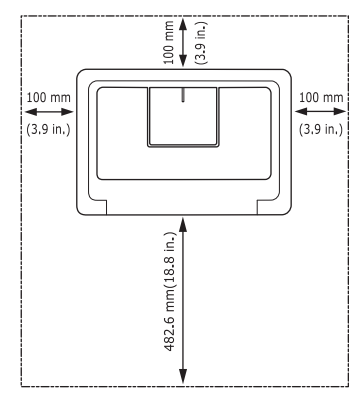

A nyomtatás 1 000 m tengerszint feletti magasságig lehetséges. Helyezze a készüléket vízszintes, stabil felületre, amely nem lejt 2 mm-nél többet. Más esetben a nyomtatási minőség romolhat.

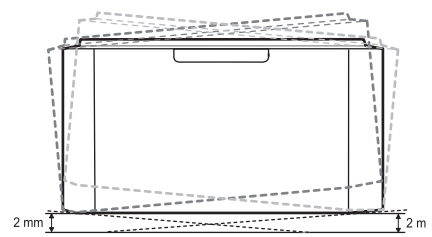

- **2.** Csomagolja ki a készüléket és ellenőrizzen minden tartozékot.
- **3.** Távolítsa el a készüléket rögzítő szalagot.
- **4.** Helyezze be a festékkazettát.
- **5.** Helyezzen be papírt. (Lásd: ["Papír betöltése a tálcába", 34.](#page-33-3) oldal.)
- **6.** Ellenőrizze a kábelek megfelelő csatlakozását.
- **7.** Kapcsolja be a készüléket. (Lásd: ["A készülék bekapcsolása", 25.](#page-24-1) oldal.)
- [Rendszerkövetelmények](#page-26-0)
- [USB-kábellel csatlakoztatott készülék illeszt](#page-26-4)őprogramjának telepítése
- [A gép helyi megosztása](#page-29-0)

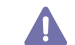

A készülék áramkimaradás esetén működésképtelenné válik.

# <span id="page-25-5"></span><span id="page-25-3"></span>**Konfigurációs lap nyomtatása**

A konfigurációs oldal nyomtatásával lehet meggyőződni a készülék megfelelő működéséről.

### **Konfigurációs oldal nyomtatása:**

Készenléti módban tartsa lenyomva a  $\Box$  gombot kb. 10 másodpercig, míg a zöld LED lassan villogni nem kezd, majd engedje fel.

## <span id="page-25-4"></span>**Mellékelt szoftver**

Miután összeszerelte a készüléket és csatlakoztatta a számítógéphez, telepítenie kell a nyomtató-illesztőprogramot. Ha Ön Windows vagy Macintosh operációs rendszert használ, a szoftvert a mellékelt CD-ről telepítse, ha azonban Linux operációs rendszert használ, a szoftvert a [Samsung weboldaláról \(www.samsung.com/printer\) töltse le és telepítse.](www.samsung.com/printer)

A nyomtatószoftvereket alkalomszerűen frissítik, például új operációs  $\mathbb{Z}$ [rendszerek kiadásakor stb. Ha szükséges, töltse le a legújabb](www.samsung.com/printer)  változatot a Samsung webhelyről (www.samsung.com/printer).

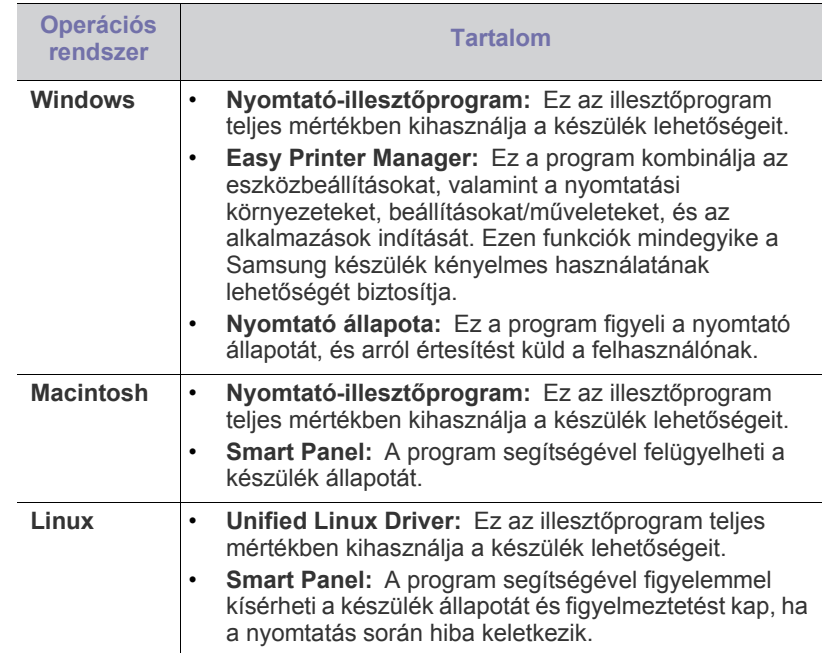

# <span id="page-26-0"></span>**Rendszerkövetelmények**

Mielőtt elkezdené a telepítést, ellenőrizze, hogy rendszere megfelel-e az alábbi követelményeknek:

## <span id="page-26-1"></span>**Windows**

A készülék az alábbi operációs rendszereket támogatja.

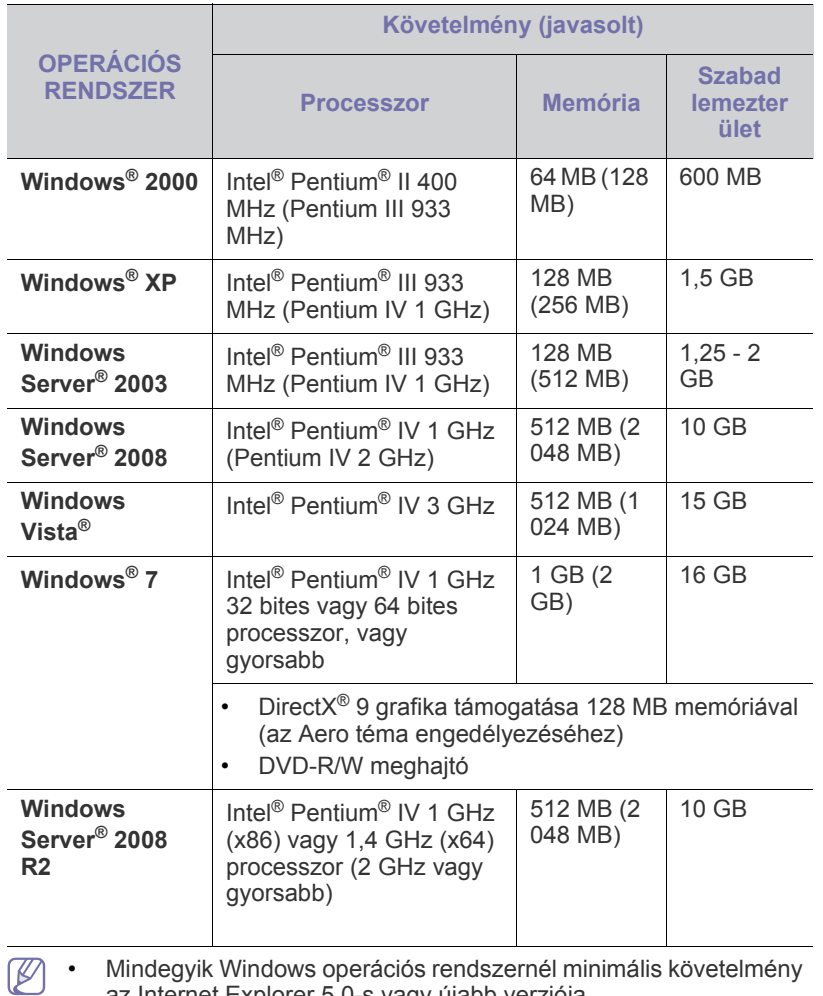

az Internet Explorer 5.0-s vagy újabb verziója.

• A **Windows Terminal Services** kompatibilis ezzel a készülékkel.

## <span id="page-26-2"></span>**Macintosh**

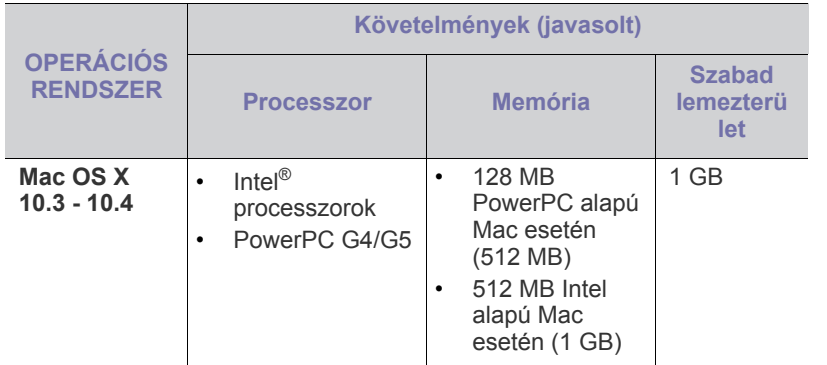

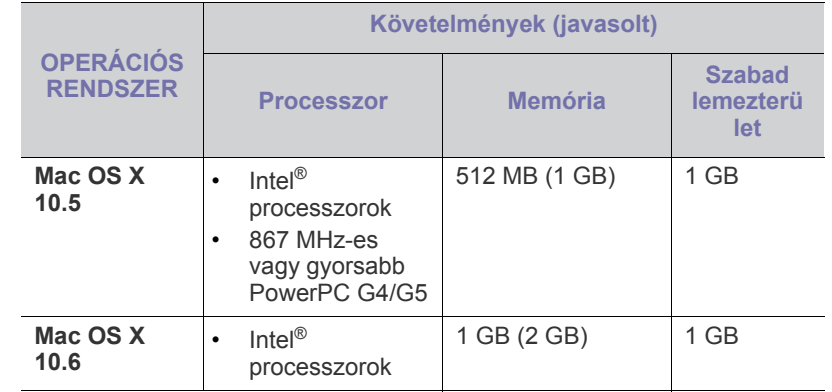

## <span id="page-26-3"></span>**Linux**

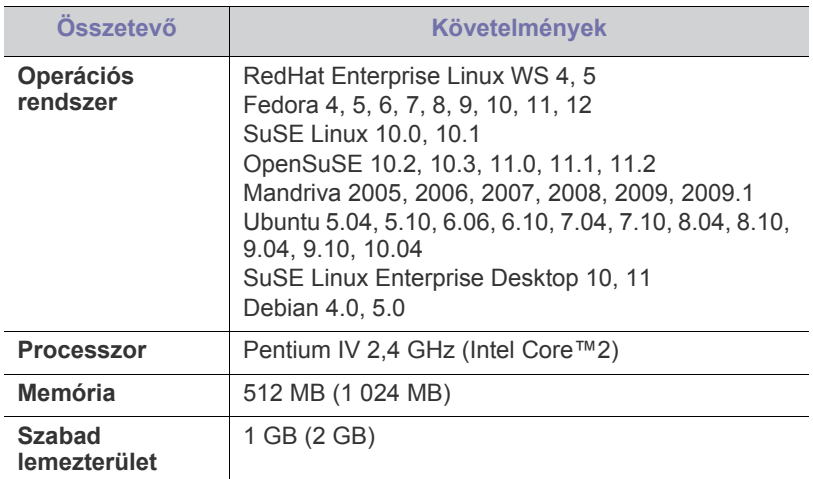

## <span id="page-26-6"></span><span id="page-26-4"></span>**USB-kábellel csatlakoztatott készülék illesztőprogramjának telepítése**

A helyileg csatlakoztatott készülék USB-kábellel közvetlenül csatlakozik a számítógéphez.

Legfeljebb 3 m hosszú USB-kábelt használjon.  $\mathbb{Z}$ 

## <span id="page-26-5"></span>**Windows**

A gép szoftvereit szokásos és egyéni módon telepítheti.

A következő lépéseket arra az esetre javasoljuk, ha a berendezés közvetlenül csatlakozik számítógépéhez. A berendezés műveleteihez szükséges összes összetevőt telepíti.

- **1.** Győződjön meg arról, hogy a készülék a számítógéphez csatlakozik, és be van kapcsolva.
	- Ha a telepítési folyamat során megjelenik az "Új hardver  $\mathbb Z$ **varázsló**" ablak, az ablak bezárásához kattintson a **Mégse** gombra.
- **2.** Helyezze be a mellékelt CD-ROM-ot a CD-meghajtóba.
	- A CD lemezen lévő program automatikusan elindul, és megjelenik a szoftvertelepítési ablak.
	- Ha a telepítési ablak nem jelenik meg, kattintson a **Indítás** gombra, majd a **Futtatás** menüpontra. Írja be az X:\**Setup.exe** parancsot, amelyben az "X" helyébe a CD-ROM-meghajtó betűjelét írja. Kattintson az **OK** gombra.

• Ha Windows Vista, Windows 7 vagy Windows 2008 Server R2 rendszert használ, kattintson a **Indítás** > **Minden program** > **Kellékek** > **Futtatás** pontra.

Írja be az X:\**Setup.exe** parancsot, amelyben az "X" helyébe a CD-ROM-meghajtó betűjelét írja, majd kattintson az **OK** gombra.

- Ha Windows Vista, Windows 7 vagy Windows 2008 Server R2 használata esetén megjelenik az **Automatikus lejátszás** ablak, kattintson a **Setup.exe Futtatás** opcióra a **Program telepítése vagy futtatása** mezőben, majd kattintson a **Folytatás** vagy az **Igen** gombra a **Felhasználói fiókok felügyelete** ablakban.
- **3.** Válassza az **Telepítés most** lehetőséget.

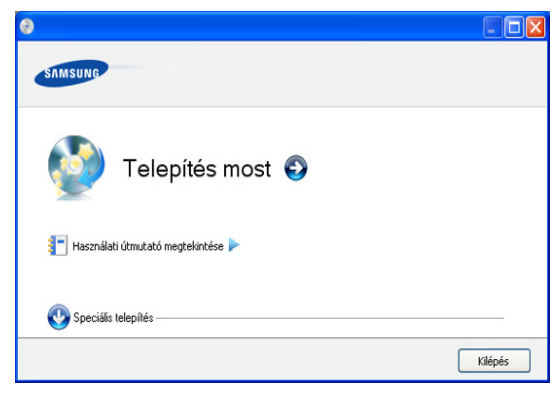

Ha szükséges, válasszon egy nyelvet a legördülő listáról.

- A **Speciális telepítés** egyik opciója az **Egyedi telepítés**. Az **Egyedi telepítés** teszi lehetővé a készülék kapcsolódási módjának és az egyes telepítendő összetevők kiválasztását. Kövesse az ablakban megjelenő utasításokat.
- **4.** Olvassa el a **Licencszerződés** szövegét, majd jelölje be az **Elfogadom a licencszerződés feltételeit** jelölőnégyzetet. Ezután kattintson a **Tovább** gombra.

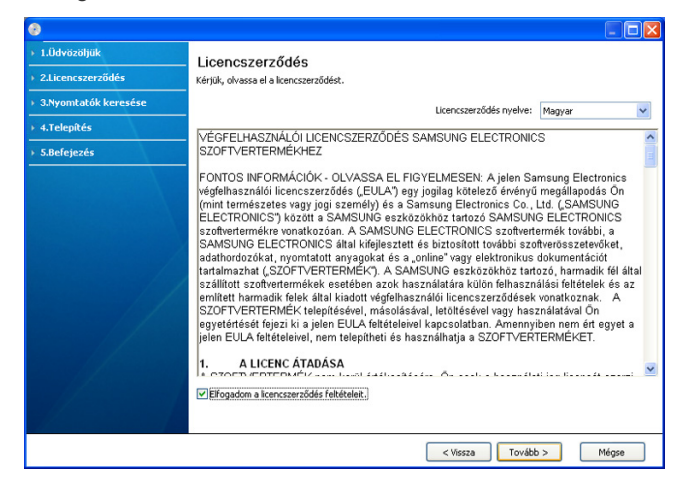

A program keresést végez a számítógépen.

Ha a készülék nincs csatlakoztatva a számítógéphez, az alábbi ablak jelenik meg.

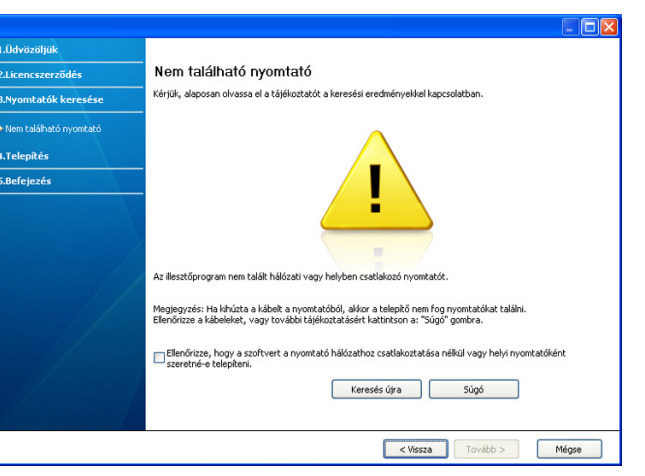

- A készülék csatlakoztatása után kattintson a **Tovább** gombra.
- **Jelölje be ezt a jelölőnégyzetet, ha a szoftvert a nyomtató hálózathoz történő csatlakoztatása nélkül vagy helyi nyomtatóként szeretné telepíteni.**
	- Jelölje be ezt a jelölőnégyzetet, ha készülék csatlakoztatása nélkül szeretné telepíteni a programot. Ebben az esetben a tesztoldal nyomtatása ablak nem jelenik meg.
- **Keresés újra**
	- Nyomja meg ezt a gombot a csatlakoztatott készülék újrakereséséhez.
	- Ha erre a gombra kattint, megjelenik a tűzfalra figyelmeztető ablak.
		- Kapcsolja ki a tűzfalat, és kattintson a **Keresés újra** gombra. Windows esetén kattintson a **Start** > **Vezérlőpult** > **Windows tűzfal** elemre, és kapcsolja ki ezt a lehetőséget.

Kattintson a **Tovább** gombra a **Tűzfal tájékoztató** ablakban.

Kapcsolja ki az operációs rendszer beépített szolgáltatásán kívüli, külső fejlesztő által szállított tűzfalat is. Ehhez tekintse át az adott programhoz tartozó használati útmutatót.

- **Súgó**
	- Ez a gomb részletes információval szolgál a készülék csatlakoztatásával kapcsolatban.
- **5.** A keresett készülékek megjelennek a képernyőn. Válassza ki a használni kívánt készüléket és kattintson a **Tovább** gombra.
	- Ha a szoftver csak egy készüléket keresett, megjelenik a megerősítés ablak.
- **6.** A telepítés befejezése után megjelenik egy tesztoldal nyomtatását kérő párbeszédablak. Ha szeretne tesztoldalt nyomtatni, kattintson a **Tesztoldal nyomtatása** lehetőségre.

Ellenkező esetben csak kattintson a **Tovább** gombra, és ugorjon a 8. lépésre.

- **7.** Ha a kinyomtatott tesztoldal megfelelő, kattintson a **Igen** gombra. Ha nem, az újranyomtatáshoz kattintson a **Nem** gombra.
- **8.** Ha szeretné regisztrálni a készüléket a Samsung webhelyen, kattintson az **On-line regisztráció** lehetőségre.
- **9.** Kattintson a **Befejezés** gombra.
- Ha a nyomtatóillesztő program nem működik megfelelően, próbálja meg a következő lépésekkel eltávolítani, majd újratelepíteni az illesztőprogramot.
	- a) Győződjön meg arról, hogy a készülék csatlakozik a számítógéphez, és be van kapcsolva.
	- b) A **Start** menüből válassza a **Programok** vagy **Minden program** > **Samsung Printers** > **a nyomtatóillesztő program neve** > **Eltávolítás** elemet.
	- c) Válassza ki a szükséges beállítást, majd kövesse az ablakban megjelenő utasításokat.
	- d) A nyomtatóillesztő program eltávolítása után telepítse azt újra (lásd: "USB-kábellel csatlakoztatott készülék illesztőprogramjának telepítése", 23. oldal).

## <span id="page-28-0"></span>**Macintosh**

A készülékhez kapott CD tartalmazza azt a PPD-fájlt, amely lehetővé teszi a CUPS-illesztőprogram, illetve az Apple LaserWriter-illesztőprogram használatát a (feltéve, ha készüléke támogatja a

PostScript-illesztőprogramokat) Macintosh számítógépen való nyomtatáshoz.

- **1.** Győződjön meg arról, hogy a gép a számítógéphez csatlakozik, és be van kapcsolva.
- **2.** Helyezze be a mellékelt CD-ROM-ot a CD-meghajtóba.
- **3.** Kattintson kétszer a Macintosh asztalon megjelenő CD-ROM ikonra.
- **4.** Kattintson duplán a **MAC\_Installer** mappára.
- **5.** Kattintson duplán az **Installer OS X** ikonra.
- **6.** Adja meg a jelszót, majd kattintson az **OK** gombra.
- **7.** Megjelenik a Samsung telepítő ablak. Kattintson a **Continue** gombra.
- **8.** Olvassa el a licencszerződést, majd kattintson a **Continue** gombra.
- **9.** Kattintson az **Agree** gombra a licencszerződés elfogadásához.
- **10.** Válassza az **Easy Install** opciót, és kattintson az **Install** gombra. Az **Easy Install** lehetőség választása javasolt a legtöbb felhasználó számára. A berendezés műveleteihez szükséges összes összetevőt telepíti.
	- A **Custom Install** lehetőséget nyújt egyedi komponensek telepítésére.
- **11.** Ha a számítógépen megjelenik az összes alkalmazás bezárására vonatkozó üzenet, kattintson a **Continue** gombra.
- **12.** Ha a telepítés véget ért, kattintson a **Quit** gombra.
- **13.** Nyissa meg a **Applications** > **Utilities** > mappában a **Print Setup Utility** alkalmazást.
	- Mac OS X 10.5 10.6 esetén nyissa meg az **Applications** > **System Preferences** mappát, majd kattintson a **Print & Fax** elemre.
- **14.** Kattintson az **Add** gombra a **Printer List** felsorolásban.
	- Mac OS X 10.5 10.6 esetén kattintson a "+" ikonra; egy ablak jelenik meg.
- **15.** Mac OS X 10.3 esetén válassza az **USB** fület.
	- Mac OS X 10.4 esetén kattintson a **Default Browser** lehetőségre, és keresse meg az USB-kapcsolatot.
	- Mac OS X 10.5 10.6 esetén kattintson a **Default** lehetőségre, és keresse meg az USB-kapcsolatot.
- **16.** Mac OS X 10.3 esetén, ha az automatikus kiválasztás nem működik megfelelően, válassza ki a **Samsung** elemet a **Printer Model** menüpontban, és a készülék nevét a **Model Name** menüpontban.
	- Mac OS X 10.4 esetén, ha az automatikus kiválasztás nem működik megfelelően, válassza ki a **Samsung** elemet a **Print Using** menüpontban, és a készülék nevét a **Model** menüpontban.

• Mac OS X 10.5 - 10.6 esetén, ha az automatikus kiválasztás nem működik megfelelően, válassza a **Select a driver to use...** lehetőséget, majd válassza ki a készülék nevét a **Print Using** területen.

A gép megjelenik a **Printer List**, részben, és alapértelmezettként lesz beállítva.

**17.** Kattintson az **Add** gombra.

- Ha a nyomtató nem működik megfelelően, távolítsa el az illesztőprogramot, és telepítse újra. Ha el kívánja távolítani az illesztőprogramot, Macintosh esetén kövesse az alábbi lépéseket.
	- a) Győződjön meg arról, hogy a gép a számítógéphez csatlakozik, és be van kapcsolva.
	- b) Helyezze be a mellékelt CD-ROM-ot a CD-meghajtóba.
	- c) Kattintson kétszer a Macintosh asztalon megjelenő CD-ROM ikonra.
	- d) Kattintson duplán a **MAC\_Installer** mappára.
	- e) Kattintson duplán az **Installer OS X** ikonra.
	- f) Adja meg a jelszót, majd kattintson az **OK** gombra.
	- g) Megjelenik a Samsung telepítő ablak. Kattintson a **Continue** gombra.
	- h) Válassza ki az **Uninstall** opciót, majd kattintson az **Uninstall** gombra.
	- i) Ha a számítógépen megjelenik az összes alkalmazás bezárására vonatkozó üzenet, kattintson a **Continue** gombra.
	- j) Ha az eltávolítás véget ért, kattintson a **Quit** gombra.

## <span id="page-28-1"></span>**Linux**

A nyomtató szoftverének telepítéséhez le kell töltenie a Linux szoftvercsomagokat a Samsung honlapjáról.

A szoftver telepítéséhez kövesse az alábbi eljárást.

## **A Unified Linux Driver telepítése**

- **1.** Győződjön meg arról, hogy a gép a számítógéphez csatlakozik, és be van kapcsolva.
- **2.** Amikor megjelenik az **Administrator Login** ablak, írja be felhasználónévként a Login mezőben, hogy "root", majd írja be a rendszergazda jelszavát.
	- A gép szoftverének telepítéséhez szuperfelhasználóként (root)  $[\mathscr{G}]$ kell bejelentkeznie. Ha nem szuperfelhasználó, akkor kérje a rendszergazda segítségét.
- **3.** A Samsung weboldaláról töltse le a Unified Linux Driver csomagot a számítógépre.
- **4.** Kattintson a jobb egérgombbal a **Unified Linux Driver** csomagra, és tömörítse ki.
- **5.** Kattintson duplán a **cdroot** > **autorun** elemekre.

**6.** Az üdvözlőképernyőn kattintson a **Next** gombra.

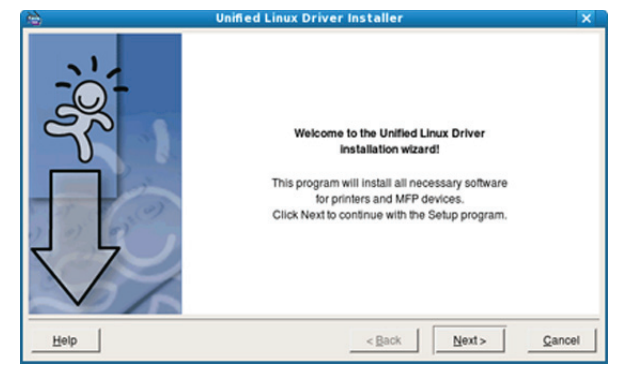

**7.** Ha a telepítés véget ért, kattintson a **Finish** gombra.

A telepítőprogram a későbbi használat megkönnyítése érdekében az asztalra helyezte az Unified Driver Configurator ikonját, és felvette a Unified Driver csoportot a rendszermenübe. Ha probléma merül fel, olvassa el a rendszermenüből vagy a telepítőcsomag Windows alkalmazásaiból, például a **Unified Driver Configurator** alkalmazásból elérhető súgóban található tudnivalókat.

Ha a nyomtató nem működik megfelelően, távolítsa el az illesztőprogramot, és telepítse újra.

Az illesztőprogram eltávolításához Linux esetén kövesse az alábbi lépéseket.

- a) Győződjön meg arról, hogy a gép a számítógéphez csatlakozik, és be van kapcsolva.
- b) Amikor megjelenik az **Administrator Login** ablak, írja be felhasználónévként a **Login** mezőbe, hogy "root", majd írja be a rendszergazda jelszavát.

A nyomtató-illesztőprogram telepítésének eltávolításához szuperfelhasználóként (root) kell bejelentkeznie. Ha nem szuperfelhasználó, akkor kérje a rendszergazda segítségét.

- c) Kattintson az asztal alján levő ikonra. A megjelenő terminálképernyőn írja be az alábbiakat: **[root@localhost root]#cd /opt/Samsung/mfp/uninstall/ [root@localhost uninstall]#./uninstall.sh**
- d) Kattintson az **Uninstall** gombra.
- e) Kattintson a **Next** gombra.
- f) Kattintson a **Finish** gombra.

#### **A SmartPanel telepítése**

- **1.** Győződjön meg arról, hogy a gép a számítógéphez csatlakozik, és be van kapcsolva.
- **2.** Amikor megjelenik az **Administrator Login** ablak, írja be felhasználónévként a **Login** mezőben, hogy "root", majd írja be a rendszergazda jelszavát.

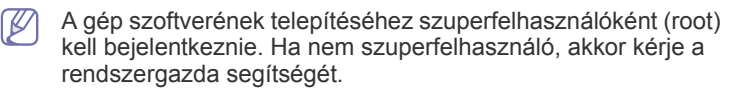

- **3.** Töltse le a **Smart Panel** csomagot a Samsung webhelyről a számítógépre.
- **4.** Kattintson a jobb egérgombbal a Smart Panel csomagra, és tömörítse ki.
- **5.** Kattintson duplán a **cdroot** > **Linux** > **smartpanel** > **install.sh** elemekre.

# <span id="page-29-0"></span>**A gép helyi megosztása**

Kövesse az alábbi lépéseket a készülék helyi megosztásához.

Ha a gazdagép közvetlenül, USB-kábellel csatlakozik a berendezéshez, emellett a helyi hálózathoz is kapcsolódik, a hálózathoz kapcsolódó kliensszámítógép a megosztott berendezést a gazdagépen keresztül szintén használhatja nyomtatáshoz.

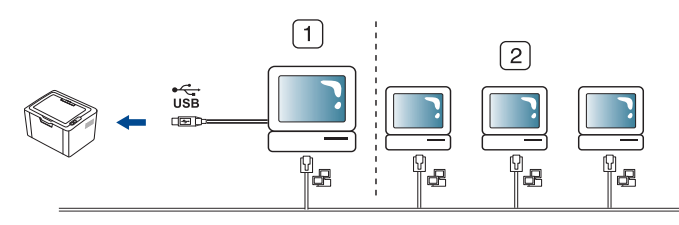

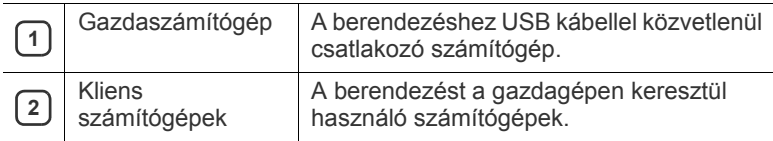

### <span id="page-29-1"></span>**Windows**

### **Gazdaszámítógép beállítása**

- **1.** Telepítse a nyomtatóillesztő programot (lásd: "USB-kábellel [csatlakoztatott készülék illeszt](#page-26-4)őprogramjának telepítése", 27. oldal).
- **2.** Kattintson a Windows **Indítás** menüjére.
- **3.** Windows 2000 esetén válassza a **Beállítások** > **Nyomtatók** elemet.
	- Windows XP/2003 esetén válassza a **Nyomtatók és faxok** elemet.
	- Windows 2008/Vista esetén az elérési útvonal: **Vezérlőpult** > **Hardver és hang** > **Nyomtatók**.
	- Windows 7 esetén az elérési útvonal: **Vezérlőpult** > **Hardver és hang** > **Eszközök és nyomtatók**.
	- Windows Server 2008 R2 esetén az elérési útvonal: **Vezérlőpult** > **Hardver** > **Eszközök és nyomtatók**.
- **4.** Kattintson az egér jobb gombjával a nyomtató ikonjára.
- **5.** Windows XP/2003/2008/Vista esetén válassza a **Tulajdonságok** lehetőséget.

Windows 7 és Windows Server 2008 R2 esetén a helyi menüből válassza a **Nyomtató tulajdonságok** lehetőséget.

- Ha a **Nyomtató tulajdonságai** elemen ► jel látható, a kijelölt nyomtatóhoz más illesztőprogramokat is választhat.
- **6.** Válassza a **Megosztás** fület.
- **7.** Jelölje ki a **Megosztási beállítások módosítása** lehetőséget.
- **8.** Jelölje be a **A nyomtató megosztása** jelölőnégyzetet.
- **9.** Töltse ki a **Megosztási név** mezőt. Kattintson az **OK** gombra.

#### **Kliens számítógép beállítása**

- **1.** Telepítse a nyomtatóillesztő programot (lásd: ["USB-kábellel](#page-26-4)  [csatlakoztatott készülék illeszt](#page-26-4)őprogramjának telepítése", 27. oldal).
- **2.** Kattintson a Windows **Indítás** menüjére.
- **3.** Válassza a **Minden program** > **Kellékek** > **Windows Intéző** parancsot.

**4.** Írja be a gazdaszámítógép IP-címét a cím sorba, majd nyomja meg az Enter billentyűt.

10,88,187,172

 $\mathbb Z$ Ha a gazdagéphez meg kell adni a **Felhasználónév** és **Jelszó** értéket, töltse ki a megfelelő mezőket a gazdagépfiók alapján.

Ð

- **5.** Kattintson az egér jobb gombjával a kívánt nyomtató ikonjára, és válassza ki a **Kapcsolódás** elemet.
- **6.** Ha megjelenik a telepítés befejezését jelző üzenet, kattintson az **OK** gombra.
- **7.** Nyissa meg a nyomtatni kívánt fájlt, és kezdje el a nyomtatását.

## <span id="page-30-0"></span>**Macintosh**

Az alábbi lépések Mac OS X 10.5 - 10.6 rendszerre vonatkoznak.  $\mathbb{Z}$ Egyéb operációs rendszerek esetén olvassa el a Mac Help fájlt.

## **Gazdaszámítógép beállítása**

- 1. Telepítse a nyomtató illesztőprogramot. (Lásd: "Macintosh", 29. [oldal.](#page-28-0))
- **2.** Az **Applications** > **System Preferences** menüben kattintson a **Print & Fax** gombra.
- **3.** Válassza ki a megosztani kívánt nyomtatót a **Printers list** mappából.
- **4.** Válassza a **Share this printer** lehetőséget.

## **Kliens számítógép beállítása**

- 1. Telepítse a nyomtató illesztőprogramot. (Lásd: "Macintosh", 29. [oldal.](#page-28-0))
- **2.** Az **Applications** > **System Preferences** menüben kattintson a **Print & Fax** gombra.
- **3.** Kattintson a "**+**" ikonra. Megjelenik a megosztott nyomtató nevét tartalmazó ablak.
- **4.** Válassza ki a nyomtatót, majd kattintson az **Add** gombra.

# <span id="page-31-0"></span>3.Alapvető beállítások

A telepítés befejezése után beállíthatja a készülék alapértelmezett beállításait. Ha szeretné beállítani vagy módosítani az értékeket, olvassa el a következő szakaszt. Ez a fejezet a készülék beállításának lépéseit ismerteti.

#### **A fejezet tartalma:**

• Az alapértelmezett tálca és papír beállítása **• [Az energiatakarékos mód használata](#page-31-3)** • Az energiatakarékos mód használata

## <span id="page-31-4"></span><span id="page-31-1"></span>**Az alapértelmezett tálca és papír beállítása**

Kiválaszthatja a nyomtatási feladatokhoz általában használni kívánt tálcát és a papírt.

## <span id="page-31-2"></span>**A számítógépről**

### **Windows**

- **1.** Kattintson a Windows **Start** menüjére.
- **2.** Windows 2000 esetén válassza a **Beállítások** > **Nyomtatók** elemet.
	- Windows XP/2003 esetén válassza a **Nyomtatók és faxok** elemet.
	- Windows 2008/Vista esetén az elérési útvonal: **Vezérlőpult** > **Hardver és hang** > **Nyomtatók**.
	- Windows 7 esetén az elérési útvonal: **Vezérlőpult** > **Hardver és hang** > **Eszközök és nyomtatók**.
	- Windows Server 2008 R2 esetén az elérési útvonal: **Vezérlőpult** > **Hardver** > **Eszközök és nyomtatók**.
- **3.** Kattintson a jobb egérgombbal a készülékre.
- **4.** Windows XP/2003/2008/Vista esetén válassza a **Nyomtatási beállítások** lehetőséget.

Windows 7 és Windows Server 2008 R2 esetén a helyi menüből válassza a **Nyomtatási beállítások** lehetőséget.

A **Nyomtatási beállítások** elemnél a ► jelölés azt jelzi, hogy a W kiválasztott nyomtatóhoz kapcsolódó más nyomtató-illesztőprogramokat is választhat.

- **5.** Kattintson a **Papír** lapra.
- **6.** Válassza ki a tálcát és annak beállításait, például a papírméretet- és típust.
- **7.** Nyomja meg az **OK** gombot.
- Speciális formátumú papír pl. számlapapír használata esetén válassza a nyomtató beállításaiban a **Szerkesztés...** lehetőséget a **Papír** lapon, a **Nyomtatási beállítások** menüben. (Lásd: "A [nyomtató beállításainak megnyitása", 39.](#page-38-3) oldal.)

## **Macintosh**

A Macintosh nem támogatja ezt a funkciót. A Macintosh felhasználóknak a beállításokat manuálisan kell elvégezniük, valahányszor más beállításokkal szeretnének nyomtatni.

- **1.** Nyisson meg egy Macintosh-alkalmazást, és válassza ki a nyomtatandó fájlt.
- **2.** A **File** menüben kattintson a **Print** gombra.
- **3.** Lépjen a **Paper Feed** panelre.
- **4.** Válassza ki a tálcát, amiből nyomtatni kíván.
- **5.** Lépjen a **Paper** panelre.
- - **6.** A papírtípust úgy állítsa be, hogy megfeleljen a nyomtatáshoz használt tálcába betöltött papírnak.
	- **7.** Kattintson a **Print** gombra a nyomtatáshoz.

### **Linux**

- **1.** Nyissa meg a **Terminal Program** menüt.
- **2.** A megjelenő terminálképernyőn írja be az alábbiakat: **[root@localhost root]# lpr <fájlnév>**
- **3.** Válassza a **Printer** lehetőséget, és kattintson a **Properties...** menüpontra.
- **4.** Kattintson a **Advanced** fülre.
- **5.** Válassza ki a papírtálcát (forrást) és annak beállításait, például a papírméretet- és típust.
- **6.** Nyomja meg az **OK** gombot.

## <span id="page-31-3"></span>**Az energiatakarékos mód használata**

Ha szünetelteti a gép használatát, ezzel az üzemmóddal energiát takaríthat meg.

- **1.** Telepítse az illesztőprogramot (lásd: ["USB-kábellel csatlakoztatott](#page-26-6)  készülék illesztő[programjának telepítése", 27.](#page-26-6) oldal).
- **2.** Válassza a **Start** > **Programok** vagy **Minden program** > **Samsung Printers** > **Samsung Easy Printer Manager** > **Samsung Easy Printer Manager** elemet.
- **3.** Válassza az **Eszközbeállítások** > **Készülék** > **Energiatakarékos** elemet.
- **4.** Válassza ki a kívánt időt a legördülő listából.
- **5.** Kattintson a **Mentés** gombra.

# <span id="page-32-0"></span>Nyomathordozó és tálca

Ez a fejezet azt mutatja be, hogy miként tölthetők be a nyomathordozók a készülékbe.

### **A fejezet tartalma:**

- [Nyomathordozó kiválasztása](#page-32-1)
- [Tálcaméret módosítása](#page-32-4)
- [Papír betöltése a tálcába](#page-33-0)

# <span id="page-32-1"></span>**Nyomathordozó kiválasztása**

A készülékkel többféle nyomathordozóra nyomtathat, például sima papírra, borítékra, címkékre és írásvetítő fóliára. Csak olyan nyomathordozót használjon, amely megfelel a készülék használati útmutatójában szereplő előírásoknak és az adott tálcának.

# <span id="page-32-2"></span>**Útmutatás a nyomathordozó kiválasztásához**

A felhasználói kézikönyvben nem szereplő nyomathordozóra történő nyomtatás esetén az alábbi problémák léphetnek fel:

- Rossz nyomtatási minőség.
- Gyakori papírelakadás.
- A készülék idő előtti elhasználódása.
- Beégető egység tartós károsodása, amire a garancia nem terjed ki.

A készülék teljesítményére és a nyomtatási minőségre jelentős hatással van a papír súlya, összetétele, szemcsézettsége és nedvességtartalma. A nyomtatási anyagok kiválasztásakor vegye figyelembe az alábbiakat:

- A nyomathordozó anyagok típusa, mérete és súlya a nyomathordozók műszaki adatainál kerül ismertetésre. (Lásd: ["Nyomathordozók m](#page-66-1)űszaki [adatai", 67.](#page-66-1) oldal.)
- Kívánt eredmény: A választott nyomathordozó feleljen meg a feladatra.
- Világosság: Némelyik nyomathordozó fehérebb a többinél, és élesebb, élénkebb képek nyomtathatók rajta.
- A felület simasága: A simaság a nyomat körvonalainak élességét befolyásolja.
- Néhány nyomathordozó megfelelhet a fejezetben ismertetett irányelveknek, mégsem nyújt kielégítő eredményt. Ezt okozhatják a lap tulajdonságai, a helytelen kezelés, a nem megfelelő hőmérséklet vagy relatív páratartalom, illetve más olyan tényező, amelyet nem lehet befolyásolni.
	- Mielőtt nagyobb mennyiségben vásárol nyomathordozót, győződjön meg arról, hogy az megfelel a felhasználói kézikönyvben ismertetett előírásoknak és a kimeneti követelményeknek.
- Az előírásoknak nem megfelelő nyomathordozó miatt javítás válhat szükségessé. Az ilyen javításokra nem terjed ki a garanciális és szervizszerződések hatálya. Az egyes tálcákba tölthető nyomathordozók mennyisége az alkalmazott nyomathordozó típusától függ. (Lásd: ["Nyomathordozók m](#page-66-1)űszaki adatai", 67. oldal.)
	- Gyúlékony nyomathordozók használata tüzet okozhat.
	- Csak az előírt nyomathordozókat használja. (Lásd: ["Nyomathordozók m](#page-66-1)űszaki adatai", 67. oldal.)
	- A nyomtatóban maradt gyúlékony vagy idegen anyag az egység túlhevülését, és ritka esetekben, tűz keletkezését okozhatja.
- [Nyomtatás különleges nyomathordozóra](#page-34-0)
- [A laptartó használata](#page-36-2)

## <span id="page-32-3"></span>**Az egyes üzemmódokban támogatott médiaméretek**

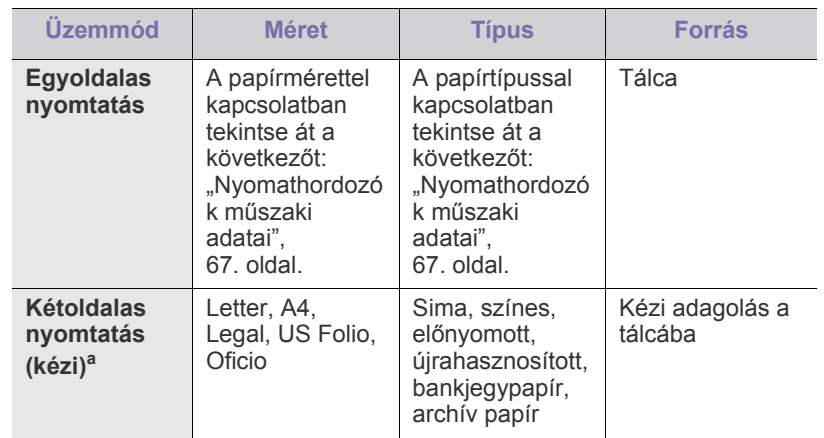

a. Csak 75–90 g/m<sup>2</sup> tömegű papír (lásd: ["Nyomathordozók m](#page-66-1)űszaki [adatai", 67.](#page-66-1) oldal).

## <span id="page-32-4"></span>**Tálcaméret módosítása**

A tálca gyárilag – az országtól függően – Letter vagy A4-es méretre van beállítva. A méret módosításához át kell állítani a papírvezetőket.

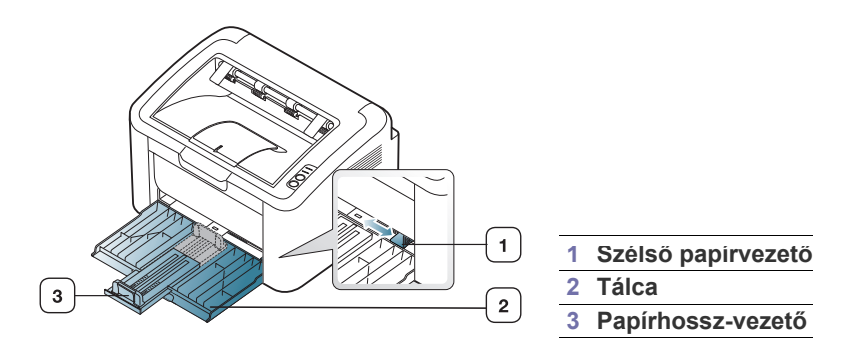

**1.** Nyissa ki az előlapot, fogja meg a papírhossz-vezetőt, és húzza ki, hogy meghosszabbítsa a tálcát.

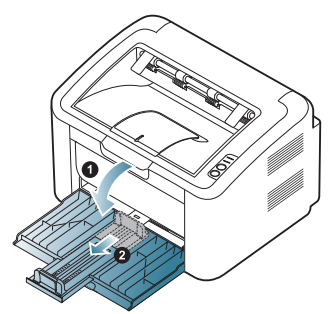

- Mivel a készülék nagyon könnyű, elmozdulhat, amikor kinyitja és  $\not\!\! \not\!\! \varnothing$ becsukja a tálcát vagy behelyezi, illetve eltávolítja a festékkazettát. Óvatosan járjon el ezeknél a műveleteknél, hogy a készülék nem mozduljon el a helyéről.
- **2.** A papír betöltése előtt hajlítsa meg, majd egyenesítse ki a papírköteg szélét. Töltsön papírt a tálcába.

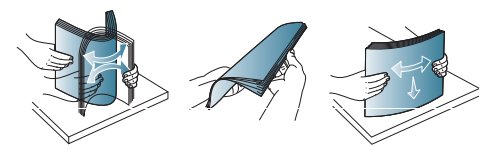

**3.** A papírt nyomtatási oldallal felfelé töltse be. Ügyeljen arra, hogy mind a négy sarok a tálcára simuljon.

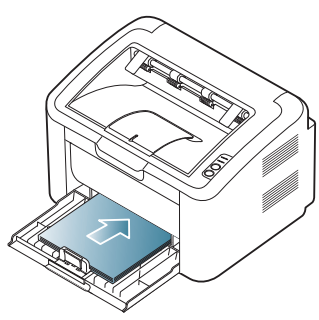

- Ne helyezzen túl sok papírt a tálcába. Ellenkező esetben papírelakadást okozhat.
- **4.** Fogja meg a hosszanti papírvezetőt, és állítsa be úgy, hogy a papír hátsó széléhez érjen, majd állítsa be a papírszélesség-vezetőket úgy, hogy közvetlenül a papír széléhez érjenek.

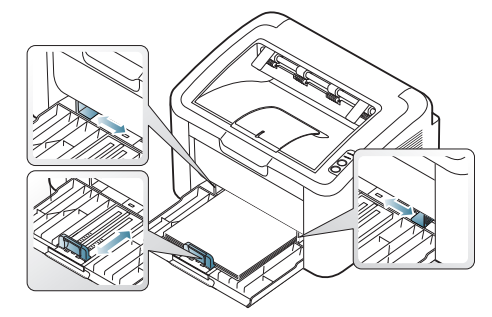

- Ne tolja be olyan erősen a szélső papírvezetőt, hogy a papír meghajoljon.
	- Ne használjon 6 mm-nél nagyobb elhajlással rendelkező papírt.
	- Ha nem állítja be a szélső papírvezetőt, akkor papírelakadás keletkezhet.

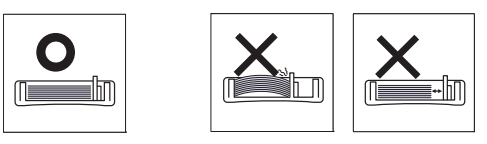

## <span id="page-33-3"></span><span id="page-33-0"></span>**Papír betöltése a tálcába**

## <span id="page-33-1"></span>**Tálca**

- **1.** Nyissa ki az előlapot, fogja meg a papírhossz-vezetőt, és húzza ki, hogy meghosszabbítsa a tálcát. Ezután állítsa be a tálcaméretet a betöltendő nyomathordozó méretének megfelelően. (Lásd: "Tálcaméret [módosítása", 33.](#page-32-4) oldal.)
- **2.** Betöltés előtt hajlítsa vagy pörgesse át a papírcsomagot a lapok szétválasztásához.

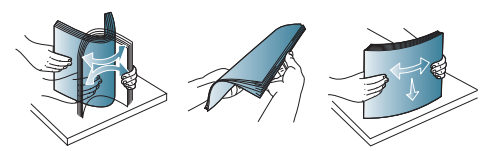

**3.** Helyezze be a papírt nyomtatási oldalával felfelé.

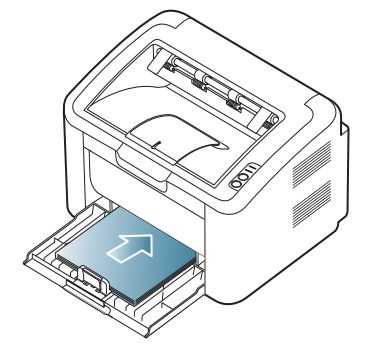

Dokumentum nyomtatásakor állítsa be a tálca számára a papírtípust és a papírméretet.

A papírtípus és a papírméret vezérlőpulton való beállításához (lásd: "Az [alapértelmezett tálca és papír beállítása", 32.](#page-31-4) oldal).

- Ha papíradagolási problémákat tapasztal, ellenőrizze, hogy a papír megfelel-e a nyomathordozók műszaki előírásainak. Ezután egyszerre csak egy lapot helyezzen a tálcába (lásd: ["Nyomathordozók m](#page-66-1)űszaki adatai", 67. oldal, "Nyomtatás [különleges nyomathordozóra", 35.](#page-34-0) oldal).
	- Az illesztőprogram segítségével elvégzett beállítások felülbírálják a vezérlőpulton végzett beállításokat.

## <span id="page-33-2"></span>**Kézi adagolás a tálcába**

A tálca különleges méretű és típusú nyomtatási anyagokat is képes kezelni, például levelezőlapokat, jegyzetlapokat és borítékokat. Fejléces vagy színes papírra történő egyoldalas nyomtatás esetén célszerű használni.

## **Tippek a kézi adagoló mód használatához**

• Ha a kiválasztja a nyomtató-illesztőprogram **Papír** > **Forrás** > **Kézi adagoló** lehetőségét, minden oldal nyomtatásánál meg kell nyomnia

### $a \leftrightarrow a$  gombot.

Egyszerre csak egyféle típusú, méretű és tömegű nyomathordozót töltsön a tálcába.

- A papírelakadás megelőzése érdekében ne töltsön nyomathordozót a tálcába nyomtatás közben.
- A nyomathordozót a nyomtatási oldallal felfelé kell betölteni úgy, hogy a felső széle kerüljön be először a tálcába, és abban középen helyezkedjen el.
- A papírelakadás és nyomtatási minőségi problémák elkerülése érdekében csak az előírások szerinti nyomathordozóra nyomtasson. (Lásd: ["Nyomathordozók m](#page-66-1)űszaki adatai", 67. oldal.)
- A tálcába történő betöltés előtt a képeslapok, borítékok és címkék gyűrődéseit ki kell simítani.
- **1.** Tegye be a papírt a tálcába.

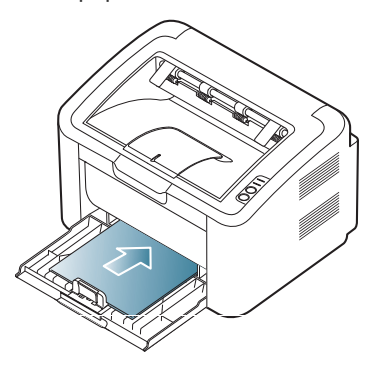

- $\not\!\! \not\!\! \varnothing$ • Speciális nyomathordozóra történő nyomtatásnál feltétlenül kövesse a betöltési útmutatót. (Lásd: "Nyomtatás [különleges nyomathordozóra", 35.](#page-34-0) oldal.)
	- Ha a gép nem húzza be a lapot megfelelően, finoman tolja meg kézzel, amíg a gép el nem kezdi behúzni.
- **2.** Szorítsa össze a tálca oldalsó papírvezetőit, és állítsa be őket a papír szélességének megfelelően. Ne erőltesse túlságosan, mert a papír meghajolhat, ezáltal elakadást okozhat, vagy ferde lehet a nyomtatás.
- **3.** Nyissa ki a kimeneti támaszt.
- **4.** Alkalmazásból történő nyomtatásnál nyissa meg az alkalmazást, és lépjen be a nyomtatás menübe.
- **5.** Nyissa meg a **Nyomtatási beállítások** menüt. (Lásd: "A nyomtató [beállításainak megnyitása", 39.](#page-38-3) oldal.)
- **6.** Kattintson a **Nyomtatási beállítások Papír** fülére, majd válassza ki a megfelelő papírtípust.
	- Például, ha címkét szeretne használni, állítsa a papírtípust  $\varnothing$ erre: **Címkék**.
- **7.** Papírforrásként válassza a **Kézi adagoló** lehetőséget, majd kattintson az **OK** gombra.
- **8.** Indítsa el a nyomtatást.
- Ha több oldalt nyomtat, töltse be a következő lapot, miután az első  $\llap{$\swarrow$}$ oldal kijött, majd nyomja meg a gombot. Ezt a műveletet ismételje meg minden egyes nyomtatandó oldalnál.

# <span id="page-34-0"></span>**Nyomtatás különleges nyomathordozóra**

Az alábbi táblázat az egyes tálcákba tölthető különleges nyomathordozókat ismerteti.

Különleges nyomathordozóra történő nyomtatás esetén javasoljuk, W hogy egyszerre csak egy lapot töltsön be. Ellenőrizze a tálcára vonatkozó maximális mennyiséget. (Lásd: ["Nyomathordozók m](#page-66-1)űszaki [adatai", 67.](#page-66-1) oldal.)

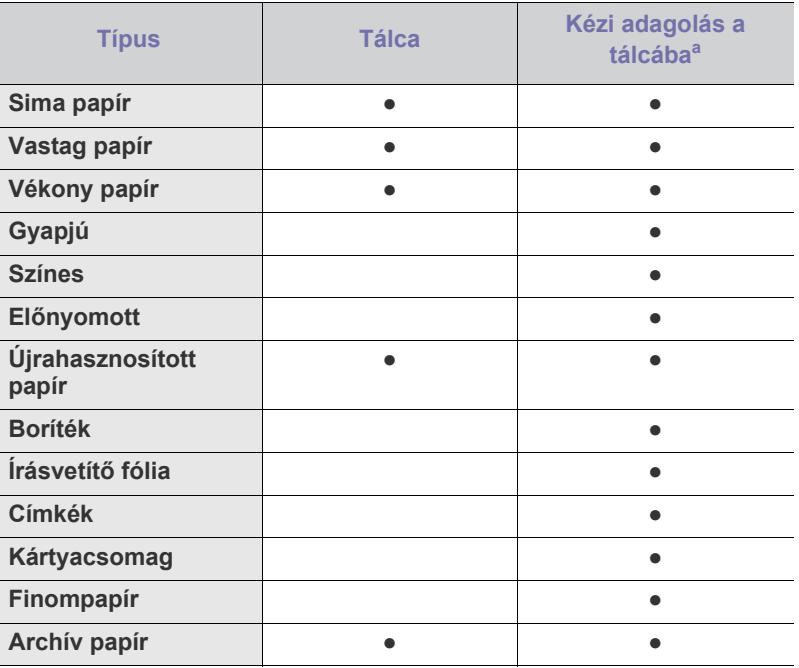

a.Egyszerre csak egy papírt helyezzen be.

(●: támogatott, Üres: nem támogatott)

A nyomathordozók alábbi típusai a **Nyomtatási beállítások** opció alatt tekinthetők meg. Ezzel a papírtípus opcióval lehetősége van beállítani a tálcába töltendő papír típusát. A megfelelő nyomathordozó kiválasztásával a legjobb nyomtatási minőség érhető el. Nem megfelelő nyomathordozó kiválasztása rossz nyomtatási minőséget eredményezhet.

- **Sima papír:** Normál, sima papír. Válassza ezt a típust, ha 60–120 g/m<sup>2</sup> tömegű papírra nyomtat.
- Vastag papír: 90–163 g/m<sup>2</sup> tömegű vastag papír.
- **Vékony papír:** 60–70 g/m<sup>2</sup> tömegű vékony papír.
- **Gyapjú:** 75–90 g/m<sup>2</sup> tömegű kartonpapír.
- Színes: 75–90 g/m<sup>2</sup> tömegű színes-fekete hátterű papír.
- **Előnyomott:** 75–90 g/m<sup>2</sup> tömegű előnyomott/fejléces papír.
- **Újrahasznosított papír:** 60–90 g/m<sup>2</sup> tömegű újrahasznosított papír.
	- $\mathbb Z$ Újrahasznosított papír használata esetén a nyomtatott papír meggyűrődhet vagy elakadhat, ha túlságosan meghajlik.
- **Kártyacsomag:** 105–163 g/m2 tömegű levelezőlap.
- **Boríték:** 75–90 g/m<sup>2</sup> tömegű boríték.
- **Írásvetítő fólia:** 138–46 g/m<sup>2</sup> tömegű írásvetítő-fólia.
- Címkék: 120-150 g/m<sup>2</sup> tömegű címke.
- **Finompapír:** 105–120 g/m<sup>2</sup> tömegű bankjegypapír.
- Archív papír: 70–90 g/m<sup>2</sup>. Ha a nyomatot hosszú távra, például archiválásra szeretné megőrizni, válassza ezt a beállítást.

## <span id="page-35-0"></span>**Borítékok**

A sikeres borítéknyomtatás a borítékok minőségétől függ.

Borítékra történő nyomtatáskor a bélyegterület a bal oldalon helyezkedjen el, és a boríték bélyegterület felőli vége kerüljön be először a nyomtatóba, a tálca közepén.

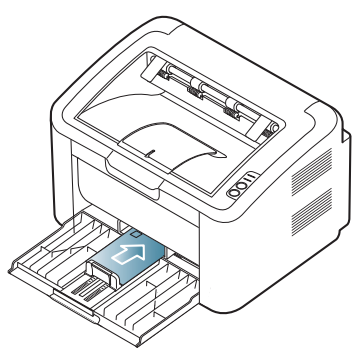

- Borítékok kiválasztásakor az alábbi tényezőket kell figyelembe venni:
	- **Tömeg:** A borítékpapír tömege nem haladhatja meg a 90 g/m<sup>2</sup> értéket, ellenkező estben a papír elakadhat.
	- Szerkezet: Nyomtatás előtt a borítékoknak egyenesen kell feküdniük, kevesebb, mint 6 mm elhajlással, és nem tartalmazhatnak levegőt.
	- **Állapot:** A boríték ne legyen ráncos, gyűrött vagy egyéb módon sérült.
	- **Hőmérséklet:** Olyan borítékokat használjon, amelyek képesek elviselni a nyomtatáskor keletkező nyomást és hőt.
- Csak jó kialakítású, éles és erős hajtásokkal ellátott borítékot használjon.
- Ne használjon felbélyegzett borítékot.
- Ne használjon kapcsos, önzáródó, ablakos, bevonattal rendelkező, öntapadós vagy egyéb szintetikus anyagból készült borítékot.
- Ne használjon sérült vagy gyenge minőségű borítékokat.
- Győződjön meg arról, hogy a boríték szegélye mindkét szélén kiér a sarkáig.

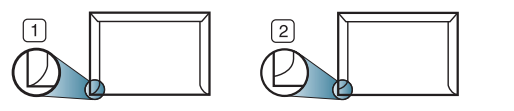

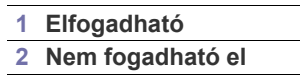

- A lehúzható ragasztószalaggal ellátott, illetve az egy vagy több behajtott, leragasztható szárnnyal rendelkező borítékokon használt ragasztóknak kompatibilisnek kell lenniük a készülék beégetési hőmérsékletével (170 °C) 0,1 másodpercig. A külön behajtások és papírcsíkok felgyűrődést, ráncosodást vagy elakadást okozhatnak, és a beégető egységet is károsíthatják.
- A legjobb nyomtatási minőség elérése érdekében a margók nem lehetnek 15 mm-nél közelebb a boríték széleihez.
- Ne nyomtasson a boríték illesztési vonalaira.

## <span id="page-35-1"></span>**Irásvetítő-fóliák**

A készülék sérülésének megelőzése érdekében csak lézernyomtatóhoz gyártott írásvetítő-fóliát használjon.

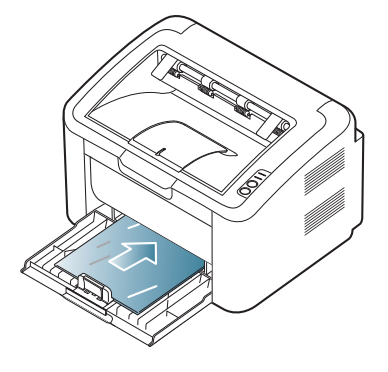

- A készülékben használt írásvetítő fóliáknak ki kell bírniuk a készülék nyomtatási hőmérsékletét.
- Az írásvetítő fóliákat a készülékből való kivétel után helyezze sima felületre.
- A nem használt írásvetítő-fóliákat ne hagyja hosszabb ideig a papírtálcában. A lerakódott por és szennyeződés pettyes nyomtatást eredményezhet.
- Az ujjlenyomatok miatt kialakuló elkenődések elkerülése érdekében körültekintően bánjon a fóliával.
- Az elhalványulás megelőzése végett ne tegye ki a nyomtatott írásvetítő fóliákat hosszan tartó napfénynek.
- Bizonyosodjon meg róla, hogy a fóliák élei sértetlenek, azok nem gyűröttek vagy ráncosak.
- Ne használjon olyan írásvetítő-fóliát, amelyről leválik a hátsó oldal.
- Annak elkerülése érdekében, hogy az írásvetítő fóliák egymáshoz ragadjanak, akadályozza meg, hogy a kinyomtatott lapok egymásra halmozódjanak.

## <span id="page-35-2"></span>**Címkék**

A készülék sérülésének megelőzése érdekében csak lézernyomtatóhoz gyártott címkét használjon.

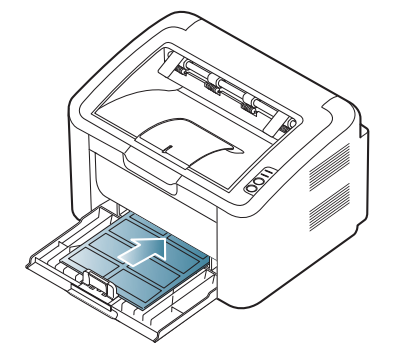

- A címkék kiválasztásánál vegye figyelembe az alábbi tényezőket:
	- **Ragasztó:** A ragasztó anyagának stabilnak kell maradnia a készülék nyomtatási hőmérsékletén (körülbelül 170 °C).
	- **Elrendezés:** Csak olyan címkéket használjon, amelyek között nincs fedetlenül maradt hordozólap. A címkék leválhatnak azokról a lapokról, amelyeken a címkék nem érnek egymáshoz, ezáltal súlyos elakadást okozhatnak.
	- **Hullámosodás:** Nyomtatás előtt a címkéknek egyenesen kell feküdniük, kevesebb, mint 13 mm elhajlással bármely irányba.
- **Állapot:** Ne használjon ráncos, buborékos, vagy a hordozóról egyéb módon levált címkéket.
- Ellenőrizze, hogy a címkék közötti réseken nem látszik-e a ragasztóanyag. Ha kilátszik a ragasztó, akkor nyomtatás közben leválhat a címkék hátoldala, és ez papírelakadást okozhat. A szabadon levő ragasztó a nyomtató alkatrészeit is károsíthatja.
- Címkelapot egynél többször ne futtasson át a nyomtatón. A ragasztóréteget egyetlen áthaladás elviselésére tervezték.
- Ne használjon olyan címkét, amelynek hátoldala leválófélben van, gyűrött, hólyagos vagy más módon sérült.

## **Levelezőlap/egyedi papírméret**

A készülék alkalmas képeslapok, kártyák és más, egyedi méretű anyagok nyomtatására.

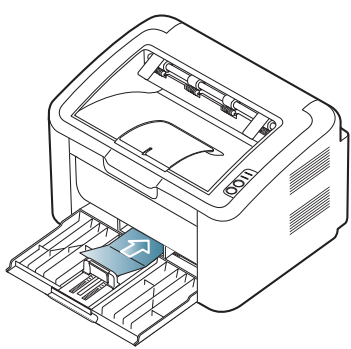

- Ne nyomtasson 76 mm-nél keskenyebb és 183 mm-nél rövidebb hordozóra.
- A szoftveralkalmazásokban hagyjon legalább 6,4 mm margót a nyomathordozó széleitől.

## **Fejléces papír/előnyomott papír**

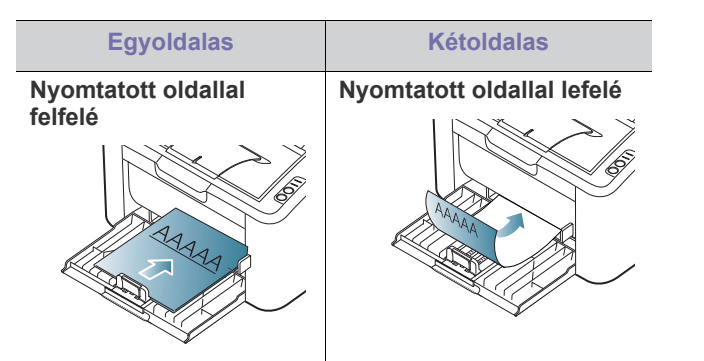

- A fejléces/előnyomott papírt hőálló tintával kell nyomtatni, mely nem olvad meg, nem párolog el és nem bocsát ki veszélyes káros anyagokat, ha 0,1 másodpercre ki van téve a készülék nyomtatási hőmérsékletének (körülbelül 170 °C).
- A fejléces/előnyomott papírt nem gyúlékony tintával kell nyomtatni, ami nincs káros hatással a nyomtató görgőire.
- Az űrlapokat és fejléces papírokat a tárolás közben bekövetkező változások elkerülése érdekében páramentes csomagolásban kell tárolni.
- Mielőtt fejléces/előnyomott papírt helyezne a nyomtatóba, ellenőrizze, hogy száraz-e a tinta a papíron. A nyomtatási folyamat során a nedves tinta leválhat a papírról, rontva ezzel a nyomtatás minőségét.

## **A laptartó használata**

A kimeneti tálca felülete felmelegedhet, ha egyszerre sok oldalt W nyomtat. Óvakodjon a tálca felületének érintésétől, és ne engedjen gyermekeket a közelébe.

A kinyomtatott lapok a laptartóra kerülnek, a laptartó pedig segít a kinyomtatott lapok igazításában. A kinyomtatott anyagokat a nyomtató alapértelmezés szerint a kimeneti tálcába helyezi.

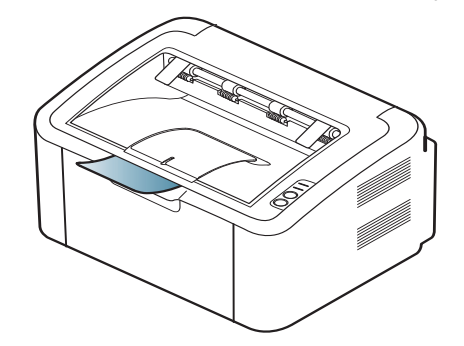

# 5.Nyomtatás

Ez a fejezet a gyakori nyomtatási feladatokat mutatja be.

#### **A fejezet tartalma:**

- A nyomtató-illesztő[program szolgáltatásai](#page-37-0)
- Alapvető [nyomtatási feladatok](#page-37-1)
- [A nyomtató beállításainak megnyitása](#page-38-0)
- [A Súgó használata](#page-39-0)
- Különleges nyomtatási lehetőségek használata [Nyomtatás Linux rendszeren](#page-44-0)

A fejezet eljárásai elsősorban Windows XP rendszeren alapulnak.

## <span id="page-37-0"></span>**A nyomtató-illesztőprogram szolgáltatásai**

A nyomtató-illesztőprogramok alapszolgáltatásai a következők:

- A papír tájolásának, méretének, forrásának, valamint a nyomathordozó típusának kiválasztása
- Példányszám

Emellett számos különleges nyomtatási szolgáltatást is igénybe vehet. Az alábbi táblázat általános áttekintést nyújt a nyomtató-illesztőprogram által támogatott szolgáltatásokról:

Elképzelhető, hogy néhány típus vagy operációs rendszer nem  $\cancel{\varphi}$ támogat minden, az alábbi táblázatban ismertetett funkciót.

## **Nyomtató-illesztőprogram**

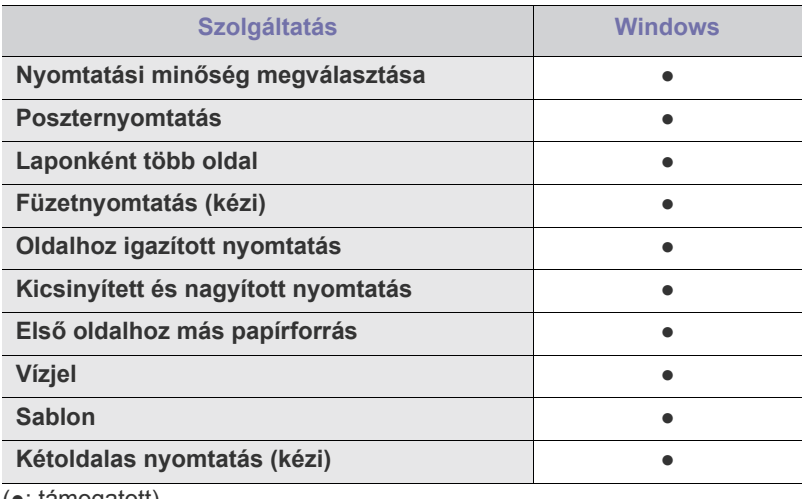

(●: támogatott)

## <span id="page-37-1"></span>**Alapvető nyomtatási feladatok**

A nyomtató különféle Windows-, Macintosh- vagy Linux-alkalmazásokból képes nyomtatni. A dokumentum nyomtatásához szükséges konkrét lépések a használt alkalmazástól is függnek.

• A Felhasználói kézikönyvben feltüntetett nyomtató-illesztőprogram  $\mathbb {Z}$ **Nyomtatási beállítások** ablaka a használt nyomtatótól és a kezelőfelülettől függően eltérő lehet. Azonban a **Nyomtatási beállítások** felépítése hasonló. Ellenőrizze a nyomtatóval

- [Az alapértelmezett nyomtatási beállítások módosítása](#page-42-0)
- [A készülék beállítása alapértelmezettként](#page-42-1)
- [Nyomtatás fájlba \(PRN\)](#page-42-2)
- [Macintosh nyomtatás](#page-43-0)
- 

kompatibilis operációs rendszer(eke)t. Tekintse meg a nyomtató felhasználói útmutatójának operációs rendszerekkel való kompatibilitásról szóló részét. (Lásd: "Rendszerkövetelmények", 27. [oldal](#page-26-0).)

• A **Nyomtatási beállítások** egyes lehetőségeinek kiválasztása esetén figyelmeztető jel –  $\bullet$  vagy  $\bullet$  – is megjelenhet. A

felkiáltójel (**ii**) azt jelenti, hogy az adott beállítás választható, de nem ajánlott, míg a (x) jel azt jelenti, hogy az adott beállítás a készülék-beállítások vagy a környezet miatt nem választható.

Az alábbi utasítások írják le a különböző Windows alkalmazásokból történő nyomtatáshoz szükséges lépéseket.

- Alapvető nyomtatás Macintosh rendszeren. (Lásd: "Macintosh  $\mathscr V$ [nyomtatás", 44.](#page-43-0) oldal.)
	- Alapvető nyomtatás Linux rendszeren. (Lásd: "Nyomtatás Linux [rendszeren", 45.](#page-44-0) oldal.)

Az alábbi **Nyomtatási beállítások** ablak a Windows XP Jegyzettömb alkalmazásából való. A használt operációs rendszertől vagy alkalmazástól függően az Ön **Nyomtatási beállítások** ablaka ettől eltérhet.

- **1.** Nyissa meg a nyomtatni kívánt dokumentumot.
- **2.** Válassza a **Nyomtatás** pontot a **Fájl** menüből. Megjelenik a **Nyomtatás** ablak.
- **3.** Válassza ki a nyomtatót a **Nyomtató kiválasztása** listából.

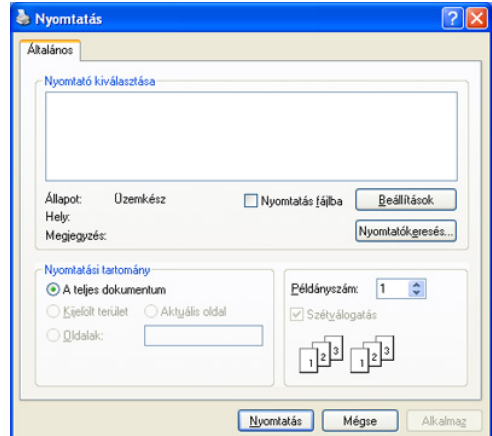

A **Nyomtatás** ablakban kijelölheti az alapvető nyomtatási beállításokat, így a példányszámot és a nyomtatási tartományt is.

A nyomtató szolgáltatásainak kihasználásához a nyomtatás beállításaihoz kattintson a **Tulajdonságok** vagy **Beállítások** gombra az alkalmazás **Nyomtatás** ablakában. (Lásd: ["A nyomtató](#page-38-0)  [beállításainak megnyitása", 39.](#page-38-0) oldal.)

- **4.** A nyomtatási feladat elindításához kattintson az **OK** vagy a **Nyomtatás** gombra a **Nyomtatás** ablakban.
- A **Samsung AnyWeb Print** eszköz időt takarít meg képek képernyőről történő rögzítésekor, vagy a kép kinyomtatásakor. Windows esetében kattintson a **Start** > **Minden program** > **Samsung Printers** > **Samsung AnyWeb Print** elemre, hogy arra a webhelyre lépjen, ahol az eszköz elérhető a letöltéshez. Macintosh esetében kattintson az **Alkalmazás** > **Samsung** > **Samsung AnyWeb Print** elemre.

## **Nyomtatási feladat törlése**

Ha a nyomtatási feladat várakozik a nyomtatási sorban vagy a nyomtatásütemezőben, az alábbiak szerint törölje a feladatot:

- **1.** Kattintson a Windows **Start** menüjére.
- **2.** Windows 2000 esetén válassza a **Beállítások** > **Nyomtatók** elemet.
	- Windows XP/2003 esetén válassza a **Nyomtatók és faxok** elemet.
	- Windows 2008/Vista esetén az elérési útvonal: **Vezérlőpult** > **Hardver és hang** > **Nyomtatók**.
	- Windows 7 esetén az elérési útvonal: **Vezérlőpult** > **Hardver és hang** > **Eszközök és nyomtatók**.
	- Windows Server 2008 R2 esetén az elérési útvonal: **Vezérlőpult** > **Hardver** > **Eszközök és nyomtatók**.
- **3.** Windows 2000, XP, 2003, 2008 és Vista esetén kattintson duplán a készülékre.

Windows 7 és Windows Server 2008 R2 esetén kattintson jobb gombbal a következőre: nyomtató ikon > helyi menü > **Milyen nyomtatás zajlik most?**

- Ha a **Milyen nyomtatás zajlik most?** elemen ► jel látható, a kijelölt nyomtatóhoz más illesztőprogramot is választhat.
- **4.** A **Dokumentum** menüből válassza a **Mégse** lehetőséget.
- Úgy is elérheti ezt az ablakot, ha egyszerűen duplán kattint a készülék ikonjára ( ) a Windows tálcán.

Az aktuális nyomtatási feladatot úgy is törölheti, ha megnyomja a  $\circledcirc$ gombot a kezelőpulton.

## <span id="page-38-1"></span><span id="page-38-0"></span>**A nyomtató beállításainak megnyitása**

A **Nyomtatási beállítások** jobb felső részén előnézetben megtekintheti a beállításokat.

- **1.** Nyissa meg a nyomtatni kívánt dokumentumot.
- **2.** A fájl menüből válassza ki a **Nyomtatás** elemet. Megjelenik a **Nyomtatás** ablak.
- **3.** Válassza ki a nyomtatót a **Nyomtató kiválasztása** listából.

**4.** Kattintson a **Tulajdonságok** vagy **Beállítások** elemre.

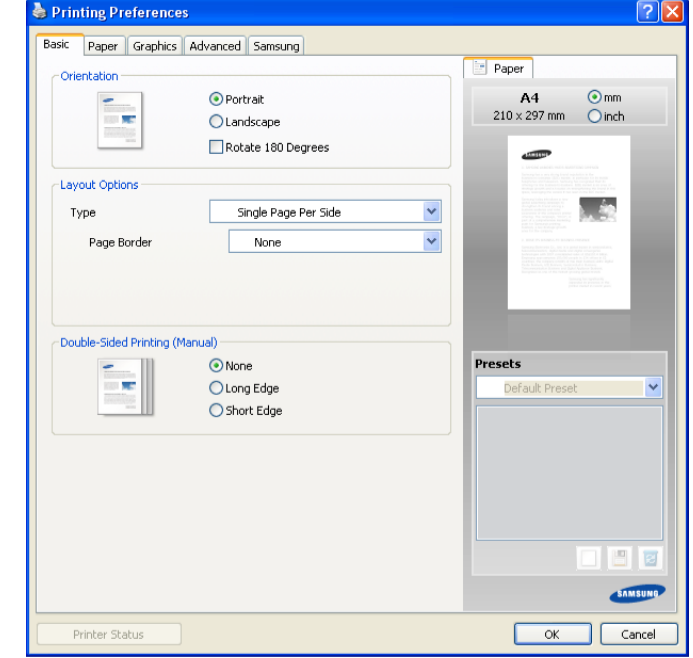

## **Kedvenc beállítás használata**

Az **Előz. beáll-k** opció, amely a **Samsung** kivételével minden beállításlapon megtalálható, lehetővé teszi, hogy az aktuális beállításokat későbbi újrafelhasználás céljából mentse.

Egy **Előz. beáll-k** elem mentéséhez:

- **1.** Módosítsa szükség szerint a beállításokat minden fülön.
- **2.** Adjon egy nevet az elemnek az **Előz. beáll-k** adatbeviteli mezőben.

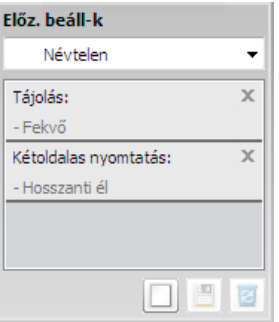

**3.** Kattintson a **Hozzáadás** gombra. Az **Előz. beáll-k** mentésekor az illesztőprogram összes beállítása mentésre kerül.

A **Hozzáadás** lehetőségre kattintva a **Hozzáadás** gomb átvált **Frissítés** gombra. További opciók kiválasztása után kattintson a **Frissítés** gombra, és a beállítások hozzáadódnak az **Előz. beáll-k** közé.

Ha mentett beállítást szeretne használni, válassza ki azt az **Előz. beáll-k** legördülő listából. A nyomtató ezután a kiválasztott beállítások szerint működik.

Mentett beállítás törléséhez válassza ki azt az **Előz. beáll-k** legördülő listából, és kattintson a **Törlés** gombra.

A nyomtató-illesztőprogram alapértelmezett beállításait úgy is visszaállíthatja, ha kiválasztja a **Alapért. előzetes beáll.** elemet a **Előz. beáll-k** legördülő listából.

## <span id="page-39-0"></span>**A Súgó használata**

Kattintson az ablak jobb felső sarkában található kérdőjelre, majd kattintson arra témakörre, amelyről bővebb információra van szüksége. Ezután egy felbukkanó ablak jelenik az adott opciónak az illesztőprogram által biztosított jellemzőire vonatkozó információval.

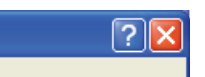

Ha a billentyűzettel szeretne információt keresni, kattintson a **Samsung** fülre a **Nyomtatási beállítások** ablakban, írjon be egy kulcsszót a **Súgó** opció beviteli sorába. A kellékanyagokkal, illesztőprogram-frissítésekkel vagy a regisztrációval kapcsolatos információkért kattintson a megfelelő gombokra.

## <span id="page-39-1"></span>**Különleges nyomtatási lehetőségek használata**

Különleges nyomtatási lehetőségek:

- ["Több oldal nyomtatása egy papírlapra", 40.](#page-39-2) oldal
- ["Poszterek nyomtatása", 40.](#page-39-3) oldal
- ["Füzetnyomtatás \(kézi\)", 40.](#page-39-4) oldal
- ["Nyomtatás a papír mindkét oldalára \(kézi\)", 41.](#page-40-0) oldal
- ["Dokumentum méretének módosítása", 41.](#page-40-1) oldal
- "A dokumentum kinyomtatása a kiválasztott papírméretnek [megfelel](#page-40-2)ően", 41. oldal
- ["Vízjelek használata", 41.](#page-40-3) oldal
- ["Sablonok használata", 42.](#page-41-0) oldal
- "Nyomtatási minő[ség beállításai", 43.](#page-42-3) oldal

## <span id="page-39-2"></span>**Több oldal nyomtatása egy papírlapra**

Be lehet állítani, hogy hány oldalt akar egy papírlapra nyomtatni. Ha egy lapra több oldalt szeretne nyomtatni, az oldalak kisebb méretben jelennek meg, az Ön által meghatározott sorrendben. Egy lapra legfeljebb 16 oldalt lehet nyomtatni.

- **1.** A használt alkalmazásból nyissa meg a **Nyomtatási beállítások** panelt a nyomtatási beállítások módosításához. (Lásd: "A nyomtató [beállításainak megnyitása", 39.](#page-38-0) oldal.)
- **2.** A **Alapbeállítások** lapon válassza a **Több oldal laponként** lehetőséget a **Típus** legördülő listából.
- **3.** Válassza ki, hány oldalt akar egy lapra nyomtatni (2, 4, 6, 9 vagy 16), a **Laponkénti oldalszám** legördülő listából.
- **4.** Válassza ki az oldalsorrendet a **Oldalsorrend** legördülő listából, ha szükséges.
- **5.** Jelölje be a **Oldalkeret nyomtatása** lehetőséget, ha minden oldalra egy keretet szeretne nyomtatni.
- **6.** Kattintson a **Papír** fülre, majd válassza ki a **Méret**, **Forrás** és **Típus** értéket.
- **7.** Kattintson az **OK** vagy a **Nyomtatás** gombra, amíg ki nem lép a **Nyomtatás** ablakból.

## <span id="page-39-3"></span>**Poszterek nyomtatása**

Ez a szolgáltatás teszi lehetővé, hogy egyoldalas dokumentumot 4, 9 vagy 16 papírlapra nyomtasson ki, majd a lapok összeragasztásával egy poszter méretű dokumentumot kapjon.

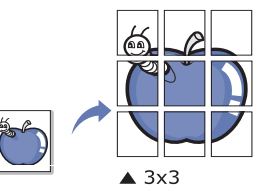

- **1.** A használt alkalmazásból nyissa meg a **Nyomtatási beállítások** panelt a nyomtatási beállítások módosításához. (Lásd: ["A nyomtató](#page-38-0)  [beállításainak megnyitása", 39.](#page-38-0) oldal.)
- **2.** A **Alapbeállítások** lapon válassza a **Poszternyomtatás** lehetőséget a **Típus** legördülő listából.
- **3.** Válassza ki a kívánt lap elrendezést. Lehetséges elrendezések:
	- **Poszter 2x2:** A dokumentum 4 oldalra lesz nagyítva és felosztva.
	- **Poszter 3x3:** A dokumentum 9 oldalra lesz nagyítva és felosztva.
	- **Poszter 4x4:** A dokumentum 16 oldalra lesz nagyítva és felosztva.
- **4.** Válassza ki a **Poszterlap-átfedés** értékét. Adja meg a **Poszterlap-átfedés** értékét milliméterben vagy hüvelykben az **Alapbeállítások** lap jobb felső sarkában látható választókapcsolókkal a lapok könnyebb összeillesztéséhez.

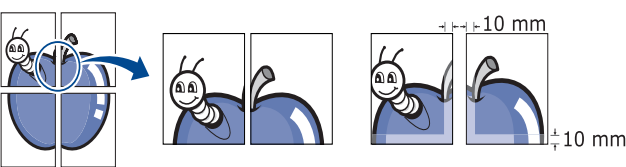

- **5.** Kattintson a **Papír** fülre, majd válassza ki a **Méret**, **Forrás** és **Típus** értéket.
- **6.** Kattintson az **OK** vagy a **Nyomtatás** gombra, amíg ki nem lép a **Nyomtatás** ablakból.
- **7.** Készítse el a posztert a lapok összeállításával.

## <span id="page-39-4"></span>**Füzetnyomtatás (kézi)**

A szolgáltatás kiválasztásakor a rendszer a dokumentumot a papír mindkét oldalára nyomtatja, és a lapokat úgy rendezi el, hogy azokat félbehajtva egy füzetet kapjon.

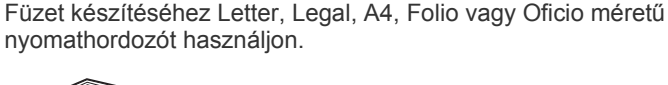

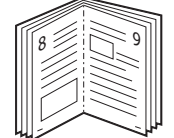

- **1.** A használt alkalmazásból nyissa meg a **Nyomtatási beállítások** panelt a nyomtatási beállítások módosításához. (Lásd: "A nyomtató [beállításainak megnyitása", 39.](#page-38-0) oldal.)
- **2.** Az **Alapbeállítások** lapon válassza a **Füzetnyomtatás** lehetőséget a **Típus** legördülő listából.
- **3.** Kattintson a **Papír** fülre, majd válassza ki a **Méret**, **Forrás** és **Típus** értéket.
- - A **Füzetnyomtatás** lehetőség nem érhető el minden papírméretnél. A használható papírméretek megtekintéséhez válassza ki az elérhető papírméretet a **Méret** lehetőségnél a **Papír** lapon.

Ha nem elérhető papírméretet választ, a lehetőség automatikusan visszavonásra kerül. Csak a rendelezésre álló papírok közül

- válasszon (**i** vagy viel nélküli papír).
- **4.** Kattintson az **OK** vagy a **Nyomtatás** gombra, amíg ki nem lép a **Nyomtatás** ablakból.
- **5.** Nyomatás után hajtsa félbe, és tűzze össze a lapokat.

## <span id="page-40-4"></span><span id="page-40-0"></span>**Nyomtatás a papír mindkét oldalára (kézi)**

A papír mindkét oldalára lehet nyomtatni (duplex nyomtatás). Nyomtatás előtt határozza meg a dokumentum tájolását. Ezt a szolgáltatást Letter, Legal, A4, Folio és Oficio papírméretnél használhatja. (Lásd: ["Nyomathordozók m](#page-66-0)űszaki adatai", 67. oldal.)

- Nem javasolt speciális nyomathordozók, például címkék, borítékok vagy vastag papírok mindkét oldalára nyomtatni. Ezek a papír elakadását vagy a készülék károsodását okozhatják.
- **1.** A használt alkalmazásból nyissa meg a **Nyomtatási beállítások** panelt a nyomtatási beállítások módosításához. (Lásd: "A nyomtató [beállításainak megnyitása", 39.](#page-38-0) oldal.)
- **2.** Kattintson a **Speciális** fülre.
- **3.** A **Kétoldalas nyomtatás (kézi)** részben válassza ki a kívánt kötési lehetőséget.
	- **Nincs**
	- **Hosszanti él:** A lehetőség a könyvkötésnél használt hagyományos megoldást követi.

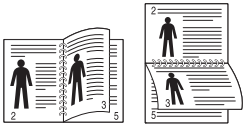

• **Rövidebb él:** Ez a naptárakhoz használt hagyományos elrendezés.

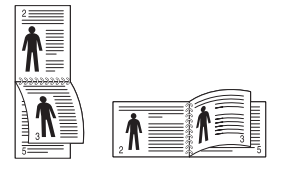

- **4.** Kattintson a **Papír** fülre, majd válassza ki a **Méret**, **Forrás** és **Típus** értéket.
- **5.** Kattintson az **OK** vagy a **Nyomtatás** gombra, amíg ki nem lép a **Nyomtatás** ablakból.
- Ha a gép nem rendelkezik duplex egységgel, a nyomtatást kézzel végezze el. A berendezés előbb a dokumentum minden második oldalát nyomtatja ki. Ezután egy üzenet jelenik meg a számítógépen. Kövesse a képernyőn megjelenő utasításokat a nyomtatási feladat befejezéséhez.

## <span id="page-40-1"></span>**Dokumentum méretének módosítása**

A kívánt százalékarány beírásával módosíthatja a dokumentum méretét, hogy az a kinyomtatott oldalon nagyobbnak vagy kisebbnek tűnjön.

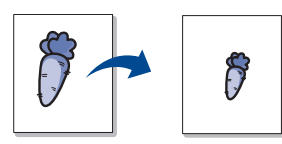

- **1.** A használt alkalmazásból nyissa meg a **Nyomtatási beállítások** panelt a nyomtatási beállítások módosításához. (Lásd: "A nyomtató [beállításainak megnyitása", 39.](#page-38-0) oldal.)
- **2.** Kattintson a **Papír** fülre.
- **3.** Írja be az átméretezési arányt a **Százalék** mezőbe. Az átméretezési arányt módosíthatja a fel/le nyilakra kattintva is.
- **4.** Válassza ki a **Méret**, **Forrás** és **Típus** értékét a **Papírbeállítások** oldalon.
- **5.** Kattintson az **OK** vagy a **Nyomtatás** gombra, amíg ki nem lép a **Nyomtatás** ablakból.

## <span id="page-40-2"></span>**A dokumentum kinyomtatása a kiválasztott papírméretnek megfelelően**

A nyomtatónak ez a szolgáltatása teszi lehetővé a nyomtatási feladat adott papírmérethez igazítását, a dokumentum méretétől függetlenül. Ez hasznos lehet például olyankor, ha egy nagyobb dokumentum megjelenését a végleges nyomtatás előtt kisebb méretű papíron szeretné ellenőrizni.

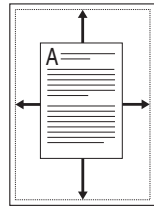

- **1.** A használt alkalmazásból nyissa meg a **Nyomtatási beállítások** panelt a nyomtatási beállítások módosításához. (Lásd: "A nyomtató [beállításainak megnyitása", 39.](#page-38-0) oldal.)
- **2.** Kattintson a **Papír** fülre.
- **3.** Válasza ki a kívánt papírméretet a **Lapméretnek megfelelően** menüből.
- **4.** Válassza ki a **Méret**, **Forrás** és **Típus** értékét a **Papírbeállítások** oldalon.
- **5.** Kattintson az **OK** vagy a **Nyomtatás** gombra, amíg ki nem lép a **Nyomtatás** ablakból.

## <span id="page-40-3"></span>**Vízjelek használata**

A vízjelnyomtatás opció lehetővé teszi szöveg nyomtatását a meglévő dokumentum fölé. Előfordulhat, hogy például nagy, szürke betűs "VÁZLAT", vagy "BIZALMAS" feliratot szeretne átlósan dokumentuma első vagy összes oldalára nyomtatni.

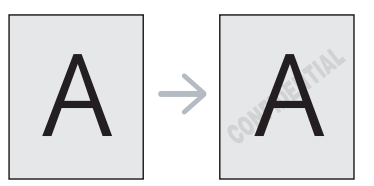

A készülék számos, előre meghatározott vízjelet tartalmaz. Ezek módosíthatók, de a listába új elemek is felvehetők.

## **Meglévő vízjel használata**

- **1.** A használt alkalmazásból nyissa meg a **Nyomtatási beállítások** panelt a nyomtatási beállítások módosításához. (Lásd: ["A nyomtató](#page-38-0)  [beállításainak megnyitása", 39.](#page-38-0) oldal.)
- **2.** Kattintson a **Speciális** fülre, és válassza ki a kívánt vízjelet a **Vízjel** legördülő listából. A kiválasztott vízjel megjelenik az előnézeti képen.
- **3.** Kattintson az **OK** vagy a **Nyomtatás** gombra, amíg ki nem lép a nyomtatási ablakból.

### **Vízjel készítése**

- **1.** A használt alkalmazásból nyissa meg a **Nyomtatási beállítások** panelt a nyomtatási beállítások módosításához. (Lásd: "A nyomtató [beállításainak megnyitása", 39.](#page-38-0) oldal.)
- **2.** A **Speciális** lapon válassza a **Szerkesztés...** lehetőséget a **Vízjel** legördülő listából. Megjelenik a **Vízjelek szerkesztése** ablak.
- **3.** Írjon be egy szöveget a **Vízjel szövege** mezőbe. Legfeljebb 256 karakter hosszú szöveget írhat be. Az üzenet megjelenik az előnézeti ablakban.

Ha a **Csak az első oldalon** négyzet meg van jelölve, a vízjel csak az első oldalra lesz kinyomtatva.

**4.** Válassza ki a vízjelbeállításokat.

A betűtípus nevét, stílusát, méretét és árnyékolását a **Betűtípus tulajdonságai** részen, a vízjel szögét pedig a **Szöveg tájolása** szakaszban adhatja meg.

- **5.** Kattintson a **Hozzáadás** gombra, ha új vízjelet szeretne a **Jelenlegi vízjelek** listához adni.
- **6.** Ha befejezte a szerkesztést, kattintson az **OK** vagy a **Nyomtatás** gombra, amíg ki nem lép a **Nyomtatás** ablakból.

A vízjel nyomtatásának kikapcsolásához válassza ki a **Nincs** értéket a **Vízjel** legördülő listából.

### **Vízjel szerkesztése**

- **1.** A használt alkalmazásból nyissa meg a **Nyomtatási beállítások** panelt a nyomtatási beállítások módosításához. (Lásd: "A nyomtató [beállításainak megnyitása", 39.](#page-38-0) oldal.)
- **2.** A **Speciális** lapon válassza a **Szerkesztés...** lehetőséget a **Vízjel** legördülő listából. Megjelenik a **Vízjelek szerkesztése** ablak.
- **3.** Válassza ki a szerkeszteni kívánt vízjelet a **Jelenlegi vízjelek** listából, majd módosítsa a vízjel szövegét és tulajdonságait.
- **4.** Kattintson a **Frissítés** gombra a változtatások mentéséhez.
- **5.** Kattintson az **OK** vagy a **Nyomtatás** gombra, amíg ki nem lép a **Nyomtatás** ablakból.

## **Vízjel törlése**

- **1.** A használt alkalmazásból nyissa meg a **Nyomtatási beállítások** panelt a nyomtatási beállítások módosításához. (Lásd: "A nyomtató [beállításainak megnyitása", 39.](#page-38-0) oldal.)
- **2.** A **Speciális** lapon válassza a **Szerkesztés...** lehetőséget a **Vízjel** legördülő listából. Megjelenik a **Vízjelek szerkesztése** ablak.
- **3.** Válassza ki a törölni kívánt vízjelet a **Jelenlegi vízjelek** listából, majd kattintson a **Törlés** gombra.
- **4.** Kattintson az **OK** vagy a **Nyomtatás** gombra, amíg ki nem lép a **Nyomtatás** ablakból.

## <span id="page-41-0"></span>**Sablonok használata**

A sablon olyan tartalom, amelyet a merevlemez-meghajtón tárol, és bármely nyomtatandó dokumentumra ráilleszthető. Gyakran használnak sablont a fejléces levélpapírok helyett. Előnyomott levélpapír helyett sablont is készíthet, mely ugyanazokat az információkat tartalmazza, amit jelenleg a fejléces levélpapírja. Céges fejlécű levél nyomtatásához nem szükséges előre nyomtatott fejléces papírt helyeznie a készülékbe, hanem a fejléces sablont rányomtathatja a dokumentumra.

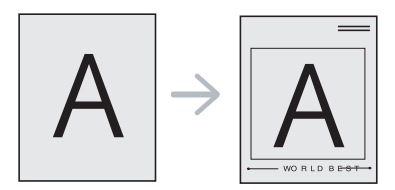

## **Új sablon létrehozása**

Sablonoldal használatához saját tartalmat tartalmazó új sablonoldalt kell készítenie.

- **1.** Hozzon létre vagy nyisson meg egy dokumentumot, amely a sablonban használni kívánt tartalmat tartalmazza. Helyezze az elemeket pontosan arra a helyre, ahol megjelentetni szeretné őket az eredetire történő felvételük után.
- **2.** Dokumentum sablonként való mentéséhez lépjen a **Nyomtatási beállítások** menübe. (Lásd: ["A nyomtató beállításainak](#page-38-0)  [megnyitása", 39.](#page-38-0) oldal.)
- **3.** A **Speciális** lapon válassza a **Szerkesztés...** lehetőséget a **Szöveg** legördülő listából. Megjelenik a **Sablon szerkesztése** ablak.
- **4.** A **Sablon szerkesztése** ablakban kattintson a **Létrehozás** gombra.
- **5.** A **Mentés másként** ablakban adjon meg egy maximum nyolc karakter hosszú nevet a **Fájlnév** mezőben. Jelölje ki a célkönyvtár elérési útját, ha szükséges. (Az alapértelmezett elérési út: C:\Formover.)
- **6.** Kattintson a **Mentés** gombra. A név megjelenik a **Sablon lista** mezőben.
- **7.** Kattintson az **OK** vagy a **Nyomtatás** gombra, amíg ki nem lép a **Nyomtatás** ablakból.
- **8.** A számítógép nem nyomtatja ki a fájlt. A fájl nyomtatás helyett a számítógép merevlemezén lesz eltárolva.
- $\mathscr{P}$ A sablondokumentum méretének meg kell egyeznie a nyomtatandó dokumentum méretével. A sablon ne tartalmazzon vízjelet.

### **Sablon használata**

A sablont elkészítése után azonnal ki lehet nyomtatni a kívánt dokumentummal. Sablon nyomtatása dokumentumra:

- **1.** Hozza létre vagy nyissa meg a nyomtatni kívánt dokumentumot.
- **2.** A használt alkalmazásból nyissa meg a **Nyomtatási beállítások** panelt a nyomtatási beállítások módosításához. (Lásd: "A nyomtató [beállításainak megnyitása", 39.](#page-38-0) oldal.)
- **3.** Kattintson a **Speciális** fülre.
- **4.** Válassza ki a kívánt sablont a **Szöveg** legördülő listából.
- **5.** Ha a kívánt sablonfájl nem jelenik meg a **Szöveg** legördülő listában, válassza ki a listából a **Szerkesztés...** elemet, majd kattintson a **Betöltés** lehetőségre. Válassza ki a használni kívánt sablonfájlt. Ha a használni kívánt sablonfájlt külső adattárolóra mentette, a **Megnyitás** ablak használatával azt is be lehet tölteni.

A fájl kiválasztása után kattintson a **Megnyitás** gombra. A fájl megjelenik a **Sablon lista** mezőben, és készen áll a nyomtatásra. Válassza ki a kívánt sablont a **Sablon lista** mezőből.

**6.** Ha szükséges, jelölje be a **Sablon nyomtatásának megerősítése nyomtatáskor** opciót. Ha bejelöli ezt a jelölőnégyzetet, minden alkalommal, amikor dokumentumot kíván nyomtatni, megjelenik egy ablak, amely kéri, hogy erősítse meg, hogy szeretne sablont nyomtatni a dokumentumra.

Ha a négyzet nincs bejelölve, és kiválasztott egy sablont, a rendszer automatikusan kinyomtatja a sablont a dokumentumra.

**7.** Kattintson az **OK** vagy a **Nyomtatás** gombra, amíg ki nem lép a **Nyomtatás** ablakból.

A kiválasztott sablon nyomtatásra kerül a dokumentumra.

A sablondokumentum felbontásának meg kell egyeznie az eredeti nyomtatási feladat felbontásával.

#### **Sablon törlése**

A nem használt sablonoldalakat le lehet törölni.

- **1.** A **Nyomtatási beállítások** ablakban kattintson a **Speciális** lapra.
- **2.** Válassza ki a **Szerkesztés...** elemet a **Sablon** legördülő listában.
- **3.** Válassza ki a törölni kívánt sablont a **Sablon lista** mezőből.
- **4.** Kattintson a **Törlés** gombra.
- **5.** A jóváhagyást kérő üzenet megjelenésekor kattintson az **Igen** gombra.
- **6.** Kattintson az **OK** vagy a **Nyomtatás** gombra, amíg ki nem lép a **Nyomtatás** ablakból.

## <span id="page-42-3"></span>**Nyomtatási minőség beállításai**

Az alábbi grafikus tulajdonságokkal állíthatja be a nyomtatás minőséget az adott feladat szükségleteihez.

- **1.** A használt alkalmazásból nyissa meg a **Nyomtatási beállítások** panelt a nyomtatási beállítások módosításához. (Lásd: ["A nyomtató](#page-38-0)  [beállításainak megnyitása", 39.](#page-38-0) oldal.)
- **2.** Kattintson a **Grafika** fülre.
	- A kiválasztható lehetőségek a nyomtatómodelltől függően  $\not\!\!\!D$ változhatnak.
		- Olvassa el a súgóban a **Nyomtatási beállítások** menüben található beállításokkal kapcsolatos információkat.
	- **Betűtípus/szöveg:** Válassza a **Szöveg sötétítése** beállítást a szövegek sötétebb kinyomtatásához mint egy normál dokumentum esetében. Használja a **Minden szöveg feketén** opciót a folyamatos fekete nyomtatáshoz, a képernyőn megjelenő színtől függetlenül.
	- **Grafikus vezérlő:** Az **Élfinomítás** lehetővé teszi a szövegek és vékony vonalak széleinek kiemelését az olvashatóság javítása érdekében.
	- **Festéktakarékos üzemmód:** E beállítás kiválasztása megnöveli a festékkazetta élettartamát, és jelentős minőségcsökkenés nélkül csökkenti a laponkénti költséget.
		- **Nyomtatóbeállítás**: Ezen opció kiválasztásával a készüléken beállítottak szerint működik ez a funkció. (Néhány modell esetében nem tudja a készüléken módosítani a beállítást. Ebben az esetben az alapértelmezett beállítás: Ki.)
		- **Be**: Ezen opció kiválasztásakor minden lap nyomtatásakor kevesebb festéket használ a készülék.
		- **Ki**: válassza ezt az opciót, ha nem akar takarékoskodni a festékkel a dokumentum kinyomtatásánál.
	- **Sötétség:** Ez a beállítás adja meg a nyomtatott lapok festéksűrűségét. A **Normál**, **Világos**, és **Sötétszürke** lehetőségek közül választhat.
- **3.** Kattintson az **OK** vagy a **Nyomtatás** gombra, amíg ki nem lép a **Nyomtatás** ablakból.

## <span id="page-42-0"></span>**Az alapértelmezett nyomtatási beállítások módosítása**

- A legtöbb Windows-alkalmazás felülírja a nyomtató-illesztőprogram  $\mathscr{D}$ számára beállított értékeket. Először a használt programban módosítsa az elérhető nyomtatási beállításokat, majd a maradék beállítást végezze el a nyomtató illesztőprogramjának használatával.
- **1.** Kattintson a Windows **Start** menüjére.
- **2.** Windows 2000 esetén válassza a **Beállítások** > **Nyomtatók** elemet.
	- Windows XP/2003 esetén válassza a **Nyomtatók és faxok** elemet.
	- Windows 2008/Vista esetén az elérési útvonal: **Vezérlőpult** > **Hardver és hang** > **Nyomtatók**.
	- Windows 7 esetén az elérési útvonal: **Vezérlőpult** > **Hardver és hang** > **Eszközök és nyomtatók**.
	- Windows Server 2008 R2 esetén az elérési útvonal: **Vezérlőpult** > **Hardver** > **Eszközök és nyomtatók**.
- **3.** Kattintson jobb egérgombbal a számítógépre.
- **4.** Windows XP/2003/2008/Vista esetén válassza a **Nyomtatási beállítások** lehetőséget.

Windows 7 és Windows Server 2008 R2 esetén a helyi menüből válassza a **Nyomtatási beállítások** lehetőséget.

- A **Nyomtatási beállítások** elemnél a ► jelölés azt jelzi, hogy a kiválasztott nyomtatóhoz kapcsolódó más nyomtató-illesztőprogramokat is választhat.
- **5.** Végezze el a beállításokat a füleken.
- **6.** Kattintson az **OK** gombra.
- Ha a beállításokat minden egyes nyomtatási feladatra vonatkozóan módosítani kívánja, a módosítást a **Nyomtatási beállítások** lapon végezze el.

## <span id="page-42-1"></span>**A készülék beállítása alapértelmezettként**

- **1.** Kattintson a Windows **Start** menüjére.
- **2.** Windows 2000 esetén válassza a **Beállítások** > **Nyomtatók** elemet.
	- Windows XP/2003 esetén válassza a **Nyomtatók és faxok** elemet.
		- Windows 2008/Vista esetén az elérési útvonal: **Vezérlőpult** > **Hardver és hang** > **Nyomtatók**.
	- Windows 7 esetén az elérési útvonal: **Vezérlőpult** > **Hardver és hang** > **Eszközök és nyomtatók**.
	- Windows Server 2008 R2 esetén az elérési útvonal: **Vezérlőpult** > **Hardver** > **Eszközök és nyomtatók**.
- **3.** Válassza ki a berendezést.
- **4.** Kattintson a jobb egérgombbal a gépre, és válassza ki a **Beállítás alapértelmezett nyomtatóként** elemet.
	- Windows 7 és Windows Server 2008 R2 esetén
	- Ha a **Beállítás alapértelmezett nyomtatóként** elemnél a ► jelölés látható, a kiválasztott nyomtatóhoz kapcsolódó más nyomtató-illesztőprogramokat is választhat.

## <span id="page-42-2"></span>**Nyomtatás fájlba (PRN)**

Néha szükség lehet a nyomtatási adatok fájlként való elmentésére. Nyomtatási feladat mentése fájlként:

**1.** Jelölje be a **Nyomtatás fájlba** négyzetet a **Nyomtatás** ablakban.

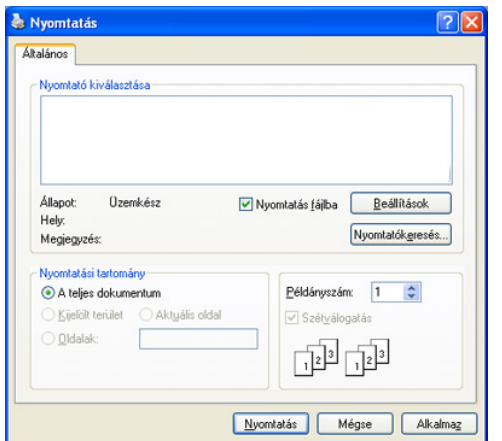

- **2.** Kattintson a **Nyomtatás** gombra.
- **3.** Adja meg a célkönyvtár elérési útvonalát és a fájlnevet, majd kattintson az **OK** gombra.

Például: c:\Temp\fájlnév.

Ha csak a fájlnevet írja be, a fájl mentése automatikusan a **Documents and Settings** vagy **Felhasználók** mappába történik. A használt operációs rendszertől vagy alkalmazástól függően a mentett mappa ettől eltérhet.

## <span id="page-43-0"></span>**Macintosh nyomtatás**

Ez a fejezet a Macintosh rendszer alatt történő nyomtatást ismerteti. Nyomtatás előtt be kell állítania a nyomtatási környezetet.

• USB-csatlakozás használata (lásd: ["Macintosh", 29.](#page-28-0) oldal).

## **Dokumentum nyomtatása**

Macintosh számítógépről történő nyomtatás esetén minden alkalmazásban ellenőrizni kell a nyomtató illesztőprogram beállításait. Macintosh számítógépen történő nyomtatáshoz kövesse az alábbi lépéseket:

- **1.** Nyisson meg egy alkalmazást és válassza ki a nyomtatandó fájlt.
- **2.** Nyissa meg a **File** menüt, és kattintson a **Page Setup**, egyes alkalmazásokban a **Document Setup** lehetőségre.
- **3.** Válassza ki a papírméretet, tájolást, méretezést, egyéb beállításokat és győződjön meg arról, hogy saját készüléke van kiválasztva. Kattintson az **OK** gombra.

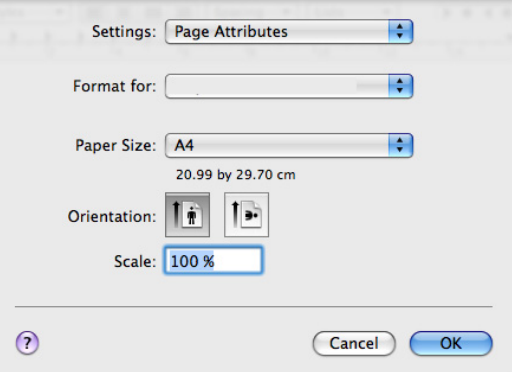

**4.** A **File** menüben kattintson a **Print** gombra.

- **5.** Válassza ki a nyomtatás példányszámát, és adja meg, hogy mely oldalakat kívánja kinyomtatni.
- **6.** Kattintson a **Print** gombra.

## **Nyomtatóbeállítások módosítása**

A készülék által nyújtott speciális nyomtatási funkciókat is igénybe veheti. Nyisson meg egy alkalmazást, és válassza a **Print** pontot a **File** menüből. A nyomtató tulajdonságainak ablakában megjelenő nyomtatónév a használt berendezéstől függően eltérő lehet. A név kivételével a nyomtató tulajdonságai ablak szerkezete hasonló a következőhöz.

- A beállítás értékei a nyomtató típusától és a Mac OS verziójától függően változhatnak.
	- A használt operációs rendszertől vagy alkalmazástól függően az Ön paneljei eltérhetnek az itt bemutatottaktól.

A következő panel jelenik meg először a nyomtató tulajdonságai panel megnyitásakor. A legördülő listából egyéb speciális funkciókat választhat ki.

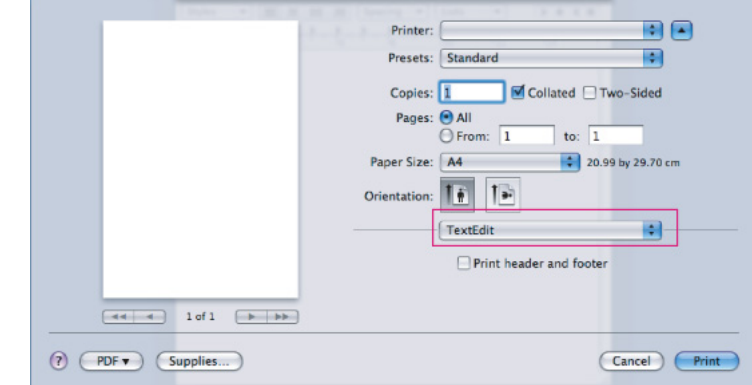

### **Layout**

A **Layout** ablakban beállítható, hogy a dokumentum hogyan nézzen ki nyomtatásban. Egy lapra több oldalt nyomtathat. Válassza a **Layout** pontot a **Orientation** alatti legördülő listából a következő funkciók eléréséhez.

- **Pages per Sheet:** Ez a beállítás határozza meg, hogy hány oldalt fog egy lapra nyomtatni. (Lásd: "Több oldal nyomtatása egy [papírlapra", 45.](#page-44-1) oldal.)
- **Layout Direction:** Ez a beállítás lehetővé teszi a nyomtatás irányának kiválasztását, hasonlóan a felhasználói felület példáihoz.
- **Border:** Ez a beállítás lehetővé teszi egy keret nyomtatását minden oldalra.
- **Reverse Page Orientation:** Ez a beállítás lehetővé teszi a papír 180 fokos elfordítását.

#### **Graphics**

A **Graphics** ablakban választhatja ki a **Resolution** értékét. Válassza a **Graphics** pontot a **Orientation** alatti legördülő listából a grafikus funkciók eléréséhez.

- **Resolution (Quality):** Ez a beállítás lehetővé teszi a nyomtatás felbontásának kiválasztását. A magasabb felbontás beállítása a grafikák és karakterek élesebb és tisztább nyomtatását eredményezi. Magasabb értékek esetén a dokumentum nyomtatása hosszabb ideig tart.
- **Darkness:** Ez a beállítás lehetővé teszi a nyomtatandó anyagok erősebb sötétítését. A **Normal**, **Light**, és **Dark** lehetőségek közül választhat.

#### **Printer Features**

• **Paper Type:** A papírtípust úgy állítsa be, hogy megfeleljen a nyomtatáshoz használt tálcába betöltött papírnak. Így kapja a legjobb minőségű nyomtatást. Ha más nyomtatási anyagot helyez a nyomtatóba, válassza ki az annak megfelelő papírtípust.

#### **Printer Settings**

- **Toner Save Mode:** E beállítás kiválasztása növeli a festékkazetta élettartamát, és jelentős nyomtatási minőségcsökkenés nélkül csökkenti a laponkénti költséget.
	- **Printer Setting**: Ezen opció kiválasztásával a készüléken beállítottak szerint működik ez a funkció. (Néhány modell esetében nem tudja a készüléken módosítani a beállítást. Ebben az esetben az alapértelmezett beállítás: Ki.)
	- **On**: Ezen opció kiválasztása esetén a készülék kevesebb festéket használ az egyes lapok nyomtatásánál.
	- **Off**: Akkor állítsa be ezt az opciót, ha nincs szüksége a festéktakarékosságra a dokumentum kinyomtatásánál.
- **Power Save:** Ha szünetelteti a gép használatát, ezzel az üzemmóddal energiát takaríthat meg. Válasszon egy értéket a **Time Delay** legördülő listájából.

## <span id="page-44-1"></span>**Több oldal nyomtatása egy papírlapra**

Egy lapra több oldalt is nyomtathat. Ezzel a szolgáltatással költséghatékony módon lehet vázlatoldalakat nyomtatni.

- **1.** Nyisson meg egy alkalmazást, és válassza a **Print** menüpontot a **File** menüből.
- **2.** Válassza a **Layout** elemet az **Orientation** alatti legördülő listából. Válassza ki az egy lapra nyomtatandó oldalak számát a **Pages per Sheet** legördülő listából.

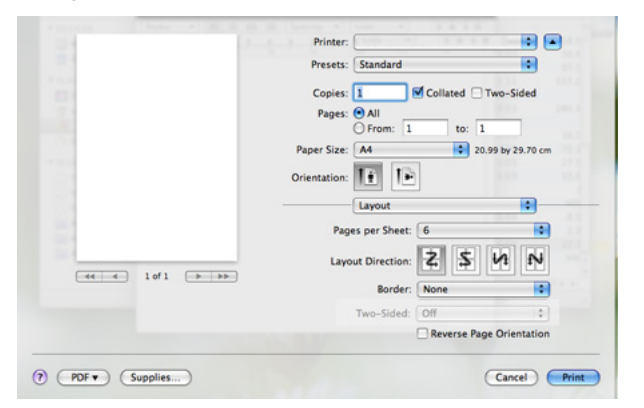

- **3.** Válassza ki a használni kívánt beállításokat.
- **4.** Kattintson a **Print** gombra, majd a készülék a beállított számú oldalt fogja nyomtatni a papír egyik oldalára.

## <span id="page-44-0"></span>**Nyomtatás Linux rendszeren**

### **Nyomtatás alkalmazásból**

A CUPS (Common UNIX Printing System) használatával számos Linux-alkalmazásból lehetséges a nyomtatás. Nyomtatáshoz bármely alkalmazást használhatja ezek közül.

- **1.** Nyisson meg egy alkalmazást, és válassza a **Print** menüpontot a **File** menüből.
- **2.** Válassza a **Print** lehetőséget az LPR közvetlen használatához.

**3.** Az LPR GUI-paneljén válassza ki saját készüléktípusa nevét a nyomtatók listájából, majd kattintson a **Properties** gombra.

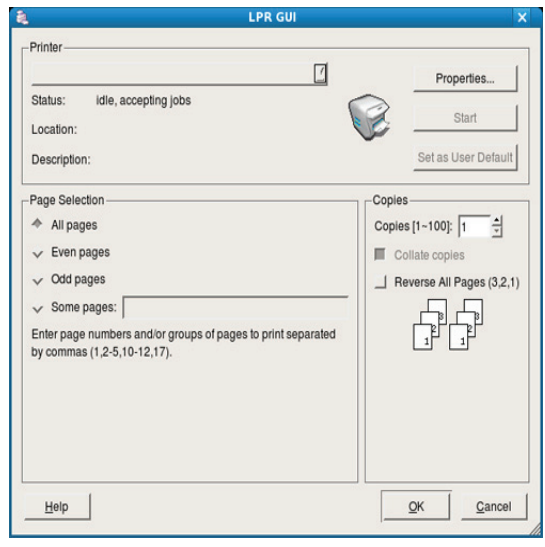

**4.** Módosítsa a nyomtatási feladat tulajdonságait az ablak tetején látható következő négy lap segítségével.

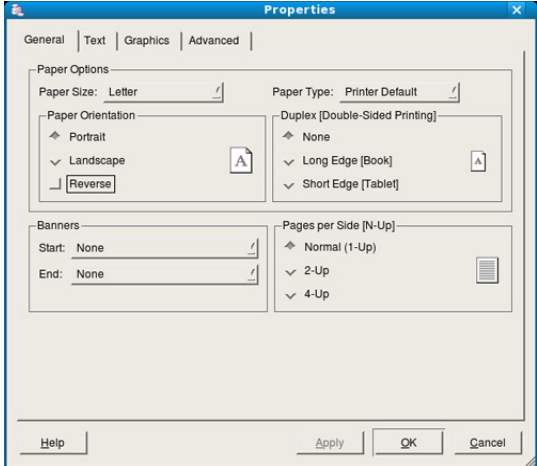

- **General:** Ezzel módosíthatja a papírméretet, a papírtípust és a dokumentum tájolását. Itt engedélyezheti a kétoldalas nyomtatást, vehet fel kezdő és befejező szalagcímeket, valamint módosíthatja az egy lapra nyomtatandó oldalak számát.
- **Text:** Itt történik az oldalak margóinak, illetve a szöveges adatok tulajdonságainak megadása, például sortávolság vagy oszlopok.
- **Graphics:** Itt történik a képek/fájlok nyomtatása során érvényes képkezelési lehetőségek megadása, pl.: színkezelés, kép mérete és pozíciója.
- **Advanced:** Itt adható meg a nyomtatás felbontása, a papírforrás és az esetleges különleges nyomtatási szolgáltatások.

Ha egy lehetőség ki van szürkítve, az azt jelenti, hogy ezt a lehetőséget készüléke nem támogatja.

- **5.** A beállítások érvényesítéséhez, illetve a **Properties** ablak bezárásához kattintson az **Apply** gombra.
- **6.** A nyomtatás elindításához kattintson az **OK** gombra a **LPR GUI** ablakban.

 $\not\!\!\!D$ 

**7.** A nyomtatási feladat állapotát a megjelenő Printing ablakban kísérheti figyelemmel.

Az aktuális feladat megszakításához kattintson a **Cancel** gombra.

### **Fájlok nyomtatása**

A készüléken a szabványos CUPS módszerrel többféle fájltípus nyomtatására is lehetősége van, közvetlenül a parancssori felület használatával. Ez a CUPS LPR segédalkalmazás használatával lehetséges. A szokásos LPR eszköz helyett az illesztőprogram-csomag egy sokkal egyszerűbben használható LPR GUI programot biztosít. Dokumentumfájlok nyomtatása:

- **1.** A Linux rendszerhéj parancssorába írja be az lpr <fájlnév> parancsot, és nyomja meg az Enter gombot. Megjelenik az **LPR GUI** ablak. Amikor csak az lpr parancsot írja be, és megnyomja az **Enter** gombot, először a **Select file(s) to print** ablak jelenik meg. Jelölje ki a nyomtatandó fájlokat, majd kattintson az **Open** gombra.
- **2.** Az **LPR GUI** panelen válassza ki a készüléket a listából, és módosítsa a nyomtatási feladat tulajdonságait.
- **3.** A nyomtatás elindításához kattintson az **OK** gombra.

## **A nyomtatóbeállítások megadása**

A **Printers configuration** panel **Printer Properties** ablakában módosíthatja a nyomtató tulajdonságait.

- **1.** Nyissa ki a **Unified Driver Configurator**-t. Szükség esetén váltson át a **Printers configuration** panelre.
- **2.** Az elérhető nyomtatók listájában jelölje ki saját készülékét, majd kattintson a **Properties** gombra.
- **3.** Megnyílik a **Printer Properties** ablak.

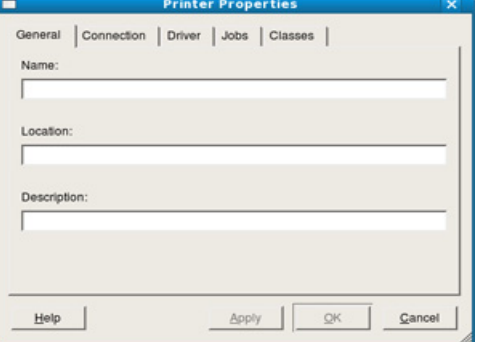

Az alábbi öt fül jelenik meg az ablak tetején:

- **General:** Ez a nyomtató nevének és helyének módosítását teszi lehetővé. Az itt megadott név fog szerepelni a **Printers configuration** ablak nyomtatólistájában.
- **Connection:** A beállítás másik port megtekintését és kijelölését teszi lehetővé. Ha használat közben USB-portról párhuzamos portra vagy visszafelé módosítja a nyomtatási portot, ezen a lapon ismételten be kell állítani a nyomtatási portot.
- **Driver:** Ez a lap lehetővé teszi a nyomtató-illesztőprogram megtekintését vagy másik illesztőprogram megadását. Az **Options** gombra kattintva megadhatja a készülék alapértelmezett beállításait.
- **Jobs:** Az opció megjeleníti a nyomtatási feladatok listáját. A kijelölt feladat visszavonásához kattintson a **Cancel job** lehetőségre. Ha a feladatok listájában korábban szereplő feladatokat kívánja megtekinteni, jelölje be a **Show completed jobs** megjelenítése jelölőnégyzetet.
- **Classes:** Ez az opció megjeleníti azt az osztályt, amelyhez a készülék tartozik. Ha a készüléket valamely adott osztályhoz kívánja adni, kattintson az **Add to Class** gombra, ha pedig el kívánja távolítani a kijelölt osztályból, a **Remove from Class** gombra kattintson.
- **4.** A beállítások érvényesítéséhez, illetve a **Printer Properties** ablak bezárásához kattintson az **OK** gombra.

## 6.Kezelő eszközök

Ez a fejezet a berendezés teljes kihasználását elősegítő kezelő eszközöket mutatja be.

#### **A fejezet tartalma:**

- Hasznos kezelő [eszközök bemutatása](#page-46-0)
- [A Samsung Easy Printer Manager használata \(csak Windows esetén\)](#page-46-1)
- [A Samsung nyomtató állapota használata \(csak Windows esetén\)](#page-47-0)

## <span id="page-46-0"></span>**Hasznos kezelő eszközök bemutatása**

Az alábbi programok segítségével kényelmesen használhatja a készüléket.

- "A Samsung Easy Printer Manager használata (csak Windows esetén)", 47. [oldal](#page-46-1)
- ["A Samsung nyomtató állapota használata \(csak Windows esetén\)",](#page-47-0)  48. [oldal](#page-47-0)
- "A Smart Panel program használata (csak Macintosh és Linux esetén)", 49. [oldal](#page-48-0)
- ["A Unified Linux Driver Configurator alkalmazás használata", 49.](#page-48-1) oldal

## <span id="page-46-1"></span>**A Samsung Easy Printer Manager használata (csak Windows esetén)**

A Samsung Easy Printer Manager egy Windows-alapú alkalmazás, amely egyetlen helyen összesíti a Samsung készülék beállításait. A Samsung Easy Printer Manager kombinálja az eszközbeállításokat, valamint a nyomtatási környezeteket, beállításokat/műveleteket, és az alkalmazások indítását. Ezen funkciók mindegyike a Samsung készülék kényelmes használatának lehetőségét biztosítja.

A Samsung Easy Printer Manager minimális igénye Internet Explorer  $[{\mathscr{G}}]$ 6.0 vagy újabb.

- [A Smart Panel program használata \(csak Macintosh és Linux esetén\)](#page-48-0)
- [A Unified Linux Driver Configurator alkalmazás használata](#page-48-1)

## **A Samsung Easy Printer Manager bemutatása**

A program megnyitása:

Válassza a **Start** > **Programok** vagy **Minden program** > **Samsung Printers** > **Samsung Easy Printer Manager** > **Samsung Easy Printer Manager** elemet.

Az Easy Printer Manager felülete az alábbi táblázatban ismertetett főrészekből áll:

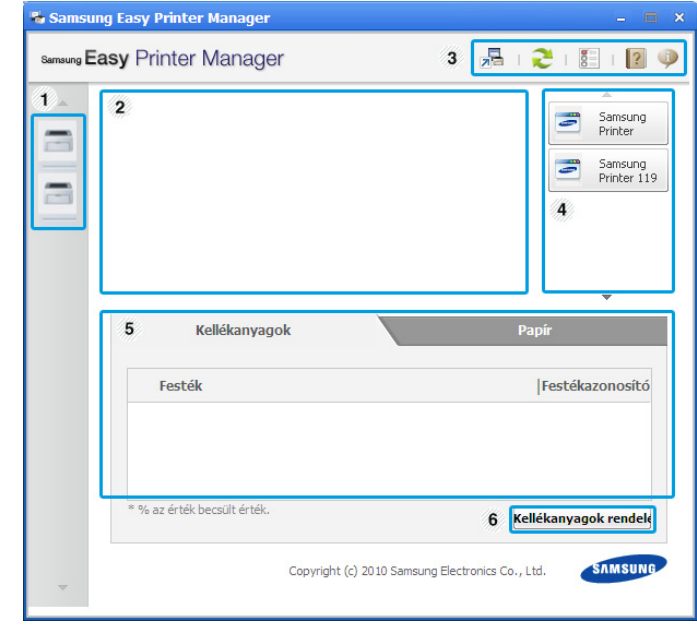

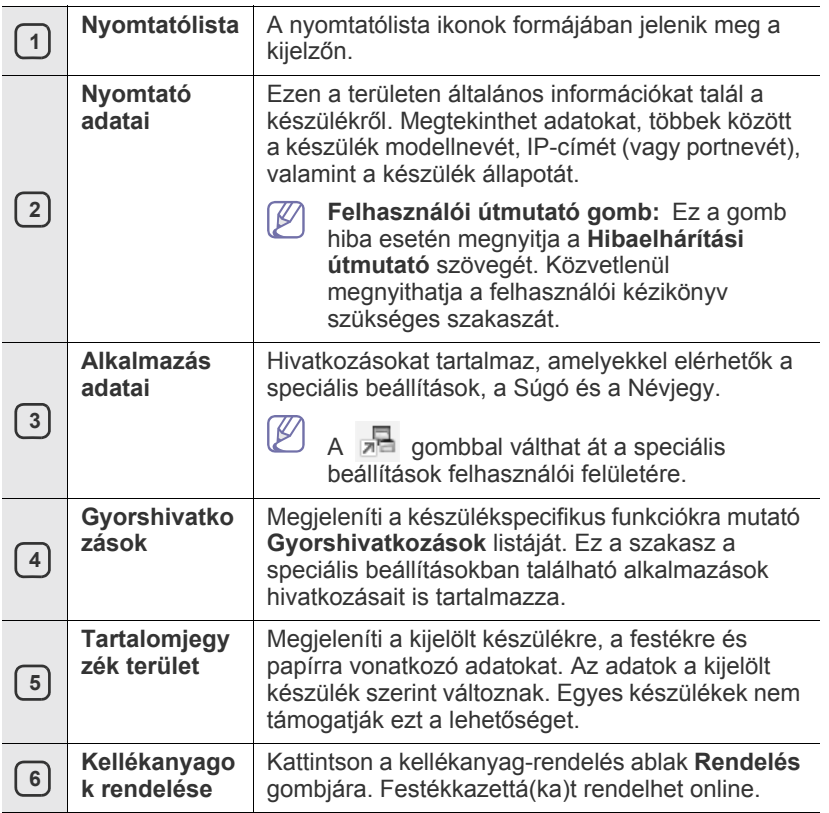

Kattintson az ablak jobb felső sarkában található **Súgó** ( ) gombra, W majd arra a lehetőségre, amelyről többet szeretne tudni.

### **Az Easy Capture Manager használata**

Az Easy Capture Manager program a Samsung Easy Printer Manager telepítése után használható. Nyomja meg a billentyűzet **Print Screen** gombját. Megjelenik az Easy Capture Manager program. Ennek segítségével képernyőrészleteket gyűjthet, majd az egyes részletek külön oldalakon való nyomtatása helyett azokat pár oldalon elhelyezheti, hogy csak azokat nyomtassa ki, amelyekre szüksége van, elkerülve így a felesleges tinta- és papírhasználatot.

## <span id="page-47-0"></span>**A Samsung nyomtató állapota használata (csak Windows esetén)**

A Samsung nyomtató állapota egy olyan program, amely figyeli a nyomtató állapotát, és arról értesítést küld a felhasználónak.

- A szoftver felhasználói kézikönyvében található Samsung nyomtató állapota ablak és annak tartalma a használt készüléktől és operációs rendszertől függően eltérhet.
	- Tekintse meg a nyomtatóval kompatibilis operációs rendszer(eke)t (lásd a bevezető útmutatót).

## **A Samsung nyomtató állapota áttekintése**

Ha hiba történik működés közben, megtekintheti a hibát a Samsung nyomtató állapota programból. A Samsung nyomtató állapota a gép szoftverének telepítésével együtt automatikusan telepítésre kerül.

A Samsung nyomtató állapota programot kézzel is elindíthatja. Válassza a **Nyomtatási beállítások** elemet, kattintson az **Alapbeállítások** lap > **Nyomtató állapota** gombjára.

Az alábbi ikonok jelennek meg a Windows tálcáján:

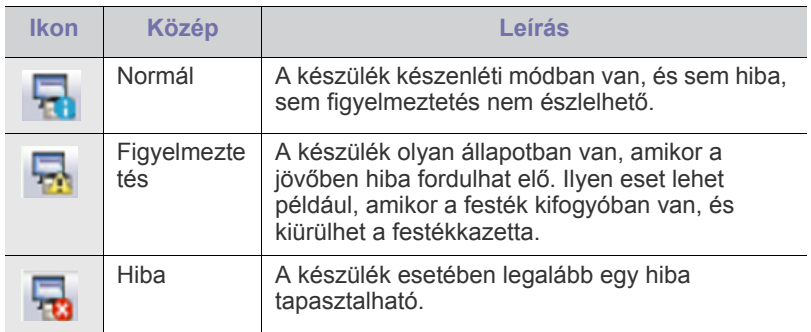

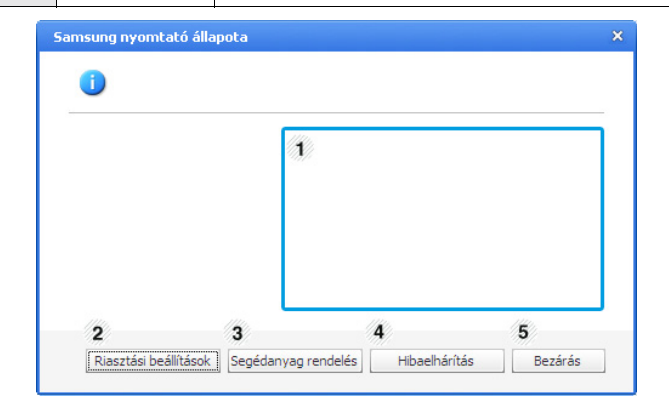

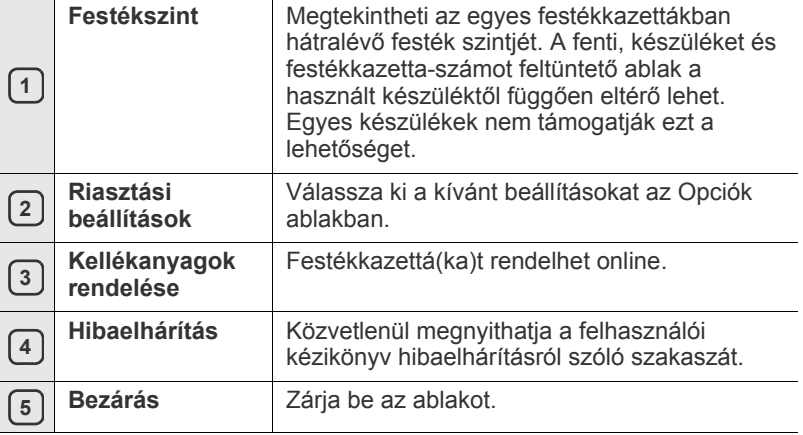

## <span id="page-48-0"></span>**A Smart Panel program használata (csak Macintosh és Linux esetén)**

A Smart Panel egy olyan program, amely figyeli a nyomtató állapotát, és arról értesítést küld a felhasználónak. Ezenkívül lehetővé teszi a nyomtató-illesztőprogram beállításainak testreszabását. Macintosh esetén a Smart Panel a gép szoftverének telepítésével együtt automatikusan telepítésre kerül. Linux rendszeren letöltheti és telepítheti a Smart Panel programot a Samsung webhelyről (lásd: "A SmartPanel telepítése", 30. [oldal](#page-29-0)).

A program használatához a következő rendszerkövetelmények teljesítése szükséges:

- Mac OS X 10.3 vagy újabb verzió. Ellenőrizze, hogy a számítógép CPU, RAM és merevlemez-meghajtó egysége megfelel-e a követelményeknek, vagy meghaladja-e azokat. (Lásd: ["Rendszerkövetelmények", 27.](#page-26-0) oldal.)
- Linux. Ellenőrizze, hogy a számítógép CPU, RAM és merevlemez-meghajtó egysége megfelel-e a követelményeknek, vagy meghaladja-e azokat. (Lásd: "Rendszerkövetelmények", 27. [oldal](#page-26-0)).

Ha tudni szeretné a készülék pontos modellszámát, tanulmányozza a mellékelt szoftver CD-t.

## **A Smart Panel működése**

Ha hiba történik nyomtatás közben, a hibát a Smart Panel programból ellenőrizheti.

A Smart Panel programot kézzel is elindíthatja. Kattintson duplán az értesítési területen található Smart Panel ikonra (Linux alatt).

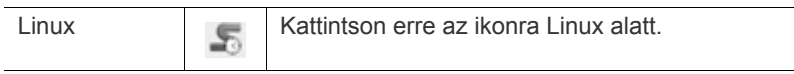

• Ha már egynél több Samsung készüléket telepített, akkor előbb ki W kell választania azt a modellt, amelyet vezérelni szeretne a Smart Panel programmal.

Jobb egérgombbal (Linux alatt) kattintson a Smart Panel ikonra, és válassza ki a készüléket.

• A szoftver felhasználói kézikönyvében található Smart Panel ablakok és azok tartalma a használt készüléktől vagy operációs rendszertől függően eltérhet.

Mac OS 10.3 esetén

- **1.** Kattintson a System Preferences "Print & Fax" elemére.
- 2. Kattintson a "Set up Printers..." elemre.
- **3.** Válassza ki a nyomtatót a listából, és kattintson rá duplán.
- 4. Kattintson a "Utility" elemre.

Mac OS 10.4 esetén

- **1.** Kattintson a System Preferences "Print & Fax" elemére.
- **2.** Válassza ki a nyomtatót a listából, és kattintson a "**Printer Queue…**" elemre.
- **3.** Kattintson a "Utility" elemre.

#### Mac OS 10.5 esetén

- **1.** Kattintson a System Preferences "Print & Fax" elemére.
- **2.** Válassza ki a nyomtatót a listából, és kattintson az "**Open Printer Queue...**" elemre.

**3.** Kattintson a "**Utility**" elemre.

#### Mac OS 10.6 esetén

- **1.** Kattintson a System Preferences "Print & Fax" elemére
- 2. Válassza ki a nyomtatót a listából, és kattintson az "Open Printer **Queue...**" elemre.
- **3.** Kattintson a "Printer Setup" elemre.
- 4. Kattintson a "Utility" fülre.
- **5.** Kattintson az "Open Printer Utility" elemre.

A Smart Panel program a készülék jelenlegi állapotát mutatja, jelzi a festékkazetták festékszintjét, és további információkat közöl. A beállítások módosítására is lehetőséget ad.

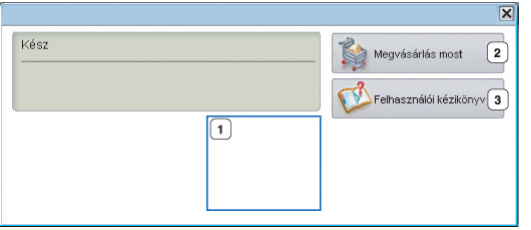

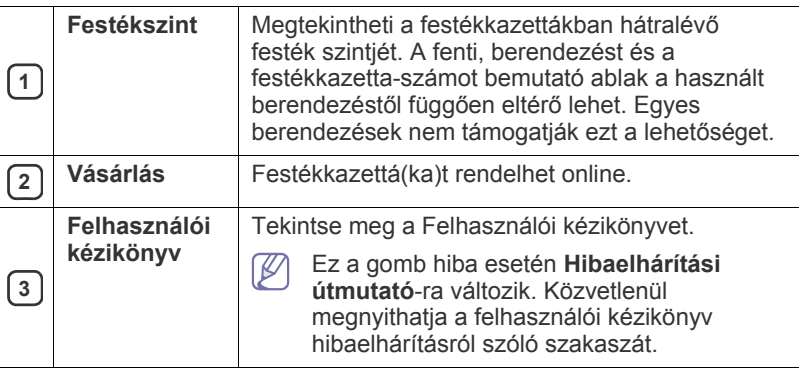

## **A Hibaelhárítási útmutató megnyitása**

A **Hibaelhárítási útmutató** segítségével a berendezéssel kapcsolatos problémákra találhat megoldást.

Jobb egérgombbal (Linux alatt) kattintson a Smart Panel ikonra, és válassza a **Hibaelhárítási útmutató** elemet.

## **A Smart Panel program beállításainak módosítása**

Jobb egérgombbal (Linux alatt) kattintson a Smart Panel ikonra, és válassza az **Opciók** elemet. Válasza ki a beállításokat az **Opciók** ablakban.

## <span id="page-48-1"></span>**A Unified Linux Driver Configurator alkalmazás használata**

A Unified Driver Configurator elsősorban a nyomtatók és a többfunkciós készülékek konfigurálására szolgáló eszköz. A Unified Driver Configurator használatához telepítenie kell a Unified Linux Driver illesztőprogramot. (Lásd: ["A Unified Linux Driver telepítése", 29.](#page-28-1) oldal.)

Miután telepítette az illesztőprogramot a Linux rendszerre, automatikusan létrejön a Unified Driver Configurator ikonja az asztalon.

## **A Unified Driver Configurator megnyitása**

**1.** Kattintson duplán az asztalon látható **Unified Driver Configurator** ikonra.

Másik módja ennek, ha a **Startup** menü ikonjára kattintva kiválasztja a **Samsung Unified Driver** > **Unified Driver Configurator** elemet.

**2.** Kattintson a balra található megfelelő gombra az ahhoz tartozó konfigurációs ablak megjelenítéséhez.

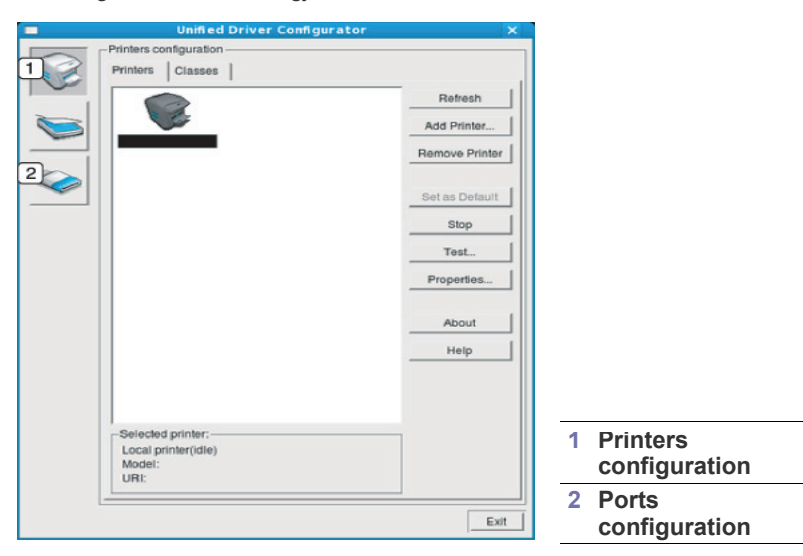

- A képernyőn található súgó használatához kattintson a **Help**  $\not\!\!\!D$ elemre.
- **3.** A beállítások módosítása után az **Exit** gombra kattintva zárhatja be a Unified Driver Configurator programot.

## **Printers configuration ablak**

A **Printers configuration** két füllel rendelkezik: **Printers** és **Classes**.

#### **Printers fül**

Az aktuális rendszer nyomtatóbeállításait a Unified Driver Configurator ablakának bal oldalán elhelyezkedő, nyomtatót ábrázoló ikont tartalmazó gombra kattintva tekintheti meg.

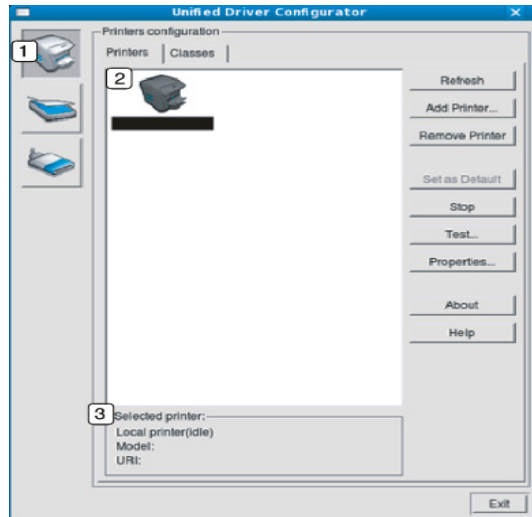

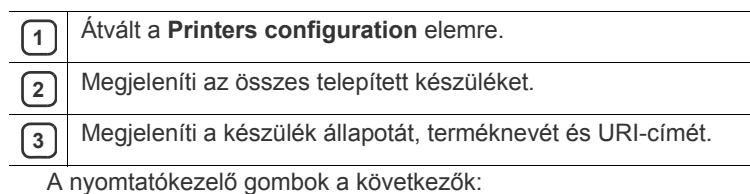

- **Refresh:** Az elérhető készülékek listájának frissítése.
- **Add Printer:** Új készülék hozzáadása.
- **Remove Printer:** A kijelölt készülék eltávolítása.
- **Set as Default:** Az aktuális készülék beállítása alapértelmezett nyomtatóként.
- **Stop/Start:** A berendezés leállítása/elindítása.
- **Test:** Tesztoldal nyomtatásával ellenőrizheti, hogy a készülék megfelelően működik-e.
- **Properties:** Megtekintheti és módosíthatja a nyomtató tulajdonságait.

## **Classes fül**

A Classes fül a használható nyomtatóosztályokat tartalmazza.

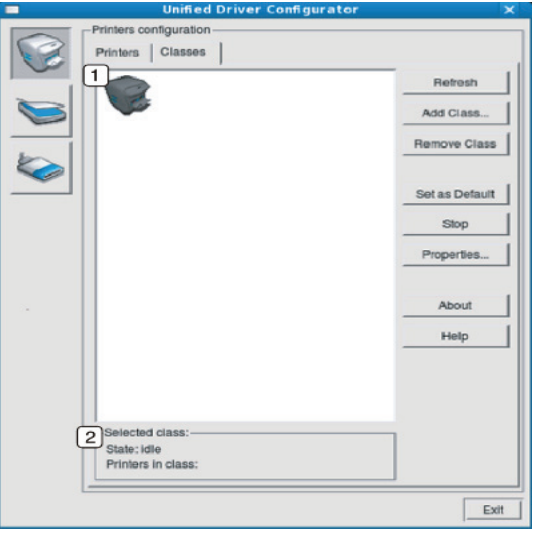

**1** Itt látható az összes nyomtatóosztály.

**2** | Itt látható az osztály állapota, illetve az osztályhoz tartozó<br> **2** | nyomtatók száma nyomtatók száma.

- **Refresh:** Frissíti az osztályok listáját.
- **Add Class:** Új készülékosztály hozzáadása.
- **Remove Class:** A kijelölt készülékosztály eltávolítása.

## **Ports configuration**

Ebben az ablakban megtekintheti az elérhető portokat, ellenőrizheti az egyes portok állapotát, illetve felszabadíthatja az olyan portokat, amelyeknek a tulajdonosával valamilyen okból megszakadt a kapcsolat, amikor éppen adatküldés volt folyamatban.

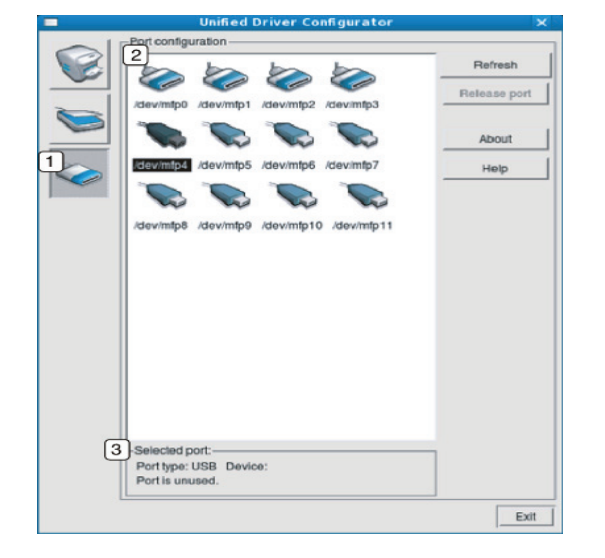

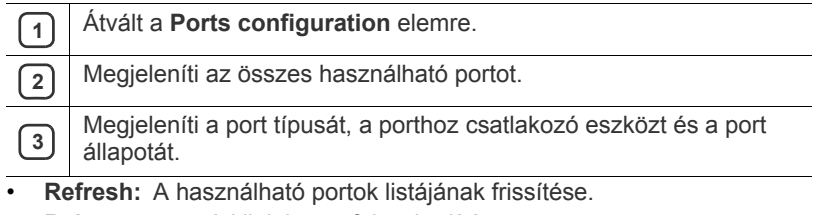

• **Release port:** A kijelölt port felszabadítása.

## 7.Karbantartás

Ez a fejezet a készülék és a festékkazetta karbantartásával kapcsolatos tudnivalókat tartalmazza.

#### **A fejezet tartalma:**

- [Készülékjelentés kinyomtatása](#page-51-0)
- Készülék tisztítása

## <span id="page-51-0"></span>**Készülékjelentés kinyomtatása**

Nyomtathat egy konfigurációs oldalt, amelyen megtekintheti az aktuális nyomtatóbeállításokat, vagy elősegítheti a problémák megoldását.

(Lásd: ["Konfigurációs lap nyomtatása", 26.](#page-25-0) oldal.)

## <span id="page-51-1"></span>**Készülék tisztítása**

Ha probléma lép fel a nyomtatás minőségével kapcsolatban, vagy a készüléket poros környezetben használja, a legoptimálisabb nyomtatási feltételek fenntartása érdekében tisztítsa meg rendszeresen a készüléket.

- Ha a készülék burkolatát nagy mennyiségű alkoholt, oldószert vagy egyéb erős hatású vegyületet tartalmazó tisztítószerrel mossa le, a burkolaton elszíneződések vagy karcolások keletkezhetnek.
	- Ha a készülék vagy a környezete festékkel szennyeződik, nedves ruhával vagy törlőkendővel tisztítsa meg. Ha porszívót használ, a levegőbe kerülő festékporszemcsék belégzés esetén károsak lehetnek az egészségére.

## **A külső felület tisztítása**

A készülék burkolatát puha, szálmentes ronggyal tisztítsa meg. A törlőruhát vízzel enyhén nedvesítse be, de vigyázzon, hogy a víz ne cseppenjen a készülékre vagy annak belsejébe.

## <span id="page-51-2"></span>**A készülék belsejének tisztítása**

Nyomtatás közben papír-, festékpor- és porrészecskék rakódhatnak le a nyomtató belsejében. Ez a lerakódás ronthatja a nyomtatási minőséget, például festékfoltokat vagy elkenődést okozva. A készülék belsejének tisztítása csökkenti és megelőzi az ilyen problémák kialakulását.

- [A festékkazetta tárolása](#page-52-0)
- [Tippek a berendezés szállításához és tárolásához](#page-52-1)
- **1.** Kapcsolja ki a készüléket, és húzza ki a hálózati kábelt. Hagyja kihűlni a készüléket.
- **2.** Nyissa ki a felső fedelet, és vegye ki a festékkazettát. Helyezze tiszta, sík felületre.

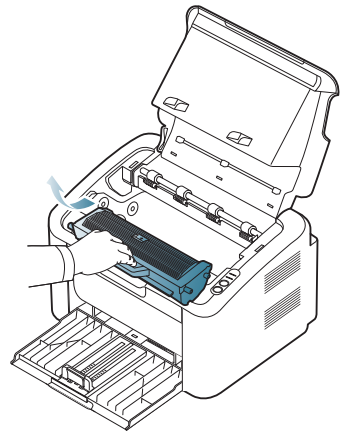

- A festékkazetta károsodásának elkerülése érdekében ne tegye ki azt fény hatásának pár percnél tovább. Ha szükséges, takarja le egy papírlappal.
	- Ne érjen a festékkazettában vagy képalkotó egységben található dob zöld felületéhez. A kazettát mindig a fogantyúnál fogja meg, mert így elkerülheti, hogy a zöld színű részhez érjen.
- **3.** Száraz, szálmentes ronggyal tisztítsa meg a portól és a festéktől a festékkazetta területét.

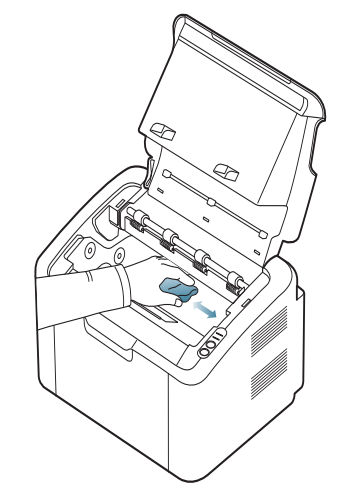

- A készülék belsejének tisztításakor ügyeljen arra, hogy ne károsítsa a festékkazetta alatt található átvivőhengert vagy bármely más belső alkatrészt. A tisztításhoz ne használjon oldószereket, például benzint vagy hígítót. Problémák léphetnek fel a nyomtatási minőséggel és károsíthatják a készüléket.
- **4.** Helyezze vissza a festékkazettát, és csukja be a felső fedelet.
- **5.** Dugja be a hálózati kábelt, és kapcsolja be a készüléket.

## <span id="page-52-0"></span>**A festékkazetta tárolása**

A festékkazetták fényre, hőmérsékletre és nedvességre érzékeny alkatrészeket tartalmazhatnak. A Samsung azt javasolja, hogy a felhasználók tartsák be az itt szereplő tanácsokat az új Samsung festékkazetta optimális teljesítménye, kiváló minőségének megőrzése és hosszú élettartama érdekében.

A festékkazettát tárolja a nyomtató környezetével megegyező környezetben; ez szabályozott irodai hőmérsékletet és páratartalmat jelent. A festékkazetta a felhasználásáig maradjon eredeti, bontatlan csomagolásában – ha az eredeti csomagolása nem áll rendelkezésre, fedje be papírral a kazetta felső nyílását, és tegye fénytől elzárt helyre.

A festékkazetta használat előtti felnyitása jelentősen csökkenti annak eltarthatóságát és működési élettartamát. Ne tárolja a kazettát a padlón. Ha a festékkazettát eltávolítja a nyomtatóból, a kazettát mindig az alábbi előírások szerint tárolja:

- Az eredeti csomagolásban található védőzacskóban.
- Tárolja fektetve (nem állítva) úgy, hogy ugyanaz az oldala legyen felfelé, mintha be lenne helyezve a nyomtatóba.
- Ne tároljon kellékanyagokat az alábbi feltételek mellett:
	- 40 °C-nál magasabb hőmérsékleten.
	- 20%-nál alacsonyabb és 80%-ot meghaladó relatív páratartalom mellett.
	- Szélsőséges hőmérséklet- és páratartalom-változásnak kitett környezetben.
	- Közvetlen napfénynek vagy irodai világításnak kitett helyen. Poros helyeken.
	-
	- Gépkocsiban hosszú időn át.
	- Olyan környezetben, ahol maró gázok is előfordulnak.
	- Sós levegős környezetben.

### **Kezelési utasítások**

- Ne érjen a festékkazettában található fényvezető dob felületéhez.
- Ne tegye ki a festékkazettát szükségtelen rezgésnek vagy ütésnek.
- Soha ne forgassa el kézzel a dobot, különösen ne az ellenkező irányba; ez belső sérülést és festékszivárgást okozhat.

### **Nem Samsung és utántöltött festékkazetta használata**

A Samsung Electronics nem tanácsolja, és nem hagyta jóvá nem Samsung márkájú festékkazetták használatát a nyomtatóban, beleértve az általános, saját márkás, utántöltött vagy újrahasznosított festékkazettákat.

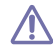

A Samsung nyomtatók garanciája nem terjed ki az újratöltött, újrahasznosított vagy nem Samsung márkájú festékkazetták által okozott meghibásodásokra.

## **A festékkazetta becsült élettartama**

A festékkazetta becsült élettartama (a festékkazetta teljesítménye) a nyomtatási feladatokhoz szükséges festék mennyiségétől függ. A nyomatok aktuális száma függ a kinyomtatott lapokon levő festék sűrűségétől, az üzemi környezettől, a nyomathordozó típusától és/vagy nyomathordozó méretétől. Például, ha nagy mennyiségű grafikát nyomtat, a festékkazetta nagy igénybevételnek van kitéve, és elképzelhető, hogy gyakrabban kell cserélnie.

## <span id="page-52-1"></span>**Tippek a berendezés szállításához és tárolásához**

Szállításkor ne döntse meg a készüléket, és ne állítsa fejre. Ellenkező esetben a készülék belsejébe festékpor kerülhet, ami a nyomtató károsodásához vagy a nyomtatási minőség romlásához vezethet.

## Hibaelhárítás

## Ez a fejezet hasznos információkat tartalmaz a hibák elhárításához.

### **A fejezet tartalma:**

- [A festék újraeloszlatása](#page-53-0)
- Tippek a papírelakadás elkerüléséhez [Egyéb problémák megoldása](#page-55-0)

## <span id="page-53-0"></span>**A festék újraeloszlatása**

Ha a festékkazetta üzemideje végén jár:

- Fehér sávok jelentkezhetnek, vagy halvány lesz a nyomat.
- A « »/ A LED vörösen villogni kezd.

Ha ez történik, a nyomtatás minőségét a maradék festék ismételt eloszlatásával ideiglenesen javíthatja. Néhány esetben a nyomtatókazetta ilyen feljavítása után sem szűnnek meg a világos csíkok, és a nyomat is világos marad.

- **1.** Nyissa ki a felső fedelet.
	- A felső fedél kinyitása előtt győződjön meg arról, hogy a kimeneti tálca zárva van.
- **2.** Húzza ki a festékkazettát.

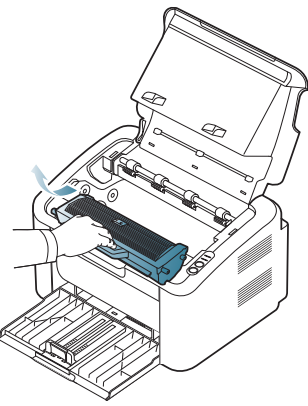

**3.** Alaposan rázza meg ötször-hatszor a kazettát a festék egyenletes eloszlatásához.

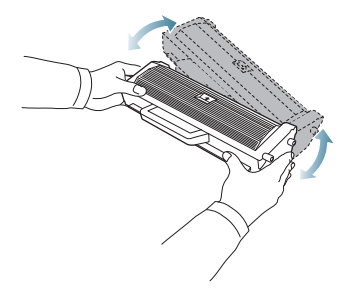

Ha a festékpor a ruházatra kerül, száraz ronggyal törölje le és mossa ki hideg vízben. A meleg víz a szövetszálakban megköti a festékport.

- [Papírelakadás megszüntetése](#page-54-0)
- - Ne érjen a festékkazettában vagy képalkotó egységben található dobhoz. A kazettát mindig a fogantyúnál fogja meg, mert így elkerülheti, hogy a zöld színű részhez érjen.
- **4.** Fogja meg a festékkazettát, majd lassan illessze a gép nyílásába. A kazetta oldalán található füleknek és a készülék belsejében található barázdáknak köszönhetően a kazetta pontosan behelyezhető és a helyére pattintható.

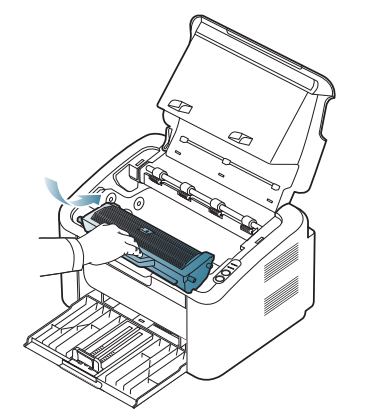

**5.** Csukja be a felső fedelet. Bizonyosodjon meg arról, hogy a fedél szorosan zár-e.

## <span id="page-53-1"></span>**Tippek a papírelakadás elkerüléséhez**

A megfelelő adathordozó-típus kiválasztásával többnyire elkerülhető a papírelakadás. A papír elakadásakor kövesse az alábbi irányelveket:

- Ellenőrizze, hogy megfelelő-e az állítható papírvezetők pozíciója. (Lásd: ["Papír betöltése a tálcába", 34.](#page-33-0) oldal.)
- Ne helyezzen túl sok papírt a tálcába. Győződjön meg róla, hogy a papírszint a tálca belső falán látható jel alatt van.
- Nyomtatás közben ne vegyen ki papírt a tálcából.
- Betöltés előtt hajlítgassa meg, pörgesse át és egyenesítse ki a lapokat.
- Ne használjon gyűrött, nedves, vagy erősen hullámos papírt.
- Ne keverje a papírtípusokat a tálcában.
- Csak ajánlott nyomathordozókat használjon.
- Ügyeljen arra, hogy a nyomathordozó nyomtatható oldala nézzen jobbra. (Lásd: ["Papír betöltése a tálcába", 34.](#page-33-0) oldal.)
- Duplex nyomtatásnál egyszerre egy lapot nyomtasson a használatával. (Lásd: "Nyomtatás a papír mindkét oldalára (kézi)", 41. [oldal.](#page-40-4))
- Ha különleges papírra nyomtat, a lapokat egyesével adagolja a használatával. (Lásd: ["Kézi adagolás a tálcába", 34.](#page-33-1) oldal.)

## <span id="page-54-0"></span>**Papírelakadás megszüntetése**

Ha papírelakadás történik, a kezelőpulton a  $\mathcal{S}\mathsf{V}$  LED narancssárgán világít. Keresse meg és távolítsa el az elakadt papírt.

Mielőtt folytatná a nyomtatást az elakadás elhárítása után, nyissa ki, majd csukja vissza a felső fedelet.

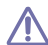

A papírszakadás elkerülése érdekében az elakadt papírt lassan és óvatosan húzza ki. Az elakadást a következő fejezetben leírt utasítások szerint szüntesse meg.

## **A tálcában**

- [Kattintson erre a hivatkozásra az elakadás megszüntetését bemutató](../common/swf/jam_tray1.htm)   $\cancel{\varphi}$ animáció megnyitásához.
- **1.** Ha a kimeneti tálca ki van nyitva, előbb zárja be a kimeneti tálcát.
- **2.** Nyissa ki, majd csukja vissza a felső fedelet. Az elakadt papírt a készülék automatikusan kiadja. Győződjön meg róla, hogy a kimeneti tálca ki van nyitva, mielőtt a gép a papírt kiadná.

Ha a papír nem jön ki, folytassa a következő lépéssel.

**3.** Óvatosan húzva vegye ki az elakadt papírt a nyomtatóból.

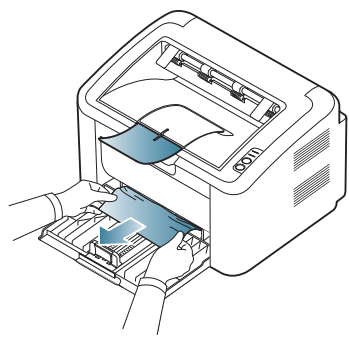

Ha a papír a húzásra nem mozdul, illetve ha nem látja a papírt, ellenőrizze a készülék belsejét. (Lásd: ["A gép belsejében", 55.](#page-54-1) oldal.)

## <span id="page-54-1"></span>**A gép belsejében**

- [Kattintson erre a hivatkozásra az elakadás megszüntetését bemutató](../common/swf/jam_inside.htm)   $\mathbb Z$ animáció megnyitásához.
- A nyomtatási terület forró. Óvatosan távolítsa el a papírt erről a  $\mathbb{Z}$ területről, nehogy megégesse az ujját.
- **1.** Ha a kimeneti tálca ki van nyitva, előbb zárja be a kimeneti tálcát.
- **2.** Nyissa ki és csukja vissza a felső fedelet. Az elakadt papírt a készülék automatikusan kiadja. Győződjön meg róla, hogy a kimeneti tálca ki van nyitva, mielőtt a gép a papírt kiadná.
- Ha a papír nem jön ki, folytassa a következő lépéssel.
- **3.** Zárja be a kimeneti tálcát, és nyissa ki a felső fedelet.

**4.** Nyissa fel a beégető egység fedelét.

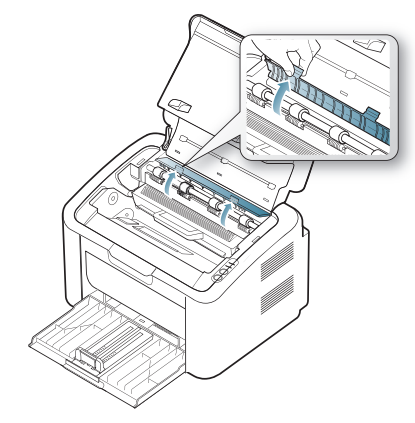

**5.** Óvatosan húzva vegye ki az elakadt papírt a nyomtatóból.

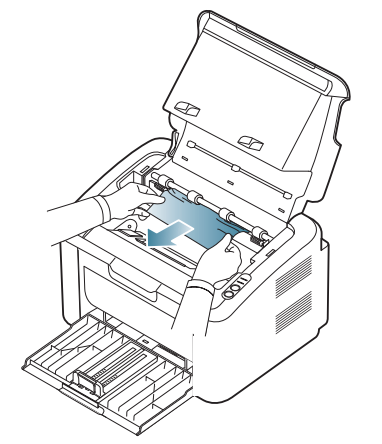

Ha nem látja az elakadt papírt, folytassa a következő lépéssel.

**6.** Húzza ki a festékkazettát.

.

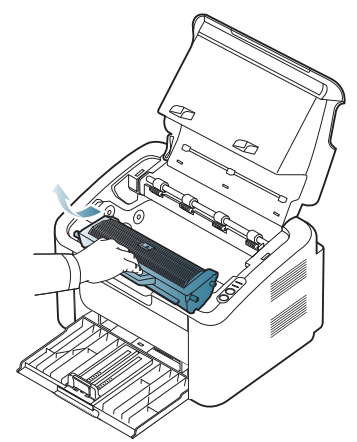

**7.** Óvatosan, egyenesen kihúzva vegye ki az elakadt papírt a nyomtatóból.

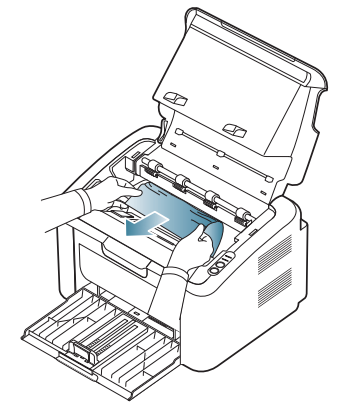

**8.** Helyezze vissza a festékkazettát a készülékbe.

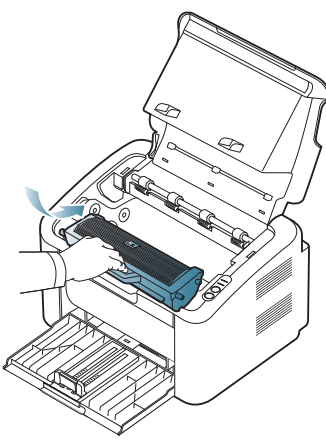

- **9.** Zárja le a beégető egység fedelét.
- **10.** Zárja be a felső fedelet, és nyissa ki a kimeneti tálcát. A nyomtatás automatikusan folytatódik.

## <span id="page-55-0"></span>**Egyéb problémák megoldása**

Az alábbi táblázat felsorol néhány lehetséges hibaesetet és az elhárításukra vonatkozó megoldásokat. Kövesse a leírt tanácsokat a hibák elhárításához. Ha a probléma nem szűnik meg, vegye fel a kapcsolatot a márkaszervizzel.

Egyéb problémákat tárgyaló szakaszok:

- Lásd: ["Energiaellátási problémák", 56.](#page-55-1) oldal.
- Lásd: ["Papíradagolási problémák", 57.](#page-56-0) oldal.
- Lásd: ["Nyomtatási problémák", 57.](#page-56-1) oldal.
- Lásd: ["Problémák a nyomtatás min](#page-58-0)őségével", 59. oldal.
- Lásd: ["Gyakori problémák Windows rendszeren", 61.](#page-60-0) oldal.
- Lásd: ["Általános Linux-problémák", 62.](#page-61-0) oldal.
- Lásd: ["Általános Macintosh-problémák", 62.](#page-61-1) oldal.

## <span id="page-55-1"></span>**Energiaellátási problémák**

[Ide kattintva elindul egy animáció, amely ismerteti az energiaellátási](../common/swf/jam_inside.htm)   $\mathscr{D}$ problémák megoldási módját.

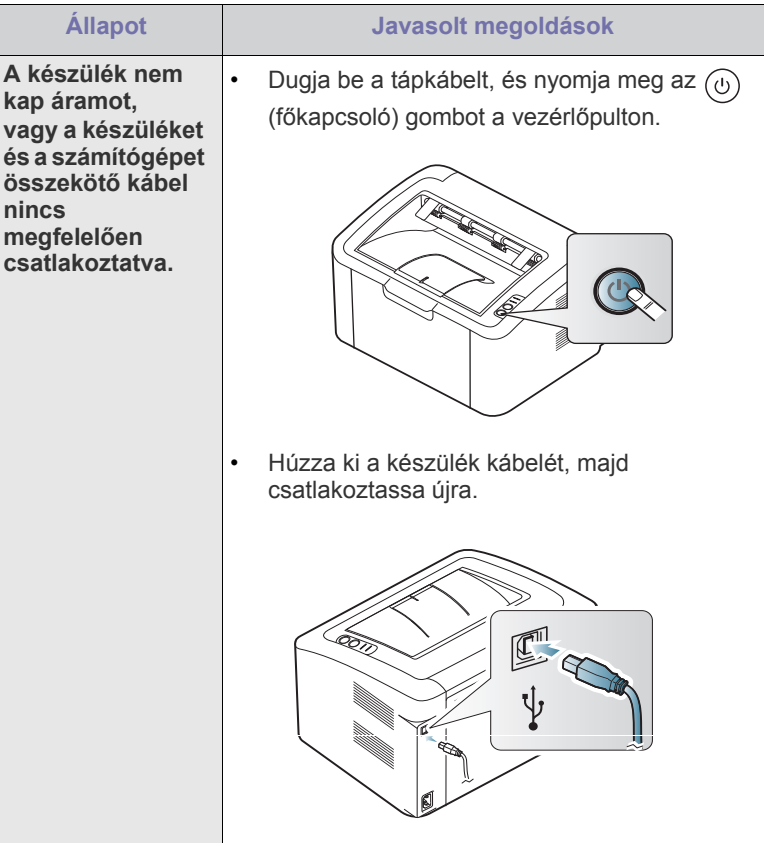

## <span id="page-56-0"></span>**Papíradagolási problémák**

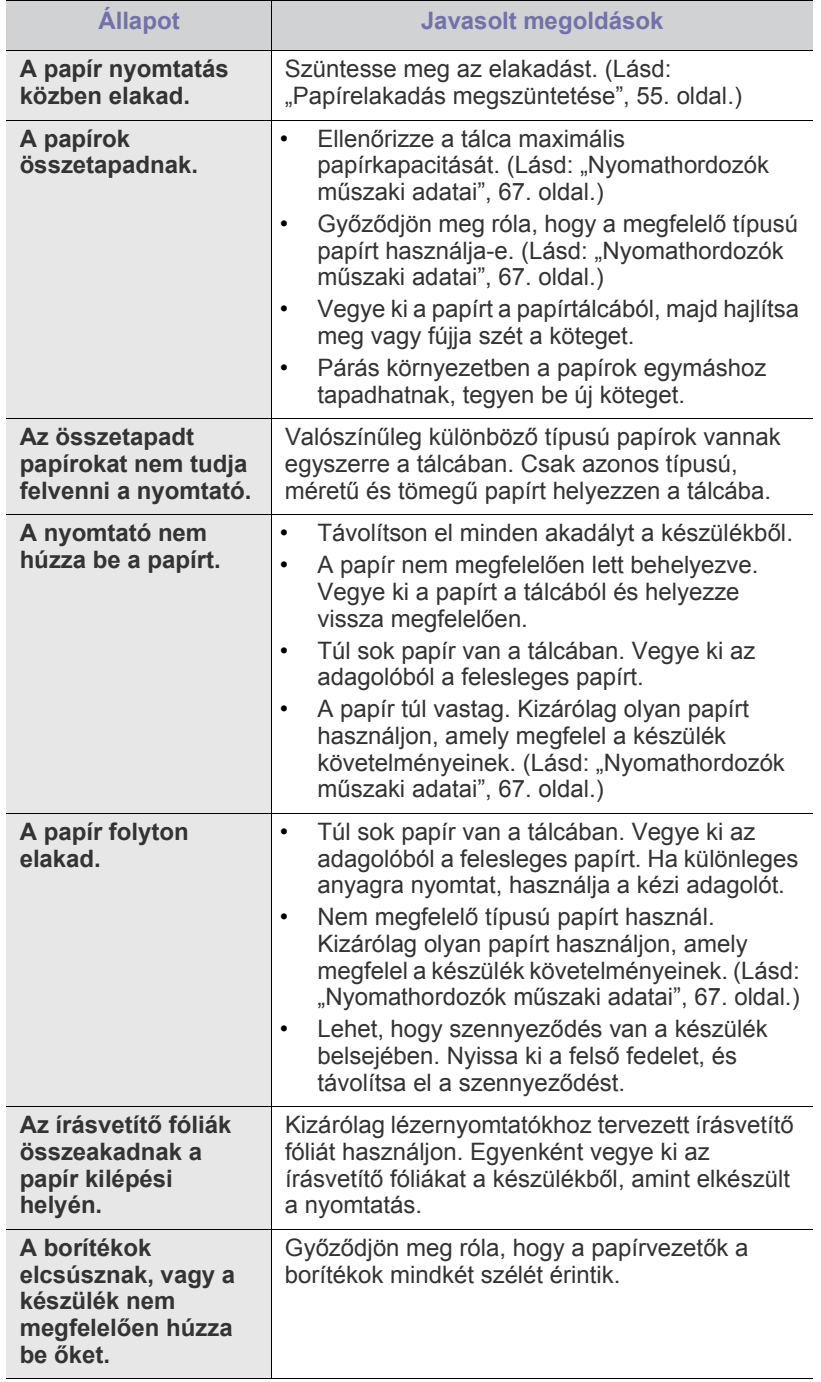

## <span id="page-56-1"></span>**Nyomtatási problémák**

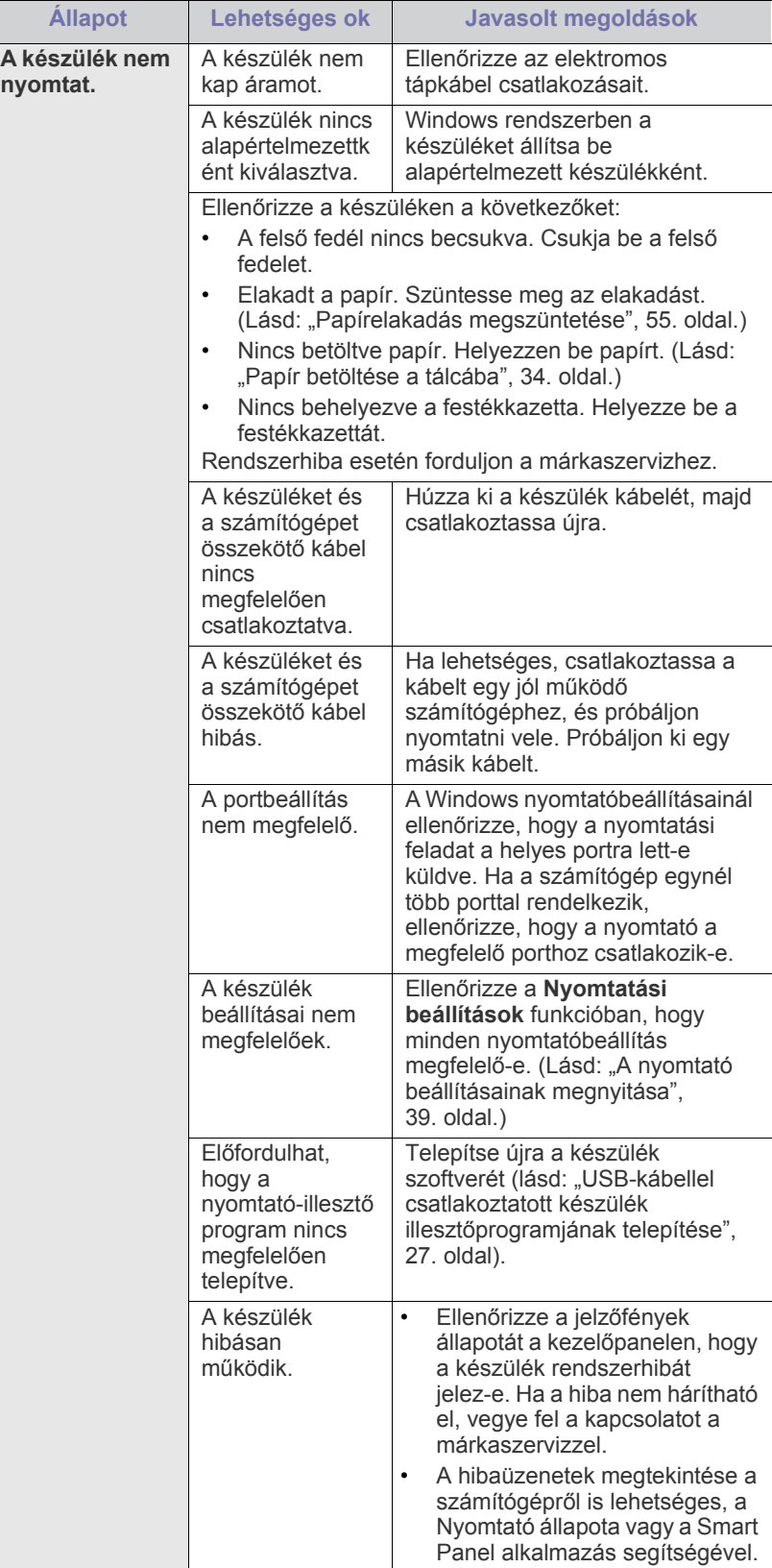

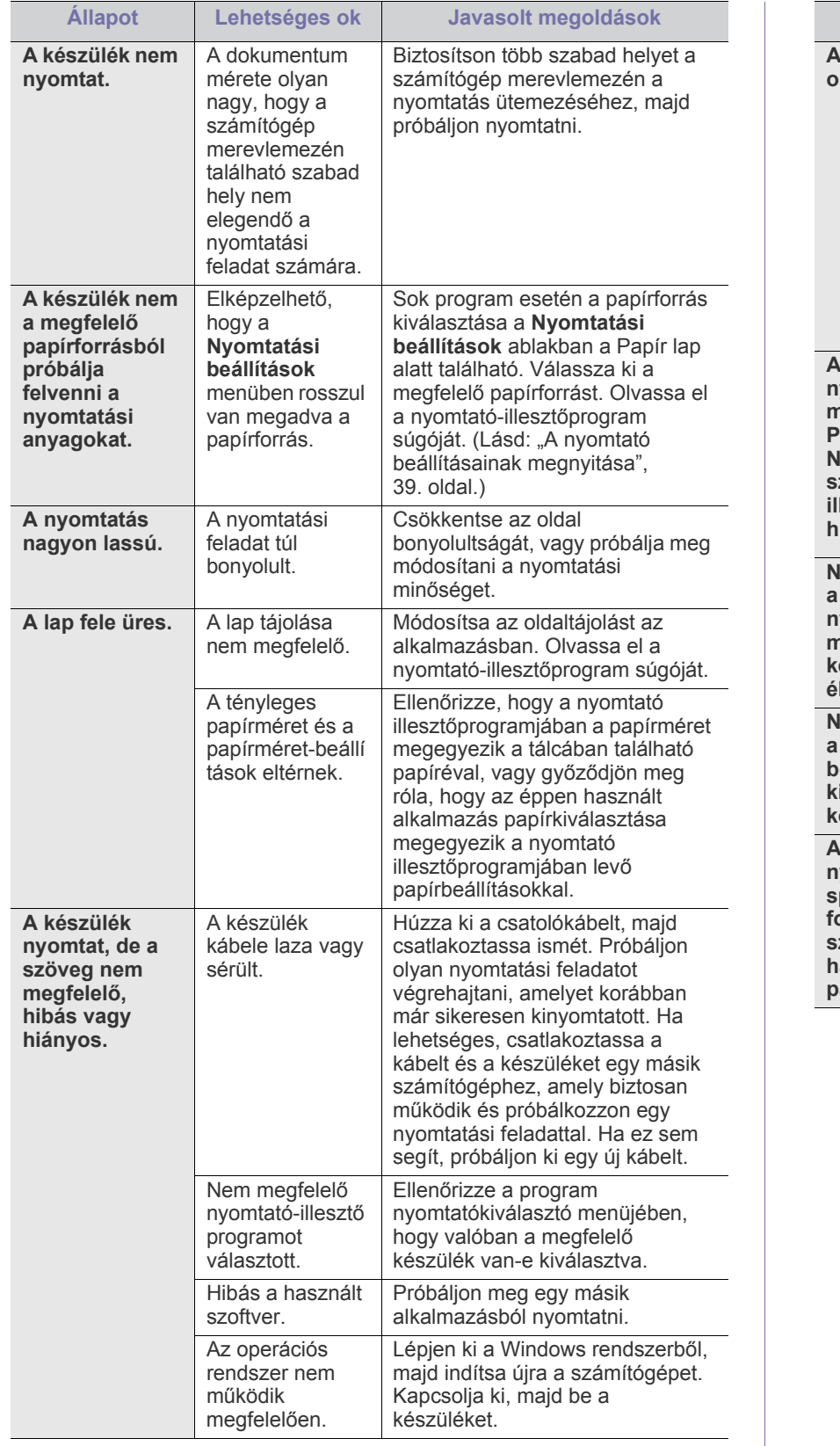

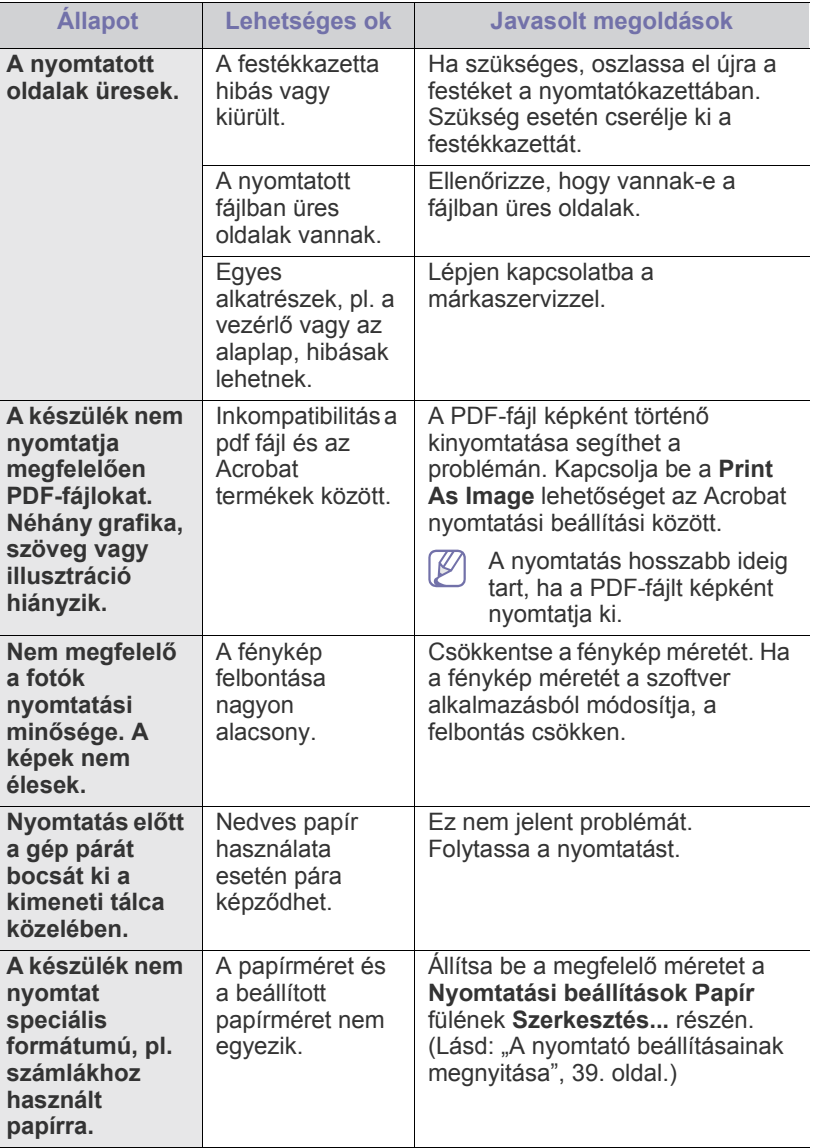

## <span id="page-58-0"></span>**Problémák a nyomtatás minőségével**

A nyomtatási minőség romlását tapasztalhatja, ha a készülék belseje szennyezett, vagy ha a papírt nem megfelelően helyezte be. Lásd az alábbi táblázatot a probléma elhárításához.

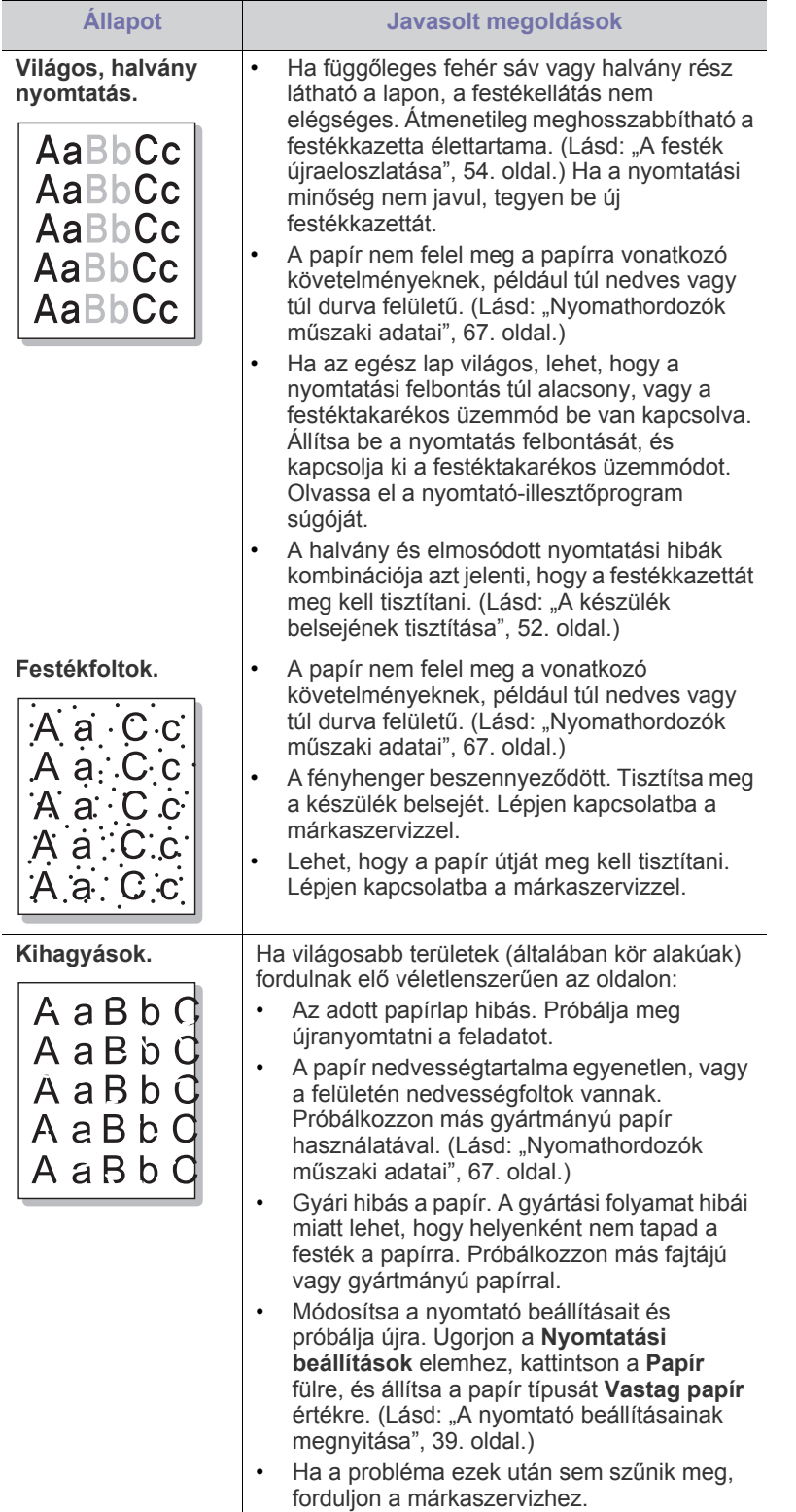

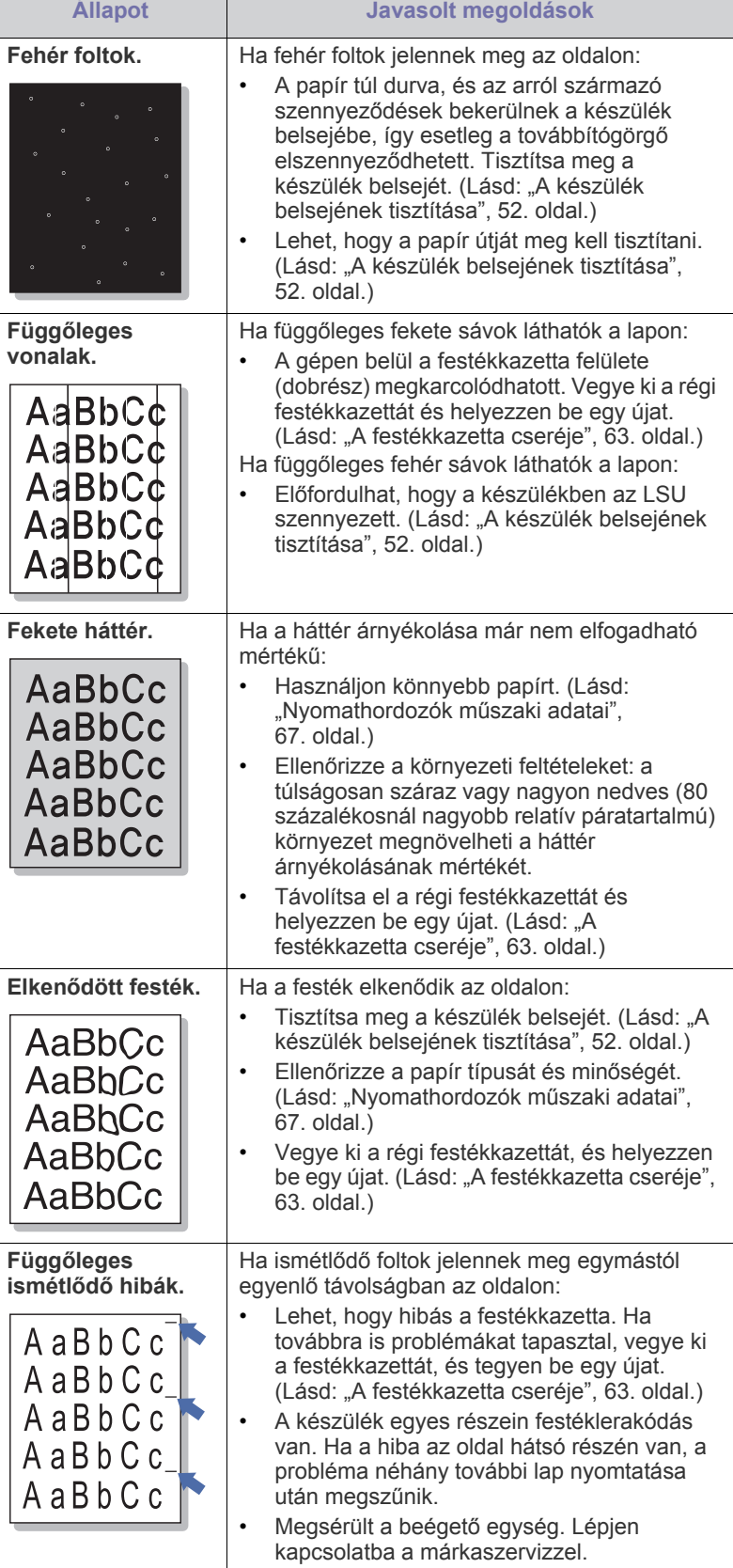

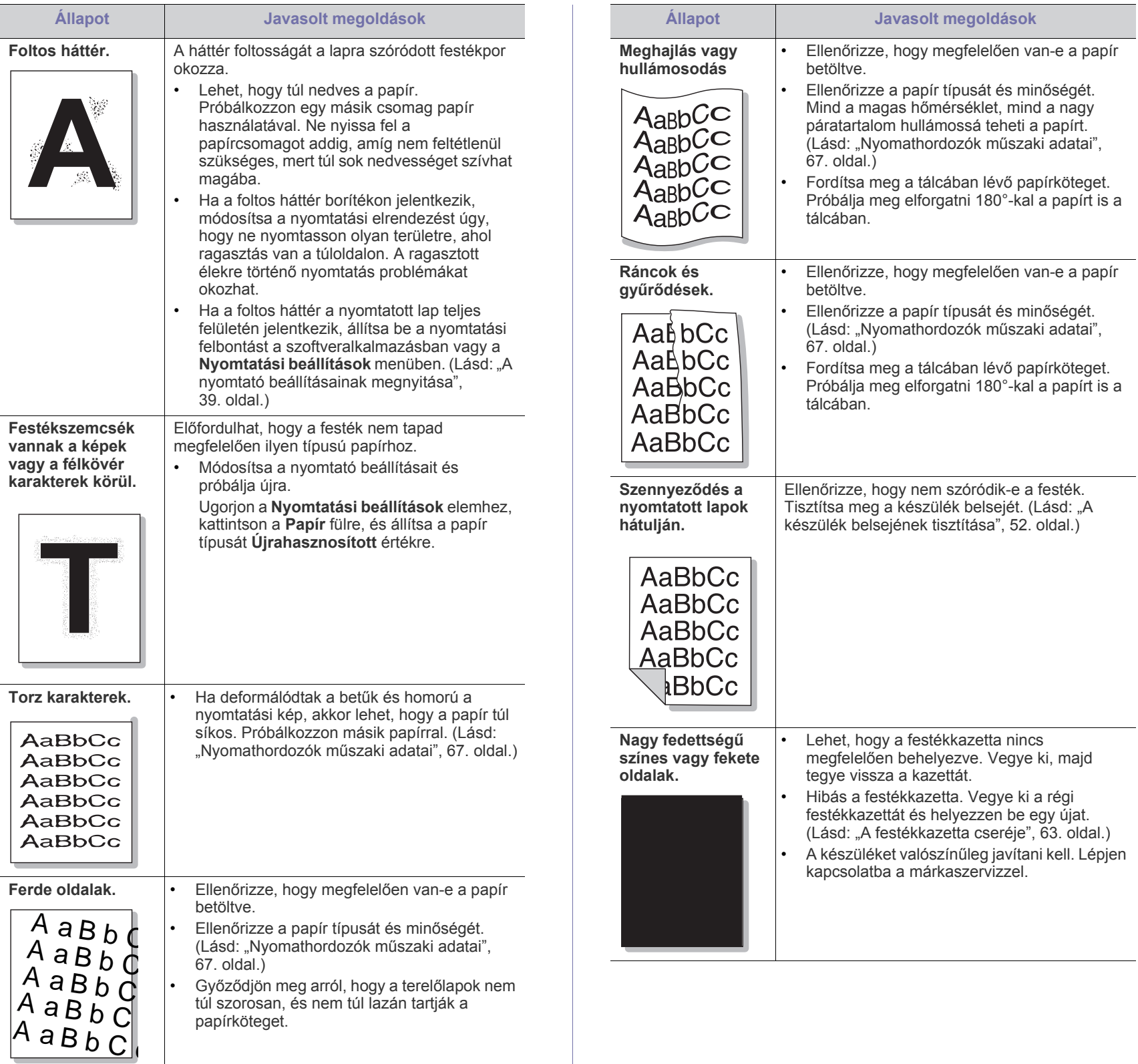

![](_page_60_Picture_361.jpeg)

## <span id="page-60-0"></span>**Gyakori problémák Windows rendszeren**

![](_page_60_Picture_362.jpeg)

A Windows hibaüzeneteivel kapcsolatban olvassa el a Microsoft Windows számítógéphez mellékelt felhasználói kézikönyvét.

## <span id="page-61-0"></span>**Általános Linux-problémák**

![](_page_61_Picture_457.jpeg)

<span id="page-61-1"></span>**Általános Macintosh-problémák**

![](_page_61_Picture_458.jpeg)

 $\bigcircled{\!\!\!\!\!\!\!Z}$ A Macintosh hibaüzeneteivel kapcsolatban olvassa el a Macintosh számítógéphez mellékelt felhasználói kézikönyvét.

A Linux hibaüzeneteivel kapcsolatban olvassa el a Linux  $\bigcircled{\mathbb{Z}}$ számítógéphez mellékelt felhasználói kézikönyvet.

# 9.Kellékanyagok

Ez a fejezet a készülék számára elérhető kellékanyagokra, tartozékokra és karbantartási alkatrészekre vonatkozó beszerzési információkat tartalmazza.

#### **A fejezet tartalma:**

- [Vásárlás módja](#page-62-1)
- 

A rendelkezésre álló tartozékok országonként eltérőek lehetnek. Az  $\not\!\!\!/\,\,\not\!\!\!\!/\,\,$ elérhető tartozékok listáját a kereskedelmi képviselőtől kaphatja meg.

## <span id="page-62-1"></span>**Vásárlás módja**

A Samsung által jóváhagyott kellékanyagok, tartozékok és karbantartási alkatrészek beszerzése érdekében forduljon ahhoz a Samsung forgalmazóhoz vagy márkakereskedőhöz, ahol a készüléket vásárolta. [Felkeresheti a www.samsung.com/supplies weblapot is, itt válassza ki az](http://www.samsung.com/supplies)  országot/régiót, és információkat kap a szerviz elérhetőségére vonatkozóan.

## <span id="page-62-2"></span>**Elérhető kellékanyagok**

Amikor a kellékanyagok elérik élettartamuk végét, a géphez az alábbi típusú kellékanyagokat rendelheti:

#### **Modellszám**

- 104 (MLT-D104S): Elérhető az összes régióban, kivéve az "A" és "B" régió alatt felsoroltakat.
- 1042 (MLT-D1042S): "A" régió<sup>a</sup>
- 1043 (MLT-D1043S): "B" régió<sup>b</sup>:
- 104 (MLT-D104X): Nem érhető el minden régióban. \* Az elérhetőséggel kapcsolatban tekintse meg a helyi Samsung webhelyet.
- a."A" régió: Albánia, Ausztria, Belgium, Bosznia, Bulgária, Ciprus, Cseh Köztársaság, Dánia, Észtország, Finnország, Franciaország, Görögország, Horvátország, Hollandia, Lengyelország, Lettország, Litvánia, Macedónia, Magyarország, Németország, Norvégia, Olaszország, Portugália, Románia, Szerbia, Szlovákia, Szlovénia, Spanyolország, Svédország, Svájc, Egyesült Királyság.
- b. "B" régió: Kína, Banglades, India, Nepál, Ukrajna, Vietnam.

Részletek a festékkazetta cseréjével kapcsolatban: "A festékkazetta [cseréje", 63.](#page-62-4) oldal.

- A beállításoktól és a feladat módjától függően a festékkazetta M élettartama eltérő lehet.
- A kellékanyagokat, beleértve a festékkazettákat is, abban az országban szerezze be, ahol a készüléket vásárolta. Ellenkező esetben elképzelhető, hogy a kellékanyagok nem lesznek kompatibilisek készülékével, mivel annak konfigurációja országonként eltérő lehet.
- Elérhető [karbantartási alkatrészek](#page-62-3)
- Elérhető kellékanyagok [A festékkazetta cseréje](#page-62-4)
	- A Samsung nem tanácsolja nem Samsung márkájú, például utántöltött vagy újrahasznosított festékkazetták használatát. A Samsung nem tudja garantálni a nem eredeti Samsung festékkazetták minőségét. A nem eredeti Samsung festékkazetták használatából eredő szervizekre és javításokra nem terjed ki a készülék szavatossága.

## <span id="page-62-3"></span>**Elérhető karbantartási alkatrészek**

Az alkatrészek kopásából eredő nyomtatási minőségromlás és papírbehúzási hibák elkerülése, valamint a készülék megfelelő üzemállapotának fenntartása érdekében adott oldalszám kinyomtatása után vagy az adott alkatrész élettartamának lejártával a következő alkatrészeket kell kicserélni.

![](_page_62_Picture_410.jpeg)

a.Az élettartamot befolyásolja az alkalmazott operációs rendszer, a számítási teljesítmény, a használt program, a csatlakoztatás módja, a média típusa, mérete és a feladat összetettsége.

A karbantartási alkatrészek beszerzéséhez forduljon ahhoz a forráshoz, ahol a készüléket vásárolta.

**A karbantartási alkatrészek cseréje kizárólag hivatalos szakszervizben, a márkakereskedőnél, vagy abban az üzletben végeztethető el, ahol a készüléket vásárolta. A garancia nem terjed ki a**  karbantartási alkatrészek cseréjére, ha elérték "átlagos **élettartamukat".**

## <span id="page-62-4"></span><span id="page-62-0"></span>**A festékkazetta cseréje**

[Erre a hivatkozásra kattintva megnyílik egy animáció, ami ismerteti a](../common/swf/replace_toner.htm)   $\mathscr{L}$ festékkazetta cseréjét.

Amikor a festékkazetta eléri becsült élettartama végét:

- A számítógép képernyőjén megjelenik a Nyomtató állapota vagy a Smart Panel program ablaka, és felhívja a figyelmet a közvetítőszalag cseréjére.
- A készülék nem nyomtat.

Ilyenkor ki kell cserélni a festékkazettát. Ellenőrizze a készülékhez való festékkazetta típusát. (Lásd: "Elérhető [kellékanyagok", 63.](#page-62-2) oldal.)

- **1.** Nyissa ki a felső fedelet.
	- A felső fedél kinyitása előtt győződjön meg arról, hogy a kimeneti tálca zárva van.
- **2.** Húzza ki a festékkazettát.

![](_page_63_Picture_3.jpeg)

- **3.** Vegyen ki egy új festékkazettát a csomagolásból.
- **4.** Vegye le a festékkazettát védőkupakját.

![](_page_63_Picture_6.jpeg)

**5.** Lassan rázza meg ötször-hatszor a kazettát oldalirányban a festék egyenletes eloszlatásához. Ez biztosítja a kazettánkénti másolatok maximális számát.

![](_page_63_Picture_8.jpeg)

- Ha a festékpor a ruházatra kerül, száraz ronggyal törölje le és V mossa ki hideg vízben. A meleg víz a szövetszálakban megköti a festékport.
	- Ne érjen a festékkazettában vagy képalkotó egységben található dobhoz. A kazettát mindig a fogantyúnál fogja meg, mert így elkerülheti, hogy a zöld színű részhez érjen.
- **6.** Fogja meg a festékkazettát, majd lassan illessze a gép nyílásába. A kazetta oldalán található füleknek és a készülék belsejében található barázdáknak köszönhetően a kazetta pontosan behelyezhető és a helyére pattintható.

![](_page_63_Picture_12.jpeg)

**7.** Csukja be a felső fedelet. Bizonyosodjon meg arról, hogy a fedél szorosan zár-e.

## Műszaki adatok

Ez a fejezet a készülék elsődleges műszaki adatait tartalmazza.

#### **A fejezet tartalma:**

- [Hardver adatok](#page-64-0)
- [Környezetvédelmi adatok](#page-64-1)
- [Elektromos adatok](#page-65-0)
- Nyomathordozók mű[szaki adatai](#page-66-1)

A műszaki adatok felsorolása az alábbiakban olvasható. Az adatok figyelmeztetés nélkül módosíthatók: naprakész információkért látogasson el a  $\mathscr{D}% _{M_{1},M_{2}}^{\alpha,\beta}(\varepsilon)$ **[www.samsung.com/printer](http://www.samsung.com/printer)** webhelyre.

## <span id="page-64-0"></span>**Hardver adatok**

![](_page_64_Picture_159.jpeg)

## <span id="page-64-1"></span>**Környezetvédelmi adatok**

![](_page_64_Picture_160.jpeg)

a.Hangnyomásszint, ISO 7779. Tesztelt konfiguráció: alapkiépítésű készülék, A4 papír, egyoldalas nyomtatás.

## <span id="page-65-0"></span>**Elektromos adatok**

Az elektromos adatok azokra az országokra és régiókra vonatkoznak, ahol a készüléket forgalmazzák. Ne alakítsa át a működési feszültségeket. Ez károsíthatja a készüléket és érvényteleníti a termék jótállását.

![](_page_65_Picture_69.jpeg)

a.A megfelelő feszültség (V), frekvencia (hertz) és az áram (A) típusa a besorolási címkén található.

## <span id="page-66-1"></span><span id="page-66-0"></span>**Nyomathordozók műszaki adatai**

![](_page_66_Picture_337.jpeg)

a. Ha a nyomathordozó tömege meghaladja a 120 g/m<sup>2</sup> értéket, akkor egyesével töltse be a papírokat a tálcába.

b.A maximális kapacitás a nyomathordozó súlyától, vastagságától, illetve a környezeti tényezőktől is függ.

c. Simaság: 100 - 250 (sheffield).

## Contact SAMSUNG worldwide

If you have any comments or questions regarding Samsung products, contact the Samsung customer care center.

![](_page_67_Picture_447.jpeg)

![](_page_68_Picture_275.jpeg)

![](_page_68_Picture_276.jpeg)

# Szójegyzék

A szójegyzék a termék megismerését segíti a nyomtatással összefüggő és a felhasználói kézikönyvben előforduló terminológiai kifejezések magyarázatával.

### **802.11**

A 802.11 egy vezeték nélküli helyi hálózati (WLAN) kommunikációs szabványgyűjtemény, amit az IEEE LAN/MAN szabványügyi társaság fejlesztett ki (IEEE 802).

## **802.11b/g**

A 802.11b/g ugyanazt a hardvert megosztva képes használni, és a 2,4 GHz-es sávban dolgozik. A 802.11b maximum 11 Mb/s sávszélességet támogat; a 802.11g által támogatott sávszélesség maximum 54 Mb/s. A 802.11b/g berendezéseket néha zavarhatják a mikrohullámú sütők, a vezeték nélküli telefonok és a Bluetooth eszközök.

### **Hozzáférési pont**

Az hozzáférési pont vagy Wireless vezeték nélküli hozzáférési pont (AP vagy WAP) olyan berendezés, amely vezeték nélküli kommunikációs eszközöket köt össze vezeték nélküli helyi hálózattal (WLAN), és a WLAN rádiójelek központi adóvevőjeként működik.

## **ADF**

Az ADF (Automata adagoló) beolvasó egység automatikusan betölti az eredeti dokumentumot, így a készülék egyszerre nagyobb papírmennyiséget is be tud olvasni.

## **AppleTalk**

AppleTalk az Apple, Inc által a számítógépes hálózatokhoz kifejlesztett szabadalmaztatott protokollcsomag. Az eredeti Macintosh (1984) tartalmazta először, manapság az Apple a TCP/IP hálózatot részesíti előnyben.

### **Bitmélység**

A számítógépes grafikában használt kifejezés. A bittérképes képek egyetlen képpontja színinformációjának kódolásához használt bitek számát jelöli. Nagyobb színmélység a színek szélesebb tartományának ábrázolására képes. A bitszám növekedtével a lehetséges színek száma a színtérkép számára kezelhetetlenné válik. Az 1 bites színt monokrómnak vagy fekete-fehérnek is nevezik.

### **BMP**

A Microsoft Windows grafikus alrendszere (GDI) által használt bittérképes grafikus formátum, és ezen a platformon rendszerint egyszerű grafikus formátumként használják.

## **BOOTP**

Rendszertöltő protokoll Hálózati ügyfélszámítógépek által az IP-cím automatikus lekérésére használt hálózati protokoll. Ezt rendszerint a számítógépek vagy az azokon futó operációs rendszerek rendszerindító folyamatai használják. A BOOTP-kiszolgálók az IP-címet egy

címkészletből rendelik hozzá az egyes ügyfelekhez. A BOOTP segítségével a "merevlemez nélküli munkaállomások" a fejlett operációs rendszer betöltése előtt megkapják IP-címüket.

## **CCD**

A CCD (Töltéscsatolású eszköz) a szkennelésnél használt érzékelőelem. A CCD reteszelési mechanizmus óvja meg a CCD-modult a készülék áthelyezése során bekövetkező sérülésektől.

## **Leválogatás**

A nyomtatás során a leválogatási művelet készletekbe rendezi a többpéldányos másolatokat. Ha a leválogatás aktív, a további példányok nyomtatása előtt befejeződik egy teljes készlet nyomtatása.

## **Kezelőpult**

A kezelőpult a kezelő és megfigyelő funkciók megjelenítésére szolgáló sík, rendszerint függőleges terület. Általában a készülék elején található.

## **Fedettség**

Ez a nyomdatechnikai szakkifejezés a nyomtatás során történő festékfelhasználás mértéke. Az 5%-os fedettség például azt jelenti, hogy egy A4-es oldal körülbelül 5%-a fedett szöveggel vagy képpel. Ha a papír vagy az eredeti dokumentum bonyolult képeket vagy sok szöveget tartalmaz, a fedettség nagyobb lesz, ennek következtében több festék fogy.

### **CSV**

Aazaz vesszővel elválasztott értékek (CSV). Különböző alkalmazások közötti adatcseréhez használatos fájlformátum. A fájlformátum a Microsoft Excel alkalmazásbeli változatában iparági tényleges szabvánnyá vált, még a nem Microsoft platformon is.

## **DADF**

A DADF (Kétoldalas automata adagoló) beolvasó egység automatikusan betölti és átfordítja az eredeti dokumentumot, így a készülék a papír mindkét oldalát be tudja olvasni.

## **Alapértelmezett**

A nyomtató kicsomagolásakor, visszaállításakor vagy inicializálásakor érvényes beállításérték.

### **DHCP**

A DHCP (Dinamikus gazdakonfigurációs protokoll) egy ügyfélkiszolgáló-alapú hálózatkezelő protokoll. A DHCP-kiszolgáló biztosítja a DHCP-ügyfél számára azokat a konfigurációs paramétereket, amelyeket az IP-hálózaton való működéshez a gazdaállomás igényel. A DHCP protokoll része az IP-cím kiosztása az ügyfélgépek számára.

#### **DIMM**

A DIMM (Kétsoros memóriamodul) a memóriát megvalósító kis méretű áramköri elem. A DIMM tárolja a készülék összes adatát, például nyomtatási adatát és fogadott faxadatát.

## **DLNA**

A DLNA (Digital Living Network Alliance) szabvány lehetővé teszi az otthoni hálózaton található eszközök számára az adatok egymás közötti megosztását a teljes hálózaton.

## **DNS**

A DNS (Tartományi névkiszolgáló) rendszer tárolja elosztott hálózati adatbázisban (például az interneten) a hozzárendelt tartományneveket.

### **Mátrixnyomtató**

A mátrixnyomtató olyan számítógép-nyomtató, amelynek nyomtatófeje oda-vissza mozog a papír előtt, és az írógépekhez hasonlóan, egy tintával átitatott festékszalagot üt a papírhoz.

## **DPI**

A DPI (Pont per hüvelyk) a nyomatásnál és szkennelésnél alkalmazott felbontást adja meg. A nagyobb DPI-érték általában nagyobb felbontást, kisebb megfigyelhető részleteket és nagyobb fájlméretet jelent.

#### **DRPD**

Csengési minták érzékelését lehetővé tevő szolgáltatás. A "Distinctive Ring" szolgáltatást a központ biztosítja annak érdekében, hogy egy telefonvonal különböző telefonszámokat is tudjon fogadni.

### **Kétoldalas**

Olyan mechanizmus, amely automatikusan átfordítja a papírlapot úgy, hogy a készülék annak mindkét oldalára nyomtasson (vagy mindkét oldalát szkennelje). A duplex lehetőséggel rendelkező nyomtató kétoldalasan tud nyomtatni egy nyomtatási cikluson belül.

### **Terhelhetőség**

A terhelhetőség az a lapmennyiség, amelynek egy hónap alatt történő kinyomtatása nem befolyásolja a nyomtató teljesítményét. A nyomtató élettartama alatt korlátozott számú oldal kinyomtatására képes. Az élettartam az átlagos nyomtatási kapacitást jelenti, általában a garanciális időn belül. Ha például a terhelhetőség 48 000 oldal/hónap havi 20 munkanap feltételezése mellett, akkor a nyomtató napi korlátozása 2 400 oldal.

### **ECM**

ECM (Hibajavító mód) a Class 1 kategóriájú faxberendezésekbe és faxmodemekbe beépített, választható átviteli mód. Ez automatikusan felismeri és javítja a faxátviteli folyamatban (általában a telefonvonal zaja miatt) keletkező hibákat.

### **Emuláció**

Az emulációs technika segítségével az egyik berendezés ugyanazokat az eredményeket kapja, mint a másik.

Az emulátor duplikálja az egyik rendszer tulajdonságait egy másik rendszeren, így a másik rendszer az elsőhöz hasonlóan viselkedik. A

szimulációtól eltérően az emuláció a külső viselkedés pontos reprodukciója, és nem a belső állapoton alapuló absztrakt modell.

### **Ethernet**

Az Ethernet egy keret alapú számítógépes hálózatkezelési technológia helyi hálózatok (LAN-ok) számára. Meghatározza a fizikai szint huzalozását és jeltovábbítását, valamint a keretformátumokat és a protokollokat az OSI-modell médiahozzáférés-vezérlési (MAC)/ adatkapcsolati szintje számára. Az Ethernet szabványát az IEEE 802.3 írja le. Az 1990-es évektől napjainkig a legszélesebb körben elterjedt és alkalmazott LAN technológia.

## **EtherTalk**

Az Apple Computer cég által hálózati számítógépek számára kifejlesztett protokollcsomag. Az eredeti Macintosh (1984) tartalmazta először, manapság az Apple a TCP/IP hálózatot részesíti előnyben.

## **FDI**

Az FDI (Idegen eszközökhöz használt illesztőfelület) a készülékben telepített olyan kártya, amely külső gyártó készülékének (például egy pénzbedobós berendezés vagy kártyaolvasó) használatát lehetővé teszi. Ezek az eszközök lehetővé teszik a nyomtató térítés ellenében történő használatát.

## **FTP**

Az FTP (Fájlátviteli szolgáltatás) a TCP/IP protokollt támogató hálózatokon (például internet vagy intranet) folytatott fájlcseréhez általában használt protokoll.

## **Beégető egység**

A lézernyomtatónak az a része, amely a festéket beégeti a nyomathordozóba. Egy forró hengerből és egy nyomóhengerből áll. A festék papírra vitele után a beégető egység hő és nyomás segítségével biztosítja, hogy a festék tartósan a papírhoz rögzüljön. Emiatt a lézernyomtatóból kikerülő papír meleg.

## **Átjáró**

Számítógépes hálózatok, illetve egy számítógépes hálózat és egy telefonvonal közötti kapcsolat. Igen népszerű, mivel ez egy olyan számítógép vagy hálózat, amely lehetővé teszi egy másik számítógép vagy hálózat elérését.

### **Szürkeárnyalat**

A szürke szín árnyalatai jelölik a kép világos és sötét részeit. A szürkeárnyalatossá alakított színes kép esetén a színeket a szürke különböző árnyalatai jelenítik meg.

#### **Féltónus**

Ennél a képtípusnál a szürkeárnyalatos hatás a képpontok sűrűségének variálásával jön létre. A sötét tónusú területeken nagy a képpontok sűrűsége, míg a világosabb területeken kisebb.

### **HDD**

A HDD (Hard Disk Drive), közismert nevén merevlemez olyan nem felejtő tárolóeszköz, amely a digitálisan kódolt adatokat gyorsan forgó mágneses adathordozó lemezeken tárolja.

## **IEEE**

Az IEEE (Villamos és Elektronikai Mérnökök Intézete) az elektromossághoz kapcsolódó technológiai fejlesztések non-profit szakmai szervezete.

### **IEEE 1284**

Az 1284-es párhuzamos port szabványt az IEEE fejlesztette ki. Az "1284-B" a párhuzamos kábel perifériához (például nyomtatóhoz) illeszkedő végén lévő speciális csatlakozó típusára utal.

## **Intranet**

Olyan privát hálózat, amely internet protokollokat, hálózati kapcsolatot és rendszerint nyilvános távközlési rendszert használ a szervezet bizonyos információinak és tevékenységének a munkatársakkal való megosztása érdekében. A kifejezés olykor csak a legláthatóbb szolgáltatásra, a belső webhelyre vonatkozik.

## **IP-cím**

Az internetprotokoll-cím (IP-cím) olyan egyedi szám, amelyet az eszközök használnak egymás azonosítására és az egymás közti kommunikációra egy olyan hálózatban, amely az IP-szabványt használja.

## **IPM**

Az IPM (Kép per perc) a nyomtató sebességének egyik mérőszáma. Az IPM a készülék által percenként nyomtatható egyoldalas lapok számát jelenti.

### **IPP**

Az IPP (Internetes nyomtatási protokoll) a nyomtatás, a nyomtatási feladatok kezelése, a nyomathordozó, a felbontás és más paraméterek szabványos protokollja. Az IPP nem csak helyileg, hanem az internethez kapcsolódó nyomtatók százainak kezelésére (ideértve az elérés-kezelést, a hitelesítést és a titkosítást is) is használható, amivel biztonságosabb szolgáltatást jelent a korábbi protokolloknál.

## **IPX/SPX**

Az IPX/SPX az Internet Packet Exchange/Sequenced Packet Exchange protokoll rövidítése. Ez a Novell NetWare operációs rendszer által használt hálózati protokoll. Az IPX és SPX az TCP/IP protokollhoz hasonló szolgáltatásokat nyújt, amelyen belül az IPX az IP-hez, az SPX pedig a TCP-hez mutat hasonlóságot. Az IPX/SPX protokollt elsősorban helyi hálózatokhoz (LAN) fejlesztették ki, amely célra igen hatékony (LAN esetében teljesítménye felülmúlja a TCP/IP teljesítményét).

## **ISO**

Az ISO (Nemzetközi Szabványügyi Szervezet) egy nemzetközi szabványügyi testület, amely a nemzeti szabványügyi testületek képviselőiből áll. Az egész világon érvényes ipari és kereskedelmi szabványokat ad ki.

## **ITU-T**

Az ITU-T (Nemzetközi Távközlési Egyesület) a rádió- és telekommunikációs terület nemzetközi szabványosítási és szabályozási szervezete. Fő feladatai közé tartozik a szabványosítás, a rádiófrekvenciás sávok kiosztása és a nemzetközi hívásokhoz

szükséges, országok közti kapcsolódásokra vonatkozó megállapodások szervezése. Az ITU-T nevében a "T" a telekommunikációra utal.

## **ITU-T 1. sz. táblázat**

Dokumentumok faxtovábbítására vonatkozó, az ITU-T által közzétett szabványos tesztdiagram.

## **JBIG**

A JBIG (Egyesített kétszintű képszakértő-csoport) veszteségmentes képtömörítési formátum, amely elsődlegesen bináris képek (főképp faxok) tömörítésére alkalmas, de használják más képekre is.

## **JPEG**

A JPEG (Egyesített fényképészeti szakértőcsoport) formátum a fényképek veszteséges tömörítésének legelterjedtebb szabványos módszere. Ezt a formátumot használják a fényképek világhálón való tárolásánál és továbbításánál.

## **LDAP**

Az LDAP (Pehelysúlyú könyvtárelérési protokoll) a TCP/IP fölött futó, a címtárszolgáltatásokat lekérdező és módosító hálózati protokoll.

## **LED**

A LED (Fénykibocsátó dióda) a készülék állapotának kijelzésére szolgáló félvezetőeszköz.

## **MAC-cím**

A MAC (Adathordozó-hozzáférésvezérlési) cím a hálózati adapterhez rendelt egyedi hálózati azonosító. A MAC-cím egy 48 bites egyedi azonosító, amely párokba csoportosított 12 hexadecimális karakterből áll (például 00-00-0c-34-11-4e). Ezt a hálózat illesztőkártyába (NIC) a gyártó által beégetett címet használják az útválasztók a hálózati eszközök keresésére nagy hálózatokon.

### **MFP**

Az MFP (Többfunkciós periféria) a nyomtatók, másolók, faxok, szkennerek és más berendezések stb. funkcióit egyetlen fizikai eszközzel megvalósító irodai készülék.

### **MH**

Az MH (Módosított Huffmann) egy adattömörítési eljárás, amely a faxok között továbbítandó adatmennyiséget hivatott csökkenteni az ITU-T T.4 által javasolt képátvitel alatt. Az MH egy kódkönyv-alapú, a fehér részek hatékony tömörítésére optimalizált tömörítési technika. Mivel a legtöbb faxban igen jelentős az elválasztó karakterek aránya, ezeknél nagymértékben csökken az átvitel időtartama.

### **MMR**

Az MMR (Modified Modified READ) az ITU-T T.6 által ajánlott tömörítési módszer.

### **Modem**

A digitális információ kódolásánál, illetve az átvitt jel dekódolásánál a vivőjel modulálására és demodulálására szolgáló eszköz.
#### **MR**

Az MR (Modified READ) az ITU-T T.4 által ajánlott tömörítési módszer. Az MR az első beolvasott sort MH módszerrel kódolja. Ezután a következő sort az elsőhöz hasonlítja, meghatározza az eltéréseket, majd ezeket az eltéréseket kódolja és továbbítja.

#### **NetWare**

A Novell, Inc. által kifejlesztett operációs rendszer. Eredetileg együttműködő többfeladatos feldolgozást használt különböző szolgáltatások PC-ken való futtatásakor, és a hálózati protokollok az ősi Xerox XNS csoporton alapultak. Napjainkban a NetWare támogatja a TCP/IP, valamint az IPX/SPX protokollt.

#### **OPC**

Az OPC (Szerves fényvezető) a lézernyomtató képalkotó hengerének zöld vagy rozsdaszínű bevonata, amelyre a nyomtató lézersugarával írva jön létre a nyomat virtuális képe.

A nyomtató képalkotó egységében található dob felülete a használat során fokozatosan elkopik a kazetta-előhívókefével,

tisztítómechanizmussal és papírral való érintkezése során, ezért megfelelően ki kell cserélni.

#### **Eredetik**

Adott dolog (például dokumentum, fénykép vagy szöveg) első példánya, amelyet másolnak vagy másolatok készítéséhez átalakítanak, de önmaga nem másolat vagy származtatott dolog.

#### **OSI**

Az OSI (Nyílt rendszerek összekapcsolása) modellt az ISO fejlesztette ki kommunikációs célokra. Az OSI moduláris hálózattervezési koncepciója az igényelt bonyolult funkciókat kezelhető, önálló funkcionális rétegekre bontja. A rétegek felülről lefelé: Alkalmazási, Megjelenési, Viszonylati, Szállítási, Hálózati, Adatkapcsolati és Fizikai rétegek.

#### **PABX**

A PABX (Magánhálózati automatikus alközpont) a magánvállalatoknál használt automata telefonközpont.

#### **PCL**

A PCL (Nyomtató parancsnyelv) a HP cég által nyomtatóprotokollnak fejlesztett, iparági szabvánnyá vált oldalleíró nyelv (PDL). Az eredetileg tintasugaras nyomtatókhoz fejlesztett PCL különböző szintekkel rendelkezik a hőírós, mátrix- és lézernyomtatók számára.

#### **PDF**

A PDF (Yordozható dokumentum formátum) az Adobe Systems kétdimenziós dokumentumokhoz kifejlesztett eszköz- és felbontásfüggetlen szabadalmaztatott fájlformátuma.

#### **PostScript**

A PS (PostScript) egy oldalleíró nyelv és programozási nyelv, amit elsősorban elektronikus és asztali kiadványszerkesztésnél használnak. a nyelv kép generálásához interpreterben fut.

#### **Nyomtató-illesztőprogram**

Olyan program, amely a számítógépről küld parancsokat és továbbít adatokat a nyomtatónak.

#### **Nyomathordozó**

A nyomtatók, szkennerek, faxok vagy másolók által használt papír, boríték, címke, írásvetítő-fólia és más hordozó.

#### **PPM**

A PPM (Oldal per perc) mérőszámmal adható meg a nyomtató sebessége, vagyis az egy perc alatt nyomtatható oldalak száma.

#### **PRN-fájl**

Csatolófelület az illesztőprogram felé, lehetővé teszi, hogy a szoftverek a szabványos bemeneti/kimeneti rendszerhívásokon keresztül lépjenek kapcsolatba az illesztőprogrammal, ami sok feladatot leegyszerűsít.

#### **Protokoll**

Olyan megállapodás vagy szabvány, amely szabályozza vagy lehetővé teszi a kapcsolatot, kommunikációt és adatátvitelt két számítástechnikai végpont között.

#### **PS**

Lásd: PostScript.

#### **PSTN**

A PSTN (Kapcsolt közcélú hálózat) a világ kapcsolt közcélú telefonhálózatainak általában ipari létesítményeken létrehozott, rendszerint kapcsolótáblákon átirányított rendszere.

#### **RADIUS**

A RADIUS (Távoli betárcsázó felhasználó-hitelesítő szolgáltatás) távoli felhasználók hitelesítésére és elszámolására alkalmas protokoll. A RADIUS egy AAA (azaz hitelesítés, jogosítás és elszámolás) koncepció segítségével lehetővé teszi a hitelesítési adatok, úgy mint felhasználói nevek és jelszavak központi kezelését, így felügyelve a hálózat elérését.

#### **Felbontás**

A kép pont per hüvelykben (DPI) megadott élessége. A nagyobb dpi-értékhez nagyobb felbontás tartozik.

#### **SMB**

Az SMB (Kiszolgálói üzenetblokk) főleg fájlok, nyomtatók, soros portok és más kommunikációs eszközök hálózati csomópontok közötti megosztására szolgáló hálózati protokoll. Hitelesített folyamatközi kommunikációs mechanizmust is kínál.

#### **SMTP**

Az SMTP protokoll (Egyszerű üzenetátviteli protokoll) az e-mailek interneten való továbbításának szabványos módszere. Az SMTP viszonylag egyszerű, szöveges protokoll, amelyben az üzenet egy vagy több fogadóját megadják, majd az üzenetet továbbítják. Olyan ügyfélkiszolgáló-alapú protokoll, ahol az ügyfél küld e-mail üzenetet a kiszolgálónak.

#### **SSID**

Az SSID (Szolgáltatáskészlet-azonosító) a vezeték nélküli helyi hálózat (WLAN) neve. Adott WLAN összes vezeték nélküli eszköze az egymás közötti kommunikáció céljából ugyanazt az SSID-t használja. Az SSID-k megkülönböztetik a kis- és nagybetűt, és maximális hosszuk 32 karakter lehet.

#### **Alhálózati maszk**

Az alhálózati maszk a hálózati címmel együtt használva meghatározza, hogy a cím melyik része a hálózati cím és melyik a gazdagép címe.

#### **TCP/IP**

A TCP (Transmission Control Protocol) és az IP (Internet protokoll) olyan kommunikációs protokollkészlet, amely azt a protokollcsoportot alkotja, amelyen az Internet és a legtöbb kereskedelmi hálózat fut.

#### **TCR**

A TCR (Átviteligazolási jelentés) az egyes átvitelek állapotáról szolgáltat adatokat (például a feladat állapota, az átvitel eredménye vagy a küldött lapok száma). Beállítható, hogy a jelentést minden feladat után nyomtassa vagy csak a sikertelenül végződő átviteleket követően.

#### **TIFF**

A TIFF (Tagged Image File Format) változtatható felbontású bitképes képformátum. A TIFF által leírt képadatok jellemzően szkennerekből származnak. A TIFF képek címkéket használnak, vagyis olyan kulcsszavakat, amelyek a fájlban lévő kép jellemzőit definiálják. Ez a rugalmas és platform-független formátum különböző képfeldolgozó alkalmazásokkal készített képekhez használható.

#### **Festékkazetta**

A berendezésen belül található, festéket tartalmazó tartály. A lézernyomtatókban és fénymásolókban por alakú festék van, ez hozza létre a szöveget és a képeket a nyomatokon. A festék a beégető egység hőjének és nyomásának segítségével égethető be, és így hozzátapad a papír rostjaihoz.

#### **TWAIN**

Szkennerek és szoftvereik ipari szabványa. TWAIN-kompatibilis szkennert TWAIN-kompatibilis programmal használva a szkennelés a programból indítható. A TWAIN a Microsoft Windows és Apple Macintosh operációs rendszerekhez készült képrögzítő API is.

#### **UNC elérési út**

Az UNC (Egységes elnevezési konvenció) a hálózati megosztások szabványos elérési módja Windows NT és más Microsoft termékekben. Az UNC elérési út formátuma: \\<kiszolgálónév>\<megosztási név>\<további könyvtár>

#### **URL**

Az URL (Egységes erőforrás-azonosító) az interneten elérhető dokumentumok és erőforrások egyedi címe. A cím első része jelzi, hogy milyen protokoll segítségével érhető el az adott tartalom, a második része megadja az IP-címet vagy tartománynevet, ahol a tartalom elhelyezkedik.

#### **USB**

Az USB (Univerzális soros busz) az USB Implementers Forum, Inc. által kifejlesztett szabványos csatolófelület, amely számítógépek és perifériáik összekötésére használható. A párhuzamos porttal ellentétben az USB lehetővé teszi egynél több periféria egyidejű csatlakoztatását a számítógéphez.

#### **Vízjel**

A vízjel a papíron látható kép vagy minta, amely áteső fényben világosabb a környezeténél. Először 1282-ben, Bolognában alkalmaztak vízjeleket a papírgyártók termékeik azonosítására, illetve a postai bélyegeken, papírpénzen és kormányzati dokumentumokon a hamisítás visszaszorítására.

#### **WEP**

A WEP (Wired Equivalent Privacy) egy, az IEEE 802.11 szabványban megadott biztonsági protokoll, amely a vezetékes LAN-nal azonos biztonsági szintet biztosít. A WEP a biztonságot a rádióhullámokon közlekedő adatok titkosításával biztosítja, így azok az egyik végponttól a másikig védett módon közlekednek.

#### **WIA**

A WIA (Windows Imaging Architecture) eredetileg a Windows Me és a Windows XP rendszerekben bevezetett képkezelési architektúra. WIA-kompatibilis szkennert használva a szkennelés ezekből az operációs rendszerekből indítható.

#### **WPA**

A WPA (Wi-Fi Protected Access) egy a vezeték nélküli (Wi-Fi) számítógép-hálózatok védelmére kialakított rendszerkategória, ami a WEP biztonsági szolgáltatásainak a javítására jött létre.

#### **WPA-PSK**

A WPA-PSK (Vezeték nélküli védett hozzáférés előmegosztott kulccsal) a WPA egy speciális üzemmódja kisvállalatok és otthoni felhasználók részére. A vezeték nélküli hozzáférési pontban (WAP) és a vezeték nélküli laptopokban vagy asztali számítógépekben egy megosztott kulcs vagy jelszó kerül megadásra. A WPA-PSK a biztonság növelése céljából egyedi kulcsot generál minden munkamenethez a vezeték nélküli kliens és a hozzárendelt WAP között.

#### **WPS**

A WPS (Wi-Fi Protected Setup) vezeték nélküli otthoni hálózat kialakítására kifejlesztett szabvány. Ha a vezeték nélküli hozzáférési pont támogatja a WPS protokollt, könnyen konfigurálhatja a vezeték nélküli hálózati kapcsolatot számítógép nélkül.

#### **XPS**

A Microsoft által kifejlesztett XML Papír Specifikáció (XPS) egy specifikáció az Oldalleíró Nyelv (PDL) céljaira, és egy új dokumentumformátum, amely előnyökkel szolgál a hordozható dokumentumok és elektronikus dokumentumok számára. Ez egy XML-alapú specifikáció, amelynek az alapja a nyomtatás új megközelítése, és egy vektoralapú eszközfüggetlen dokumentum formátum.

# Tárgymutató

# **A**

a készülék bekapcsolása *[25](#page-24-0)*

a készülék elhelyezése *[26](#page-25-0)* elhelyezés *[26](#page-25-0)*

a súgó használata *[40](#page-39-0)*

# **B**

beállítás tálcaméret *[32](#page-31-0)*

#### betöltés

különleges nyomathordozó *[35](#page-34-0)* papír az 1 tálcába *[34](#page-33-0)* papír kézi adagolóba *[34](#page-33-1)*

biztonság információ *[6](#page-5-0)* jelölés *[6](#page-5-1)*

# **D**

dokumentum méretének módosítása *[41](#page-40-0)*

dokumentum nyomtatása Linux *[45](#page-44-0)* Macintosh *[44](#page-43-0)*

# **E**

elölnézet *[21](#page-20-0)*

energiatakarékosság energiatakarékos mód használata *[32](#page-31-1)*

#### **F**

festékkazetta a kazetta cseréje *[63](#page-62-0)* festék újraeloszlatása *[54](#page-53-0)* kezelési utasítások *[53](#page-52-0)* nem Samsung és utántöltött *[53](#page-52-1)* tárolás *[53](#page-52-2)* várható élettartam *[53](#page-52-3)*

füzet nyomtatása *[40](#page-39-1)*

füzetek *[40](#page-39-1)*

#### **H**

hátulnézet *[22](#page-21-0)*

# **J**

jelölések *[17](#page-16-0)*

# **K**

karbantartási alkatrészek *[63](#page-62-1)*

kedvencek beállítása nyomtatásra *[39](#page-38-0)*

kellékanyagok a festékkazetta becsült élettartama *[53](#page-52-3)* elérhető kellékanyagok *[63](#page-62-2)* festékkazetta cseréje *[63](#page-62-0)* rendelés *[63](#page-62-2)*

#### készülék tisztítása *[52](#page-51-0)*

kétoldalas nyomtatás kézi nyomtatóillesztőprogram *[41](#page-40-1)*

kézi adagoló betöltés *[34](#page-33-1)* használati tippek *[35](#page-34-1)* különleges nyomathordozó használata *[35](#page-34-0)*

# **L**

LED

tudnivalók az állapotjelző LEDről *[24](#page-23-0)*

#### Linux

általános Linuxproblémák *[62](#page-61-0)* illesztőprogram telepítése USBkábellel csatlakozó készülékhez *[29](#page-28-0)* mellékelt szoftverek *[26](#page-25-1)* nyomtatás *[45](#page-44-0)* nyomtatótulajdonságok *[46](#page-45-0)* rendszerkövetelmények *[27](#page-26-0)* unified driver configurator *[49](#page-48-0)*

#### laptartó *[37](#page-36-0)*

#### **M**

Macintosh a gép helyi megosztása *[31](#page-30-0)* általános Macintoshproblémák *[62](#page-61-1)* illesztőprogram telepítése USBkábellel csatlakozó készülékhez *[29](#page-28-1)* mellékelt szoftverek *[26](#page-25-2)* nyomtatás *[44](#page-43-0)* rendszerkövetelmények *[27](#page-26-1)*

műszaki adatok általános *[65](#page-64-0)*

nyomathordozó *[67](#page-66-0)*

# **N**

Nup nyomtatás Windows *[40](#page-39-2)*

Nup printing Macintosh *[45](#page-44-1)*

nyomathordozó alapértelmezett tálca és papír beállítása a számítógépen keresztül *[32](#page-31-2)* boríték *[36](#page-35-0)* címkék *[36](#page-35-1)* előnyomott papír *[37](#page-36-1)* fejléces papír *[37](#page-36-1)* írásvetítőfólia *[36](#page-35-2)* laptartó *[67](#page-66-0)* levelezőlap *[37](#page-36-2)* útmutató *[33](#page-32-0)*

nyomtatás a dokumentum kinyomtatása a kiválasztott papírméretnek megfelelően *[41](#page-40-2)* alapértelmezett nyomtatási beállítások módosítása *[43](#page-42-0)* dokumentum nyomtatása Windows *[38](#page-37-0)* Linux *[45](#page-44-0)* Macintosh *[44](#page-43-0)* nyomtatás a papír mindkét oldalára Windows *[41](#page-40-1)* nyomtatás fájlba *[43](#page-42-1)* poszter *[40](#page-39-3)* több oldal nyomtatása egy lapra Macintosh *[45](#page-44-1)* Windows *[40](#page-39-2)*

nyomtatási felbontás beállítás Macintosh *[44](#page-43-1)*

nyomtatási felbontás beállítása Linux *[45](#page-44-2)*

nyomtatóillesztőprogram szolgáltatások *[38](#page-37-1)*

nyomtatótulajdonságok Linux *[46](#page-45-0)*

## **P**

papírelakadás papírelakadás megszüntetése *[55](#page-54-0)* tippek a papírelakadás elkerüléséhez *[54](#page-53-1)*

poszter nyomtatás *[40](#page-39-3)*

problémák

papíradagolási problémák *[56](#page-55-0)*, *[57](#page-56-0)* problémák a nyomtatás minőségével *[59](#page-58-0)*

# **S**

Smart Panel általános információk *[49](#page-48-1)*

sablon nyomtatás létrehozás *[42](#page-41-0)* nyomtatás *[42](#page-41-1)* törlés *[43](#page-42-2)*

sablonok használata Windows esetén *[42](#page-41-2)*

service contact numbers *[68](#page-67-0)*

szabályozási információk *[11](#page-10-0)*

#### szolgáltatások *[19](#page-18-0)*

a készülék főbb szolgáltatásai *[65](#page-64-0)* energiatakarékos mód *[32](#page-31-1)* mellékelt szoftver *[26](#page-25-3)* nyomathordozó tulajdonságai *[67](#page-66-0)* nyomtatóillesztőprogram *[38](#page-37-2)*

szójegyzék *[70](#page-69-0)*

# **T**

#### tálca

papír betöltése kézi adagolóba *[34](#page-33-1)* szélesség és a hosszúság beállítása *[33](#page-32-1)* tálcaméret módosítása *[33](#page-32-1)*

#### tisztítás

belső *[52](#page-51-1)* külső *[52](#page-51-2)*

# **U**

USBkábel illesztőprogramtelepítés *[27](#page-26-2)*

## **V**

vezérlőpult *[23](#page-22-0)*

vízjel

```
létrehozás 42
nyomtatás 42
szerkesztés 42
törlés 42
```
vízjelek használata Windowsban *[41](#page-40-3)*

#### **W**

Windows

a gép helyi megosztása *[30](#page-29-0)* gyakori problémák Windows rendszeren *61* illesztő[program telepítése USBkábellel](#page-60-0)  csatlakozó készülékhez *[27](#page-26-2)* mellékelt szoftver *[26](#page-25-4)* nyomtatás *[38](#page-37-3)* rendszerkövetelmények *[27](#page-26-3)*